S.M. Hartmann GmbH 82008 Unterhaching Johann-Strauß-Str.4 www.smhsoftware.de

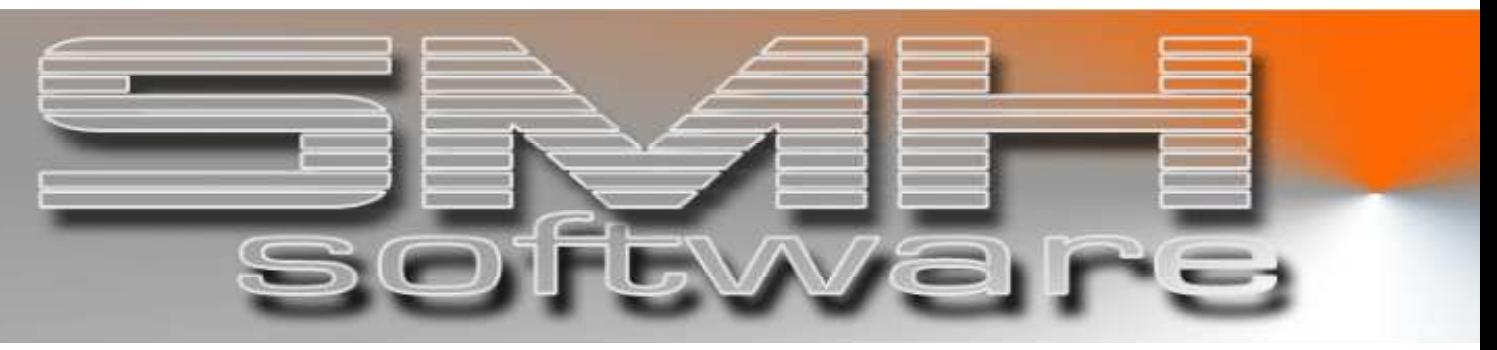

# S.M. Hartmann GmbH IT Solutions

Software für den modernen Handel

Finanzbuchhaltung SMH-Fibu/iS Version V5.0

**Dokumentation** SMH-Fibu/iS: Sachbuchhaltung

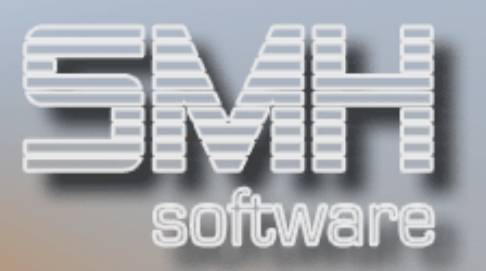

# **Inhaltsverzeichnis**

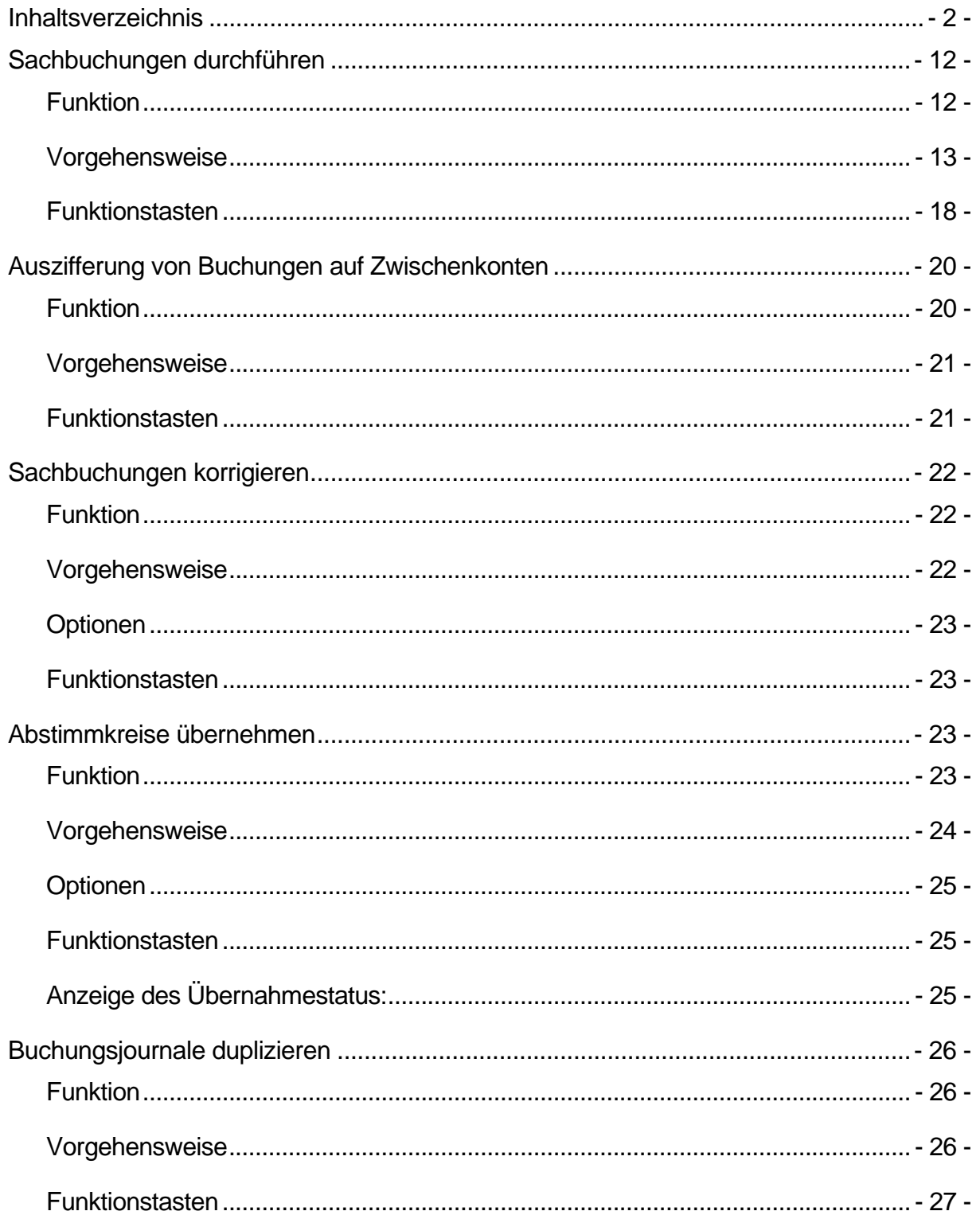

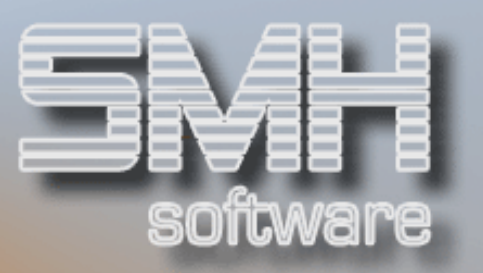

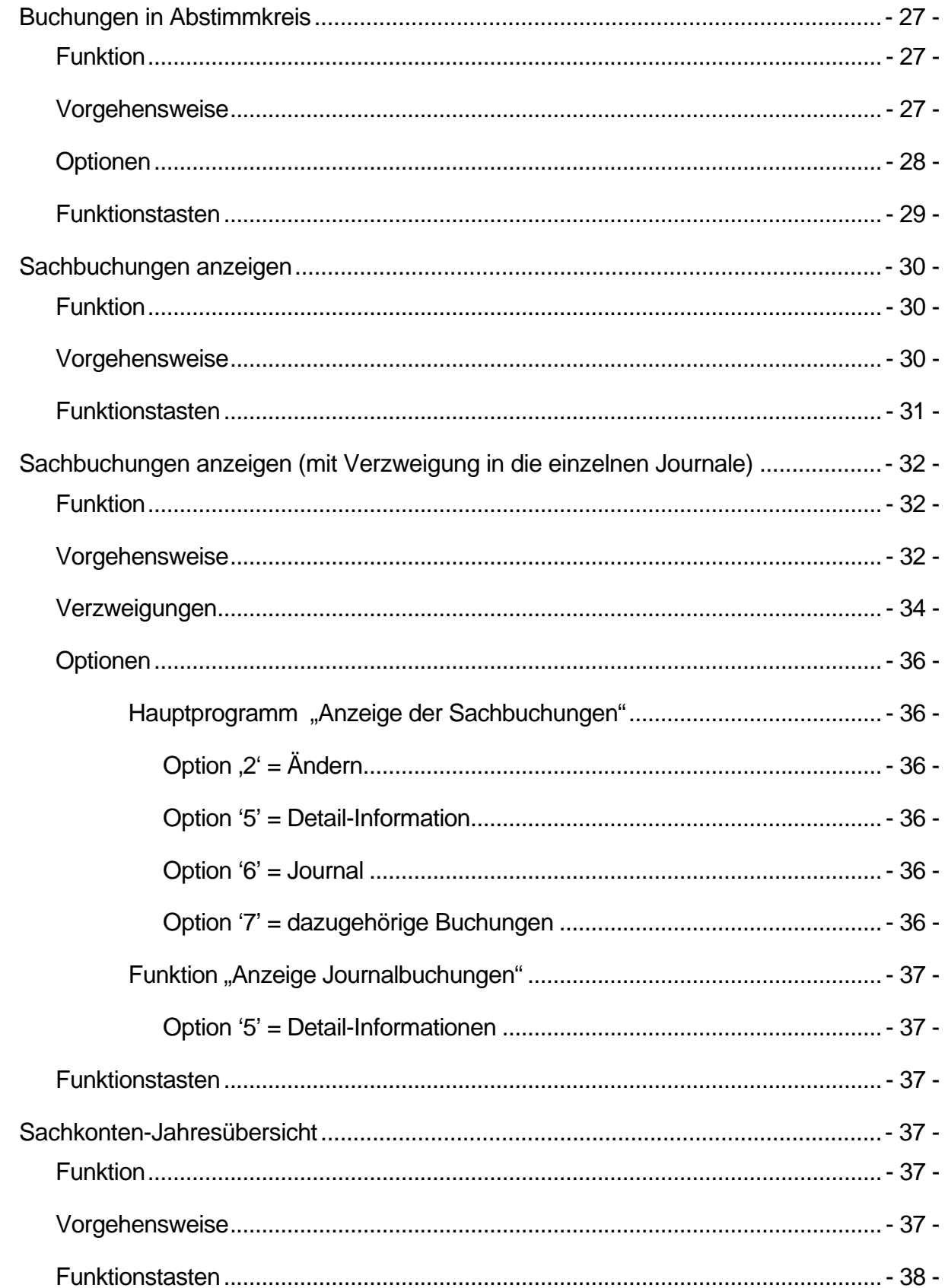

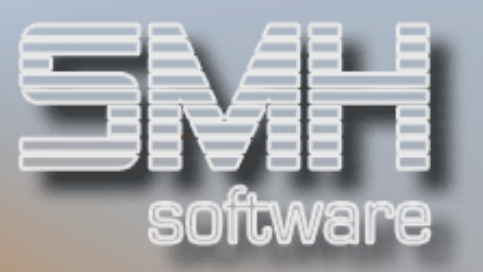

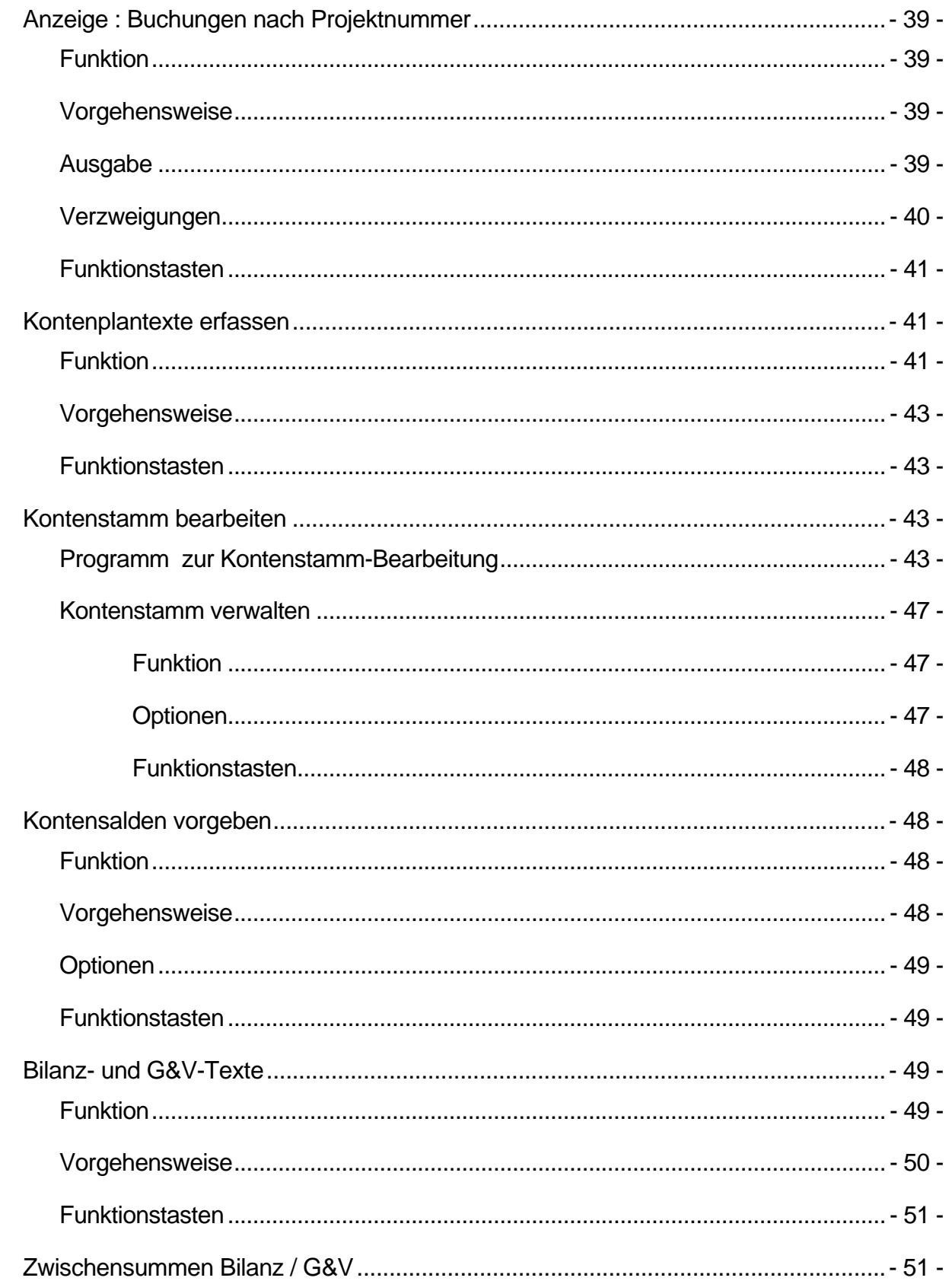

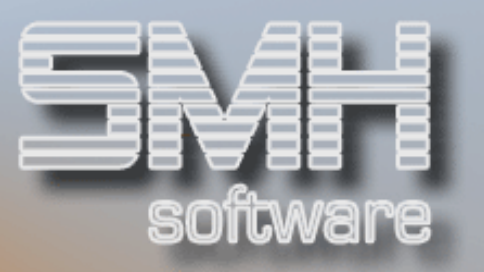

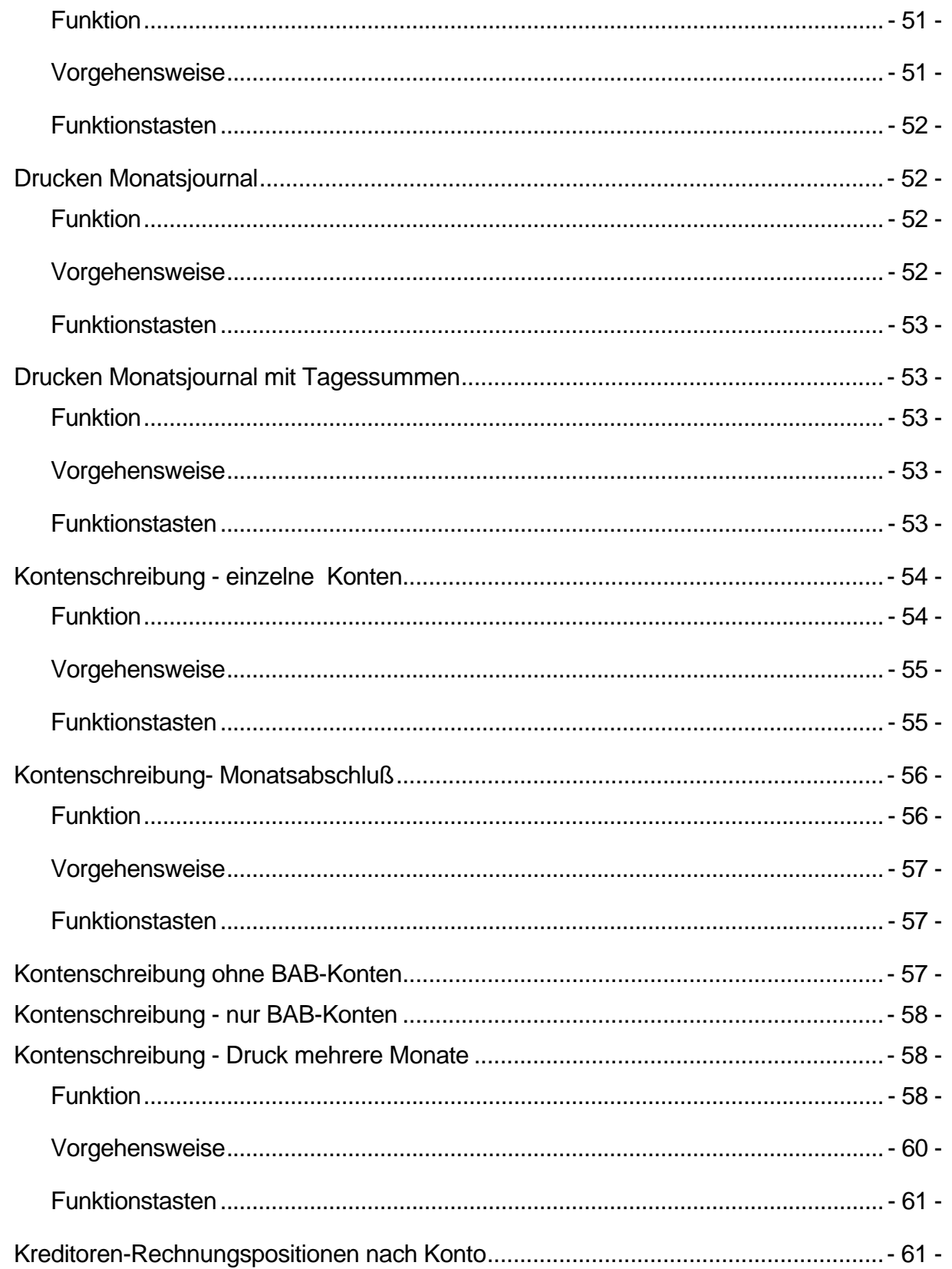

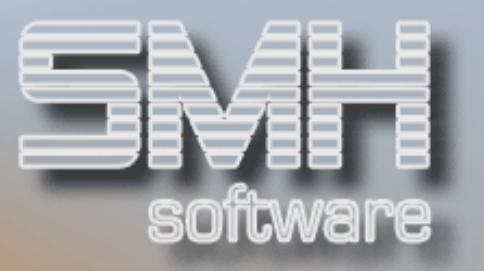

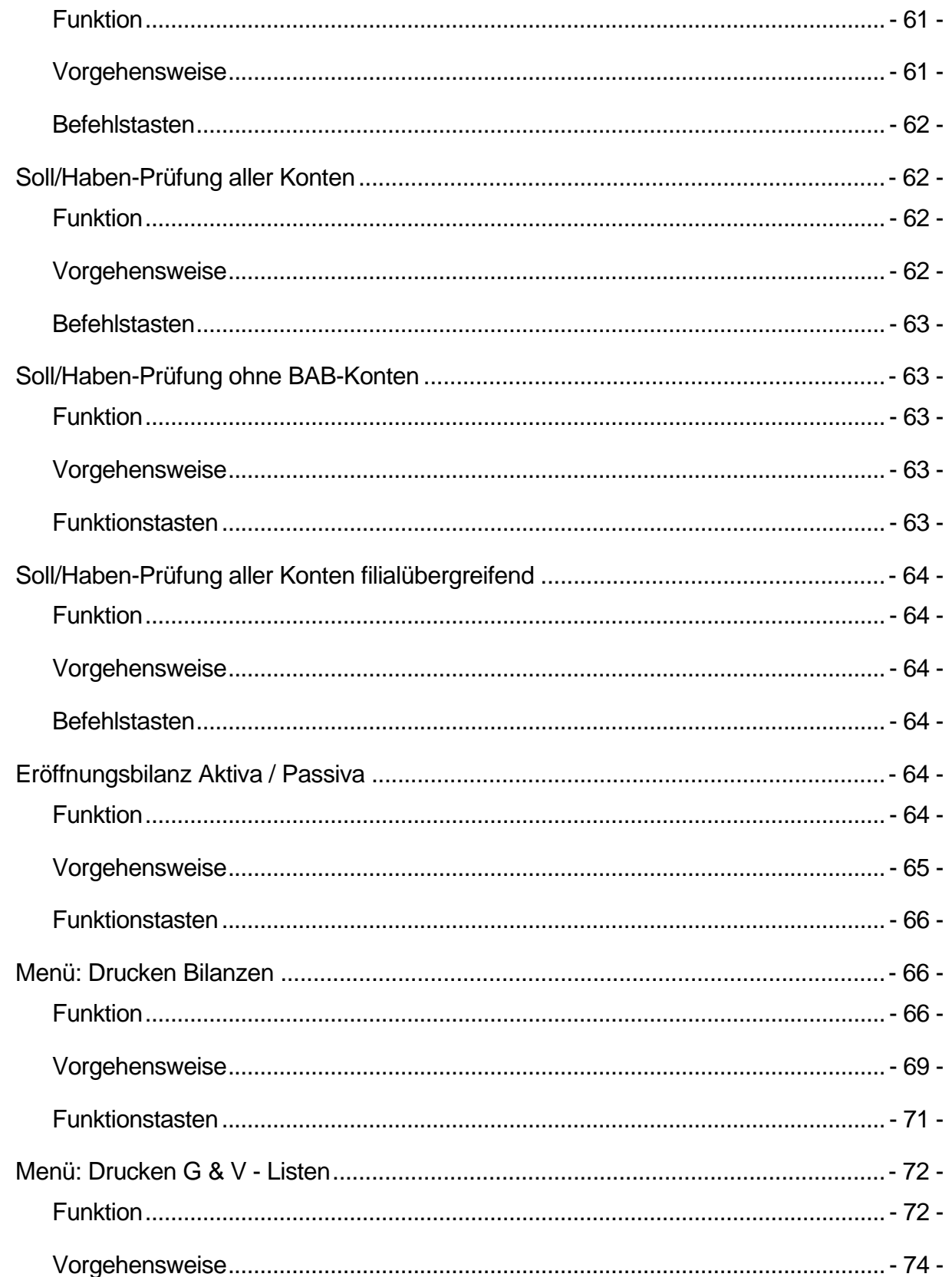

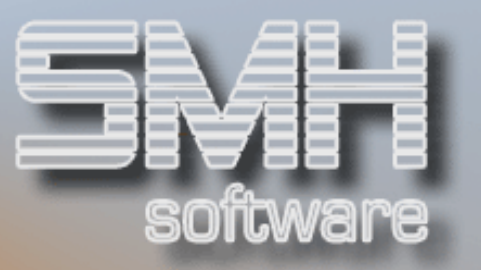

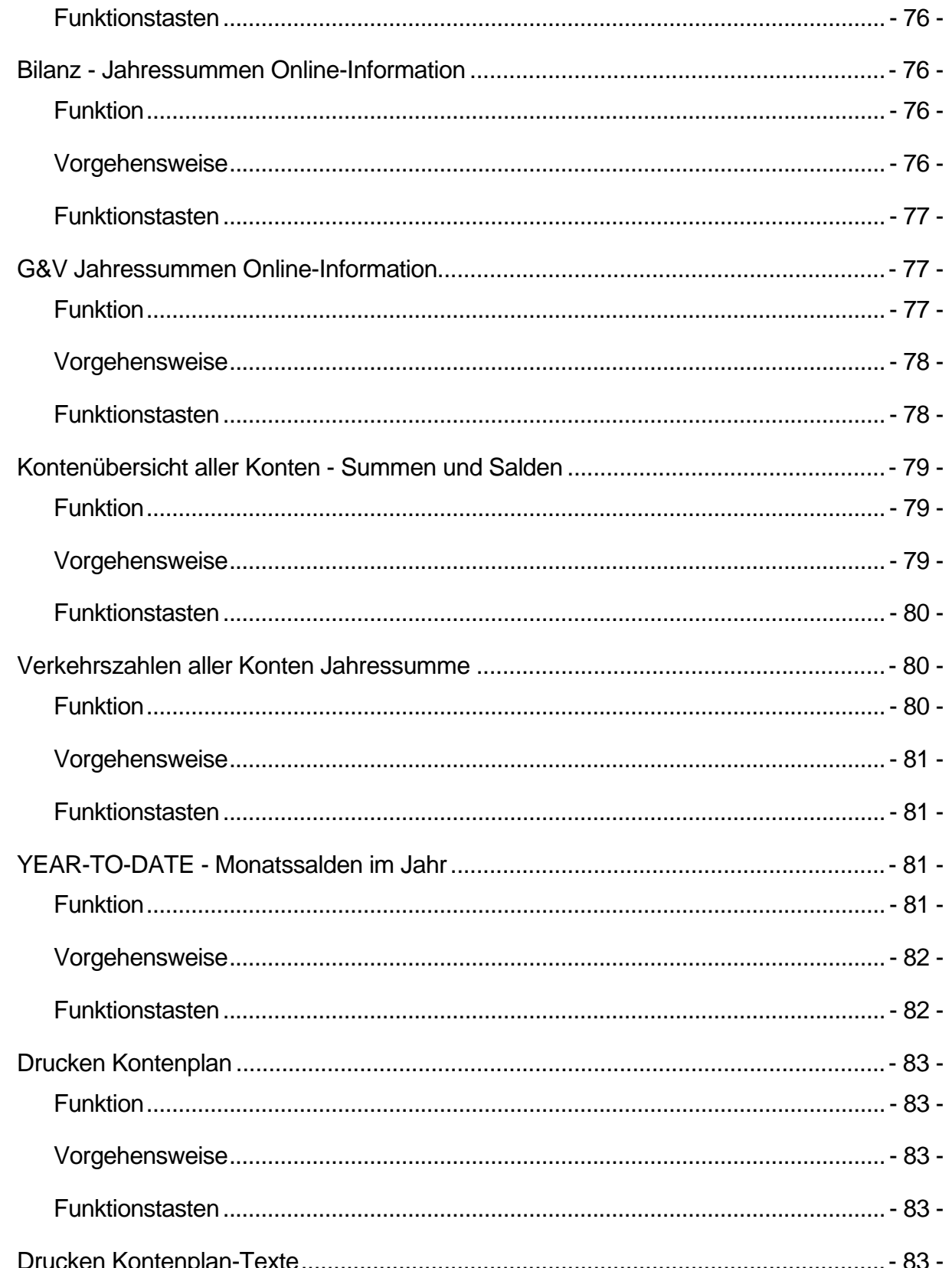

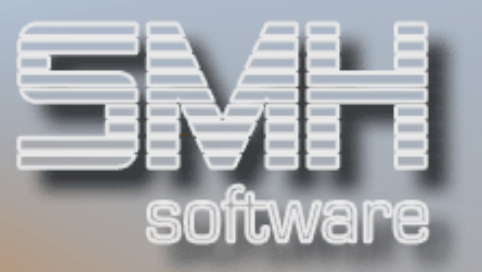

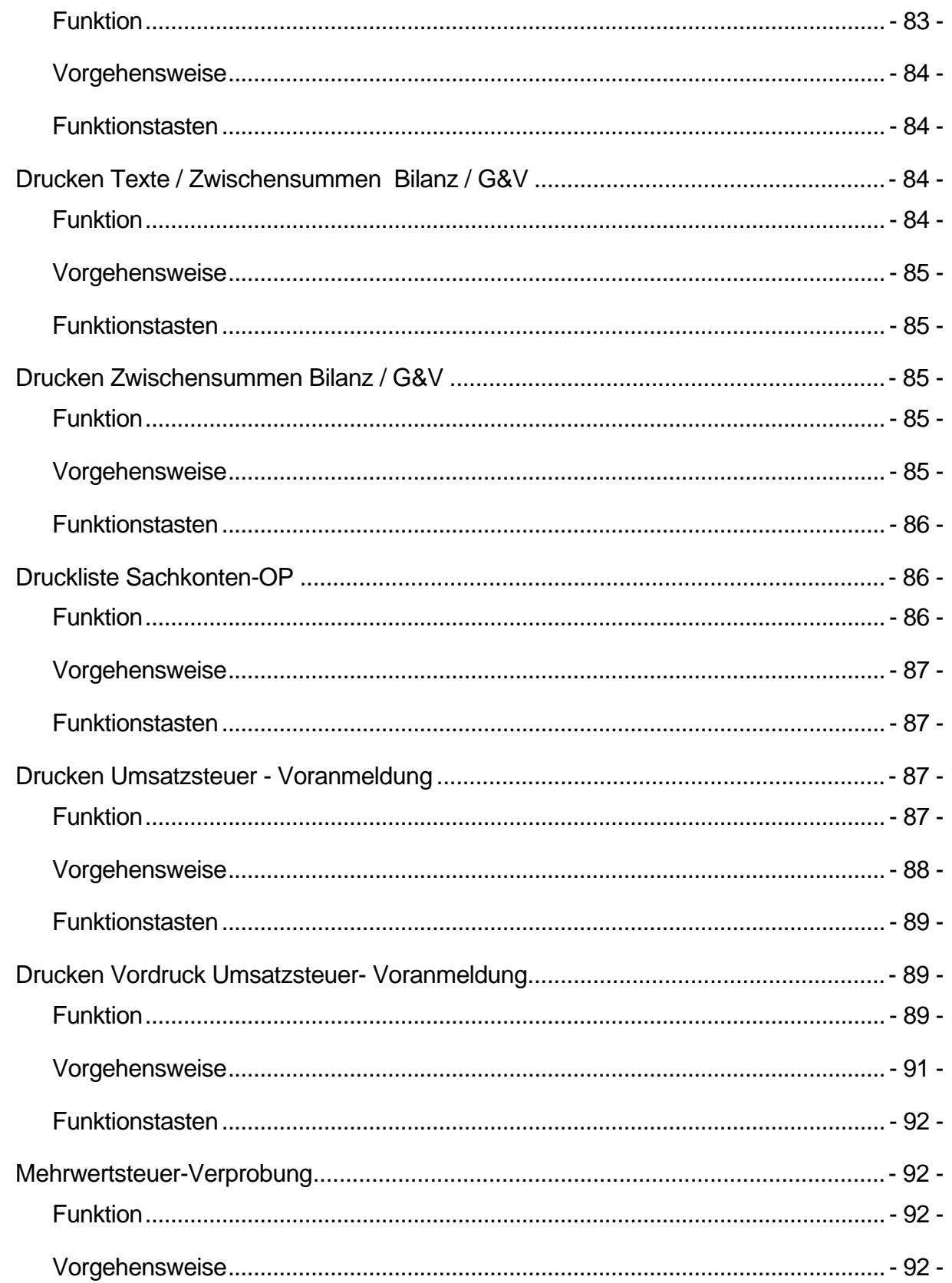

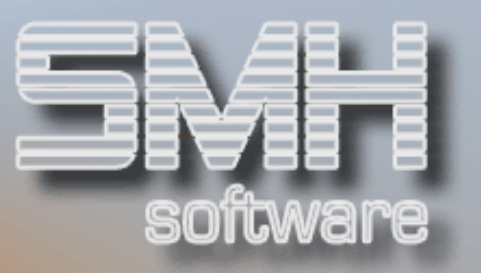

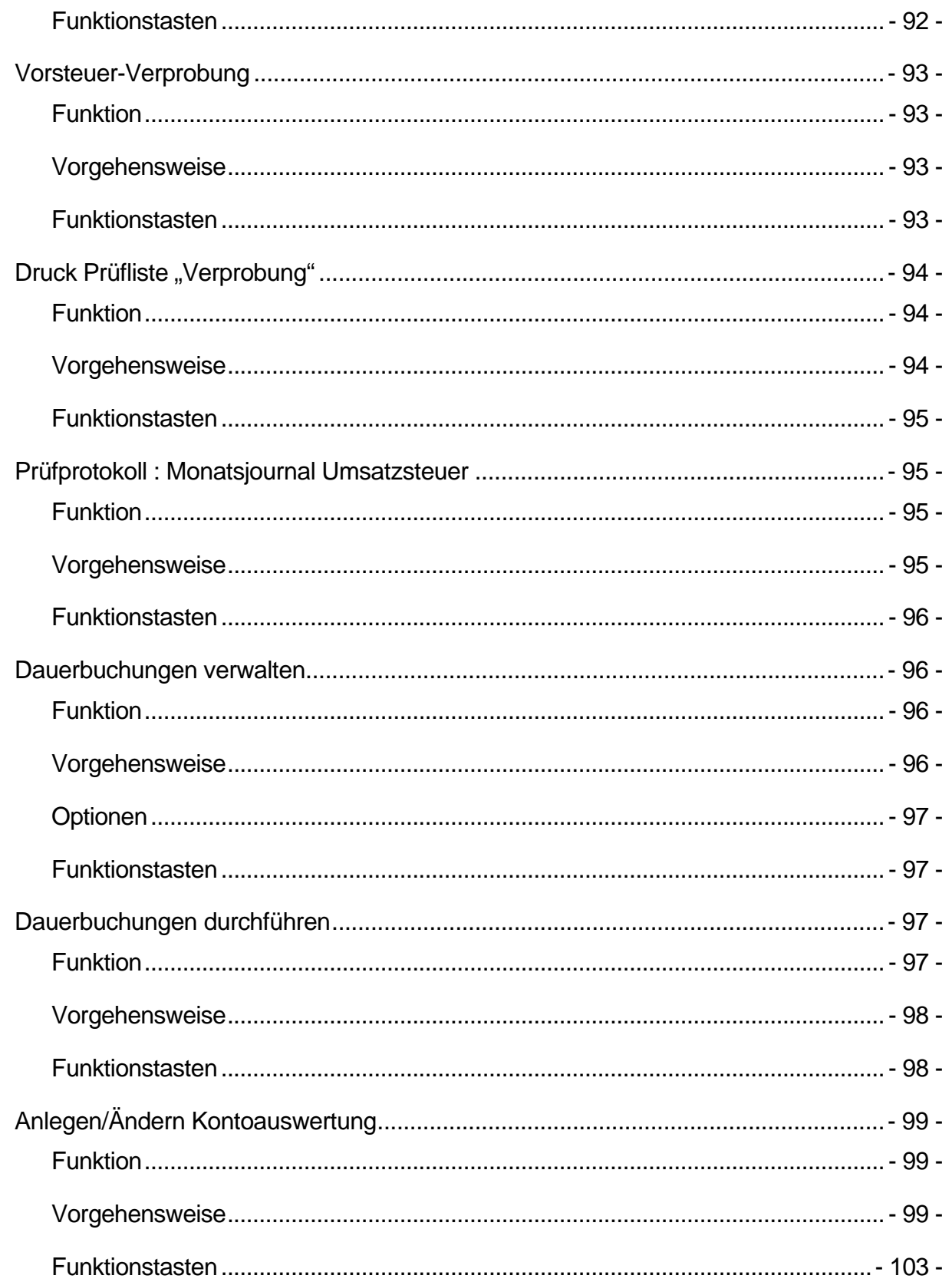

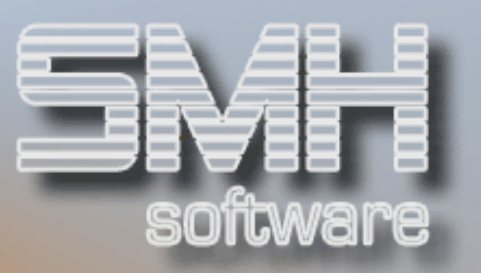

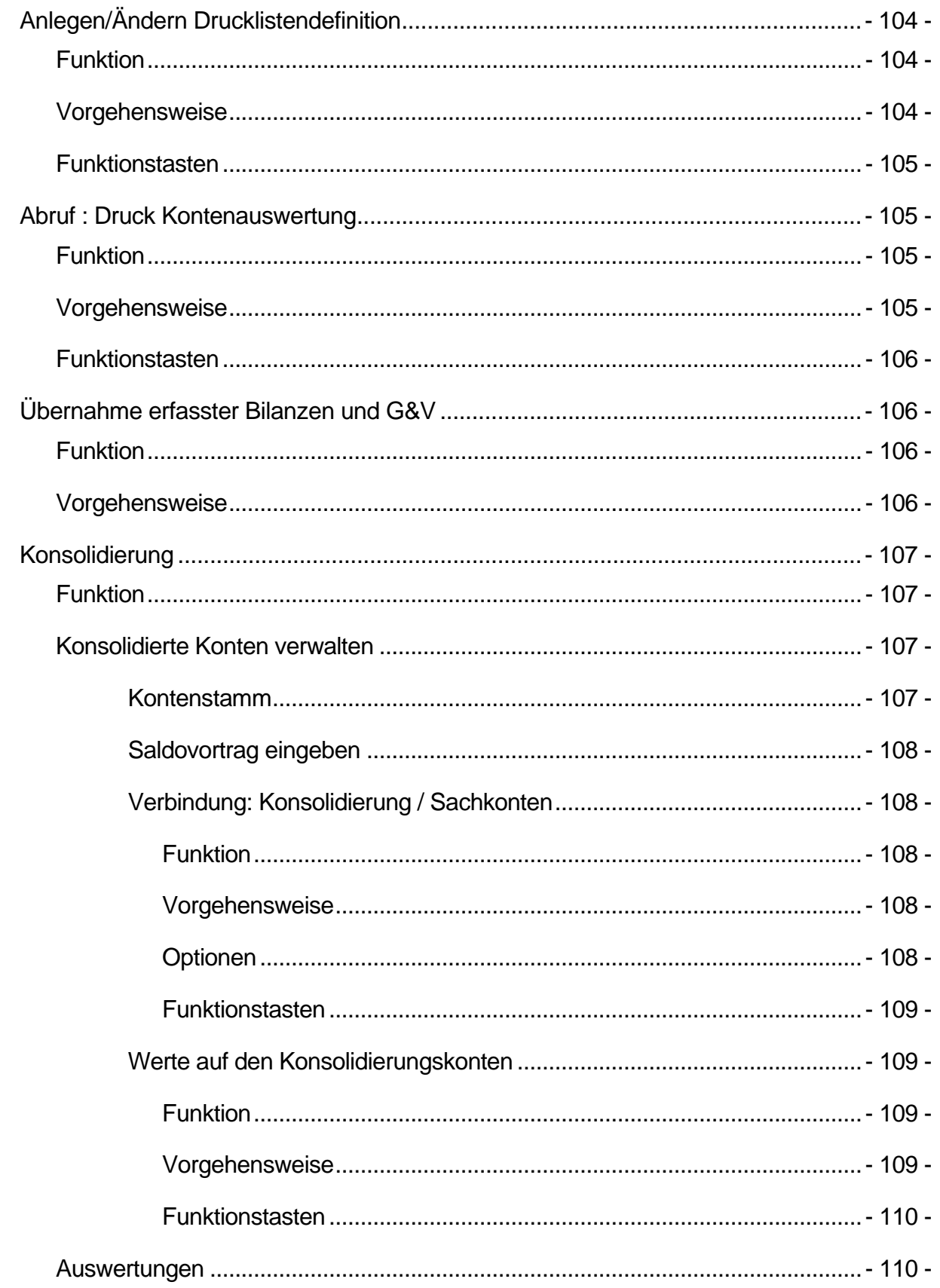

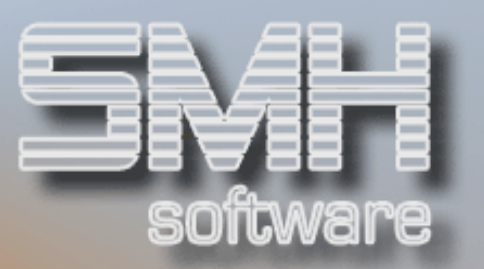

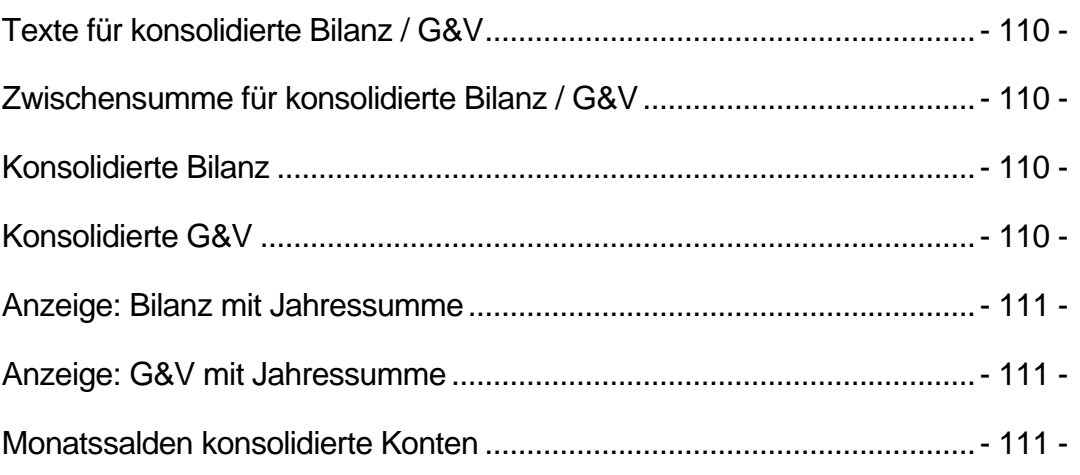

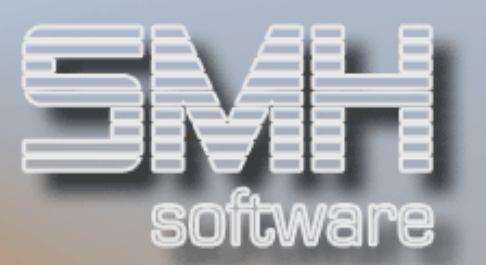

# Sachbuchungen durchführen

# **Funktion**

Mit dem Programm "Sachbuchungen durchführen" können Sachkonten bebucht werden. Hier werden die nicht handelsbezogenen Buchungen erfasst, wie z.B. Kosten, die nicht mit Rechnung gebucht werden, Abschreibungen, Rechnungsabgrenzungen oder Wertberichtigungen.

Die hier erfassten Buchungen werden nicht sofort in die Buchhaltung übernommen, sondern befinden sich zunächst in den so genannten Abstimmkreisen, in denen sie vor der eigentlichen Übernahme bedingt geändert oder komplett storniert werden können.

Sachbuchungen berühren nur die Konten. Es werden keine Offenen Posten erstellt und es existiert kein direkter Bezug zu einem bestimmten Debitoren oder Kreditoren. Für Rechnungen, die aus der Warenwirtschaft oder aus den Rechnungsprogrammen in der Buchhaltung kommen, werden von den jeweiligen Übernahme- bzw. Buchungsprogrammen automatisch Sachbuchungen angelegt. Derartige Buchungen müssen Sie also hier nicht noch einmal erfassen.

Sammelkonten wie Forderungen und Verbindlichkeiten dürfen über dieses Programm nicht bebucht werden, da bei diesen Konten die Buchungen immer mit einem Handelsvorgang verbunden sein müssen.

Sie arbeiten hier mit Abstimmkreisen. Diese Abstimmkreise können Sie frei definieren. Für jeden Abstimmkreis existiert eine Kontrollsumme, die vor jedem Programmaufruf geändert werden kann.

Jeder Abstimmkreis besitzt ein eigenes Abstimmdatum, unter dem die Belege gebucht werden und eine eigene Abstimmsumme zur Kontrolle der durchgeführten Buchungsvorgänge. So kann der Abstimmkreis "SMH" von 1.11.99 eine andere Abstimmsumme haben als der Abstimmkreis "SMH" vom 2.11.99. Die jeweiligen Buchungen sind also genau einem Abstimmkreis und dem dazugehörigen Datum zugeordnet.

Die Aktualisierung der Abstimmsumme erfolgt folgendermaßen:

Buchungsbeträge auf der Habenseite werden von der Abstimmsumme abgezogen, Sollbuchungen dazugerechnet. Auf diese Art lassen sich die erfassten Buchungen über die Abstimmsumme kontrollieren.

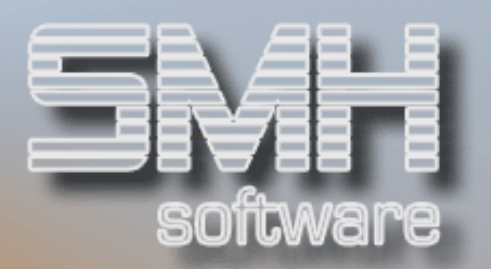

Aus dem Programm zur Erfassung von Sachbuchungen lassen sich abhängig von der Einstellung des Kontrollwertes PGMWECHSEL - folgende zusätzliche Buchungsfunktionen aktivieren:

- $\checkmark$  Stammdaten-Menü (F18)
- Buchungstexte  $2/3$  und Projektnummer (F19)
- manuelle Buchung von Debitorenzahlungen (F20)
- $\checkmark$  manuelle Buchung von Kreditorenzahlungen (F21)
- $\checkmark$  Buchen eingelöster Schecks (F23)
- Ausziffern von Buchungen auf Zwischenkonten (durch Eingabe eines Zwischenkontos und F7 im darauf folgenden Abfragefenster)

Beim Funktionswechsel werden Abstimmkreis, -datum und -summe mitgezogen. Die Abstimmsumme wird weiterhin aufgerechnet und enthält bei der Rückkehr in die Sachbuchungen den aktualisierten Wert.

# Vorgehensweise

Als erstes geben Sie den Abstimmkreis und das Datum ein. Ist der Abstimmkreis für dieses Datum noch nicht definiert, legt ihn das Programm automatisch an.

In dieser Programmfunktion ist das Abstimmdatum nicht bindend als Buchungsdatum zu sehen. Für einen Abstimmkreis können Buchungen über einen vollen Monat erfasst werden. Rufen Sie jedoch die Zahlungsprogramme auf, wird das Abstimmdatum mitgegeben und als unveränderliches Buchungsdatum verstanden.

Haben Sie Abstimmkreis und -datum eingegeben, zeigt das Programm Ihnen den momentanen Wert der Abstimmsumme an. Diesen Betrag können Sie hier überschreiben.

In der nächsten Maske können Sie Ihre Sachbuchungen erfassen.

Folgende Eingaben werden für eine Buchung benötigt:

### Einmal einzugeben sind:

#### Buchungsdatum

Das Datum muss innerhalb des gültigen Zeitraums liegen, also innerhalb des, vom Abstimmdatum angegebenen Monats und nach dem Buchungssperrdatum.

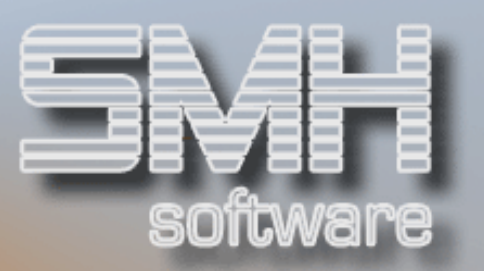

Sie können über das Buchungssperrdatum definieren, welcher Zeitraum generell bebucht werden darf. Das Abstimmdatum wird dementsprechend geprüft. Die Programme zur Hinterlegung des Sperrdatums befinden sich in der Fibu-Systemverwaltung (11/52).

#### Kontonummer

Die Kontonummer kann über F4 (Matchcode Kontenstamm) oder über F5 (Auswahl Banken) gesucht werden.

Für das Konto können bis zu 90 Gegenbuchungen, mit Umsatzsteuerbuchungen bis zu 180 Gegenbuchungen erfasst werden. Die Soll- und Habenbeträge werden dabei aufaddiert und die gesamte Buchung erst dann zugelassen, wenn diese Beträge gleich sind.

Wird ein Bankkonto eingegeben, wird die Kontonummer für die Eingabe gesperrt und die Kontonummer für die folgenden Buchungen beibehalten, wenn sie nicht über F6 entsperrt wird.

Wird dieses Programm von den Zahlungsprogrammen aus aufgerufen, wird die Bankkonto-Nummer des Zahlungsprogramms hier als Kontonummer übergeben und automatisch gesperrt. Bei Aufruf eines Zahlungsprogramms wird diese Kontonummer mitgezogen, wenn es sich um ein Bankkonto handelt. Die Auswahl "Bank" im Zahlungsprogramm entfällt in diesem Fall.

Geben Sie hier ein Konto ein, das Sie im Kontenstamm als Zwischenkonto definiert haben, macht das Programm Sie darauf aufmerksam und fragt Sie, ob Sie dieses Zwischenkonto normal bebuchen möchten oder über die Funktion "Ausziffern" (erreichbar über F7 im Abfragefenster) ausbuchen wollen.

#### Belegnummer

Die laufende Nummer des Buchungsbelegs. Es können mehrere Buchungen unter einer Belegnummer erfasst werden.

#### Betrag

Der zu buchende Brutto- bzw. Gesamtbetrag. Dieser kann im Folgenden auf bis zu 90 Gegenbuchungen aufgesplittet werden.

#### Währungskennzeichen

Eingabe der Währung in der gebucht werden soll. Automatisch mit Hauswährung-1 des Mandanten vorbelegt.

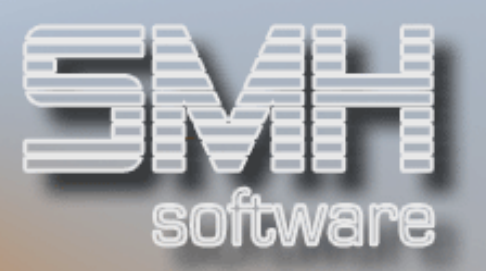

### Soll/Haben-Kennzeichen

Das Soll/Haben-Kennzeichen bezieht sich auf die Kontonummer. Pro Konto ist ein Soll/Haben-Kennzeichen einzugeben. Das Programm prüft die Beträge für Soll und Haben ab und macht auf Unstimmigkeiten aufmerksam.

#### Kostenstelle

Kostenstelle für das angegebene Konto. Bei Eingabe einer als Bankkonto gekennzeichneten Kontonummer, ist dieses Feld nicht eingabefähig.

#### **Profitcenter**

Profitcenter für das angegebene Konto. Bei Eingabe einer als Bankkonto gekennzeichneten Kontonummer ist dieses Feld nicht eingabefähig.

#### Filiale

Die Filiale, für die diese Buchung durchgeführt wird. Über F4 kann ein Auswahlprogramm mit den für den Benutzer erlaubten Filialen aufgerufen werden. Die Eingabe "Filiale" ist gesperrt, wenn der Benutzer nur für eine Filiale die Berechtigung hat.

#### Projektnummer

Zur bereichsübergreifenden Zusammenfassung von Buchungen, die z.B. zu einem Gesamtprojekt gehören, kann hier eine Projektnummer eingetragen werden.

#### Buchungstextschlüssel

Zur Auswahl eines vordefinierten Buchungstextes, kann hier der jeweilige Schlüssel eingegeben werden. Mit F4 können alle angelegten Schlüssel angezeigt und ausgewählt werden.

#### **Buchungstext**

Frei definierbarer Text als Information für die Buchhaltung.

Außer durch die Auswahl eines Schlüssels kann das Feld auch manuell gefüllt werden. Der Buchungstext wird automatisch als Buchungstext für das erste Gegenkonto übernommen.

#### Buchungsdatum

Das Buchungsdatum ist gesperrt, kann jedoch mit der Taste F7 entsperrt und wieder gesperrt werden.

Innerhalb eines Abstimmkreises können Sie einen ganzen Monat bebuchen.

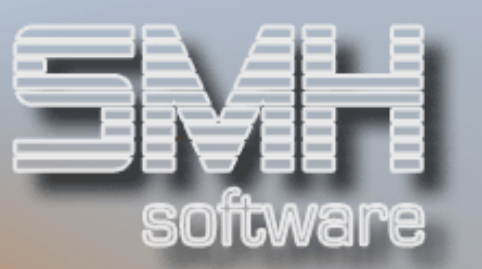

### Folgende Werte können bis zu 90mal, müssen aber mindestens 1mal angegeben werden:

#### Gegenkontonummer

Das Gegenkonto darf kein BAB-Konto sein, wenn das Konto kein BAB-Konto ist. Wenn allerdings das Konto ein BAB-Konto ist, muss auch das Gegenkonto als BAB-Konto bebucht werden.

Es wird geprüft, ob für das Gegenkonto eine Kostenstelle erforderlich ist. In diesem Fall wird die Eingabe vom Programm gefordert.

Soll/Haben-Kennzeichen für Gegenkonto

Betrag für das Gegenkonto

### Umsatzsteuer-Schlüssel

Den verschiedenen Umsatzsteuern sind Schlüssel zugeordnet. Über diesen Schlüssel werden das Konto, der Umrechnungsfaktor und der Prozentsatz der Umsatzsteuer verwaltet.

Sie müssen also nur den Umsatzsteuer-Schlüssel angeben, damit das Programm aus dem Betrag für das Gegenkonto die Umsatzsteuer herausrechnet, diesen Umsatzsteuerbetrag auf das für diesen Schlüssel definierte Konto bucht und ihn vom Betrag für das Gegenkonto abzieht.

Wenn Sie Ihre SMH-Software erhalten, sind einige Schlüssel bereits vordefiniert:

- 0 = handelsübliche Umsatz-/Vorsteuer (derzeit 16 %)
- 1 = handelsübliche Umsatz-/Vorsteuer (derzeit 7%)
- $3 =$  keine Umsatzsteuer (0 %)
- 5 = variabler Steuersatz

Da diese Umsatzsteuer-Schlüssel für einen geordneten Programmablauf erforderlich sind, können sie nicht gelöscht und nur bedingt geändert werden.

Umsatzsteuerbuchungen werden vom Programm als Gegenbuchungen automatisch angelegt. Wenn Sie mit Umsatzsteuer buchen, erhalten Sie also 2 Gegenbuchungen.

### Umsatzsteuerkennzeichen

Wollen Sie mit Mehrwertsteuer buchen, geben Sie bitte ein "M" ein, für Vorsteuerbuchungen geben Sie ein "V" ein.

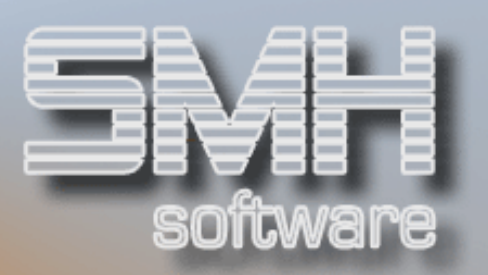

Die Umsatzsteuer-Schlüssel sind über das Steuerkennzeichen definiert, d.h. Steuerschlüssel "1" für Vorsteuer muss nicht mit demselben Prozentsatz arbeiten wie Steuerschlüssel "1" für Mehrwertsteuer.

Möchten Sie Rechnungen debitoren- und kreditorenunabhängig als Kosten und Erträge buchen, geben Sie bitte ein "V" für Eingangs- und ein "M" für Ausgangsrechnungen an.

Die Werte Soll/Haben, Betrag, Steuerkennzeichen und Steuerschlüssel füllt das Programm nach Betätigen der Datenfreigabetaste für die erste Gegenposition automatisch, wenn die Werte für das Konto eingegeben werden. Dabei wird eine Buchung ohne Umsatzsteuer vorausgesetzt. Diese Werte können dann von Ihnen überschrieben werden.

#### **Buchungstext**

Frei definierbarer Text als Information für die Buchhaltung.

Geben Sie keinen Buchungstext ein, wird der Text der vorherigen Teilbuchung vorgeschlagen.

#### Kostenstelle

Jede einzelne Gegenbuchung kann einer Kostenstelle zugeordnet werden.

#### Kostenstelle/Kostenträger

Definiert den vorigen Wert als Kostenstelle oder Kostenträger. Wenn Sie mit Kostenstellen arbeiten, können Sie dieses Feld vernachlässigen.

#### **Profitcenter**

Nicht identisch mit Kostenstelle.

Zusätzlich zur Kostenstelle können Sie hier eine Profitcenter-Nummer angegeben. Damit wird eine statistische Auswertung mehrerer Firmenbereiche denkbar.

#### Filialnummer

Hier ist die Nummer der für die Gegenbuchung relevanten Filiale anzugeben.

#### Ein Sonderfeld ist der

#### Steuerbetrag.

Dies ist im Normalfall ein reines Anzeigefeld, das Ihnen den Steuerbetrag aufzeigt, der aus dem Steuerschlüssel und dem Buchungsbetrag der Position errechnet wurde. Geben Sie jedoch Vorsteuer-Schlüssel "5" ein, verlangt das Programm hier die Eingabe des Steuerbetrages.

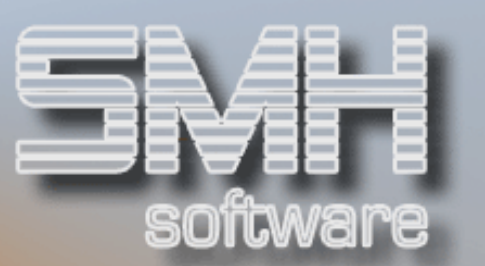

# Folgende Werte werden Ihnen während des Buchens angezeigt:

Abstimmkreis und Abstimmsumme Letztere wird ständig aktualisiert.

Summe pro Beleg. Soll- und Haben-Betrag und eventuelle Differenz

#### Summen pro Buchung.

Soll- und Haben-Betrag und eventuelle Differenz; da es möglich ist, mehrmals auf den gleichen Beleg (gleiche Belegnummer) zu buchen, stimmen diese Summen nicht immer mit den Summen pro Beleg überein

Kontenbezeichnung.

### Funktionstasten

- $F1 = Hilfetext{e}$  anzeigen
- F2 = Funktionen auswählen
- $F3$  = Programm beenden
- F4 = Bedienerführung

Matchcodes oder Optionsauswahl, abhängig von der Cursorposition

 $F5$  = Auswahl Bankkonto (Nur für das Feld "Konto")

F6 = Aufruf Programm Sachbuchungen stornieren. Siehe Kapitel Sachbuchungen korrigieren.

F7 = Freigeben / Sperren Buchungsdatum Nach Eingabe eines Zwischenkontos können Sie mit dieser Taste in die Auszifferung verzweigen

#### $F10 =$  Information

Für das aktuelle Konto können sämtliche durchgeführten Sachbuchungen sichtbar gemacht werden. Die Maske entspricht dem Programm "Sachbuchungen anzeigen"

F11 = Anzeigen bisheriger Sachbuchungen im aktuellen Abstimmkreis

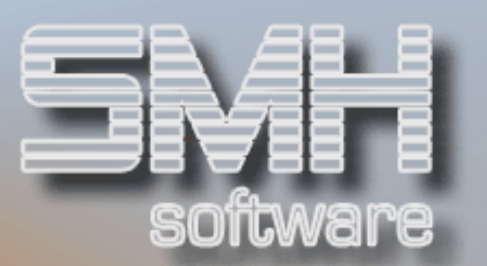

F12 = Zurück zur vorherigen Maske (aus der Maske "Buchen" zurück zu "Wählen neuen Abstimmkreis")

- F13 = Aktivieren der Dauerbuchungsfunktion
- F18 = Aufruf Stammdaten-Menü

F19 = Aktivierung 2/3 Buchungstext und Projektnummer für jedes **Gegenkonto** 

- F20 = Aufruf Debitorenzahlungen
- F21 = Aufruf Kreditorenzahlungen
- F23 = Bearbeiten eingelöster Schecks

Die Funktionstasten F18, F19, F20, F21, F23 und F24 können über den Kontrollwert PGMWECHSEL gesperrt werden

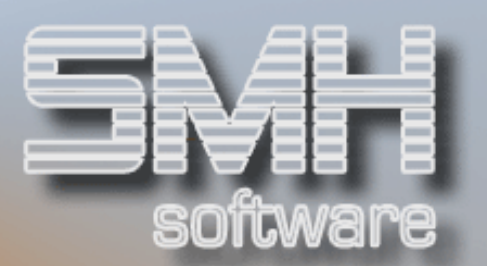

# Auszifferung von Buchungen auf Zwischenkonten

# **Funktion**

Das Auszifferungsprogramm kann nur über das Programm zur Erfassung von Sachbuchungen aufgerufen werden. Dabei muss als Konto ein Zwischenkonto angegeben werden. Dadurch wird ein Abfragefenster aktiviert, in dem Sie mit Funktionstaste F7 in die Funktion "Ausziffern" verzweigen können.

Dort können Buchungen auf Zwischenkonten ausgeziffert werden. Dies kann auf 2 Arten geschehen:

- 1. Mehrere Buchungen auf das gleiche Zwischenkonto können, wenn Ihre Soll- und Habenbeträge übereinstimmen, gegeneinander ausgeziffert werden. In den entsprechenden Anzeigeprogrammen werden diese Buchungen dann nicht mehr angezeigt, können jedoch sichtbar gemacht werden.
- 2. Für eine einzelne Buchung kann auch automatisch eine Auszifferungsbuchung erstellt werden. Das Programm verlangt dann die Eingabe der Gegenkontonummer und einer Auszifferungsnummer und lässt die Möglichkeit offen, Belegnummer, Buchungstextschlüssel, Buchungstext, Kostenstelle /Kostenträger und Profitcenter zu ändern.

Zum Ausziffern werden nur die Buchungssätze zugelassen, die noch nicht ausgeziffert sind. Diese Buchungen müssen nicht zwingend bereits übernommen worden sein, sondern können sich auch in noch offenen Abstimmkreisen befinden. Die Buchungen aus Abstimmkreisen, die noch nicht in die FIBU übernommen wurden, zeigt das Programm gelb an.

Auszifferungsbuchungen werden ebenfalls zunächst in Abstimmkreisen gesammelt, sie werden also gleichfalls nicht sofort übernommen. Damit können sie bis zur Übernahme analog zu den sonstigen Sachbuchungen sowohl geändert als auch gelöscht werden.

Wird eine Auszifferungsbuchung gelöscht, ist die durchgeführte Auszifferung hinfällig und die ausgezifferte Buchung steht wieder zur Verfügung.

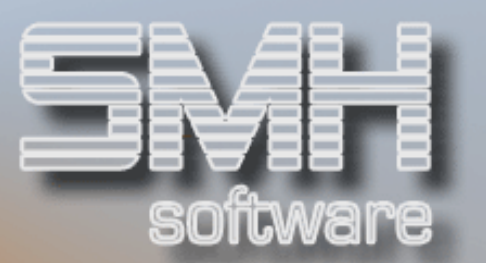

Wird eine ausgezifferte Buchung gelöscht, für die eine Gegenbuchung erstellt wurde, wird auch diese Gegenbuchung gelöscht.

# Vorgehensweise

Bei Aufruf des Programms werden Nummer und Bezeichnung des aktuellen Kontos angezeigt. Sie können nun angeben, ab welchem Monat/Jahr die noch nicht ausgezifferten Buchungen für dieses Konto aufgelistet werden sollen. Als Buchungswährung wird automatisch die Hauswährung-1 eingesetzt, die natürlich überschrieben werden kann.

Nach Betätigen der Datenfreigabetaste zeigt Ihnen das Programm die für das gewählte Konto erfassten und noch nicht ausgezifferten (noch offenen) Buchungen an.

Mit einer "1" vor diesen Buchungen entscheiden Sie, welche Buchungen Sie gegeneinander ausziffern möchten.

Das Programm lässt diese Art Auszifferung erst zu, wenn die Summe der Soll- und Habenbeträge der ausgewählten Buchungssätze übereinstimmt. Zur Durchführung des Ausgleichs wird die Eingabe einer Auszifferungsnummer benötigt, die auch alphanumerische Zeichen enthalten kann. Über diese Nummer werden die gegeneinander ausgezifferten Buchungen einander zugeordnet.

Mit Eingabe einer "2" vor einer Buchung können Sie eine Gegenbuchung für den ausgewählten Buchungssatz erzeugen. Diese Gegenbuchung besteht aus einer Soll- und einer Habenbuchung. Das Programm erwartet die Eingabe des Gegenkontos und der Auszifferungsnummer. Es schlägt Ihnen die Belegnummer der auszuziffernden Buchung vor, lässt jedoch Änderungen zu.

Außerdem können Sie für die neue Buchung den Buchungstext, eine Kostenstelle und ein Profitcenter erfassen. Alle anderen Buchungswerte für die neue Buchung werden aus der alten Buchung übernommen.

# Funktionstasten

- $F1 = Hilfetext{e}$  anzeigen
- F3 = Programm beenden
- F4 = Bedienerführung
- F12 = eine Ebene zurück

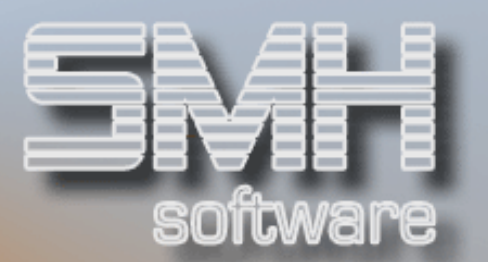

# Sachbuchungen korrigieren

# **Funktion**

Alle Buchungen in Abstimmkreisen, die noch nicht fest in die FIBU übernommen wurden, können noch einmal korrigiert bzw. storniert werden. Nach Übernahme der Abstimmkreise kann nur noch eine tatsächliche Korrekturbuchung durchgeführt werden.

Im Bereich Sachbuchungen können Sie Buchungstext, Kostenstelle/Kostenträger und Profitcenter ändern oder die vollständige Buchung löschen.

Das Programm ordnet die einzelnen Buchungssätze einander zu und löscht alle Sätze, die eine vollständige Buchung bilden, wenn ein Satz zum Löschen ausgewählt wurde.

# Vorgehensweise

Wenn Sie das Programm aufrufen, werden Ihnen alle Abstimmkreise angezeigt, die noch nicht übernommene Sachbuchungen beinhalten. Wählen Sie nun den gewünschten Abstimmkreis mit der Option '1' aus, erhalten Sie eine Bildschirmanzeige der in diesem Abstimmkreis enthaltenen Sachbuchungen.

Um die zu korrigierende Buchung zu finden, können Sie die Buchungen nach Kontonummer, Beleg, Journal, Betrag und/oder Währung auflisten.

Möchten Sie die Buchung vollständig löschen, geben Sie vor einem Buchungssatz dieser Buchung eine "4" ein. Das Programm löscht alle Buchungssätze, die mit dem angegebenen Buchungssatz eine Buchung bilden. Wurde für diese Buchung eine Auszifferungsbuchung erstellt, wird diese ebenfalls gelöscht.

Wurde die gelöschte Buchung gegen eine andere Buchung ausgeziffert oder eine Auszifferungsbuchung gelöscht, so wird die Auszifferung, nicht jedoch die ausgezifferte (Ursprungs-)Buchung rückgängig gemacht.

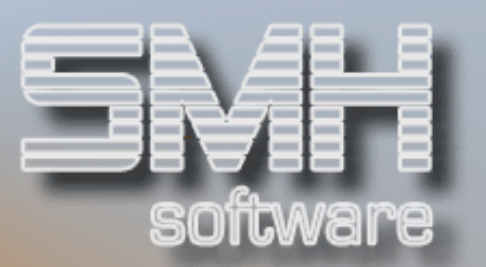

Um eine Buchung zu ändern, geben Sie vor einem ausgewählten Buchungssatz eine "2" ein. Es werden Ihnen alle Soll- und Haben-Buchungen der gesamten Buchung angezeigt. Ist eine Buchung so umfangreich, dass nicht alle Sätze angezeigt werden können, wird Ihnen das aufgezeigt.

Sie können nun Kontonummer, Buchungstext, Kostenstelle/Kostenträger, Profitcenter und Filiale für diese Buchung ändern.

# Optionen

- '1' = Abstimmkreis für Korrektur auswählen
- '2' = Buchungssatz ändern
- '4' = Buchung komplett löschen

# **Funktionstasten**

- $F1 = Hilfe$
- F3 = Programm beenden
- F4 = Bedienerführung
- F7 = Druck Buchung
- $F12 =$  neue Auswahl

# Abstimmkreise übernehmen

# **Funktion**

Um die Buchungen eines Abstimmkreises dauerhaft in die FIBU zu übertragen, wird der Abstimmkreis beendet und gezielt übernommen.

Ist ein Abstimmkreis übernommen, werden sämtliche für diesen Abstimmkreis erfassten Buchungen in die FIBU eingetragen. Pro Buchhaltungsbereich und Filiale wird ein Buchungsjournal (= Buchungsprotokoll) erstellt.

Die Buchhaltungsbereiche gliedern sich in:

 $\checkmark$  Sachbuchhaltung

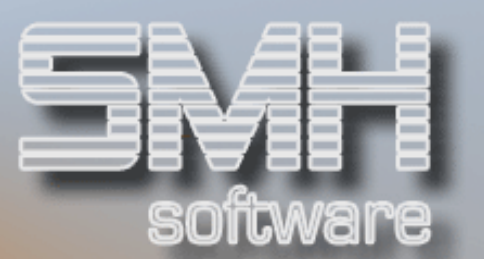

- $\checkmark$  Debitorenrechnungen
- $\checkmark$  Debitorenzahlungen
- $\checkmark$  Kreditorenrechnungen
- $\checkmark$  Kreditorenzahlungen
- $\checkmark$  Wechselbuch
- $\checkmark$  Schecks, Überweisungen, Lastschriften

# **Vorgehensweise**

Beim Aufruf zeigt Ihnen das Programm sämtliche derzeit angelegten Abstimmkreise an. Alle momentan nicht von einem Job gesperrten Kreise können Sie ansprechen. Sie wählen einen, oder mehrere Abstimmkreise mit der Auswahl "1" aus. Das Programm prüft Ihre Berechtigung und übernimmt im positiven Fall Ihre Buchungen. Bitte machen Sie gegebenenfalls auch noch die notwendigen Angaben zum Druck der Buchungsprotokolle (Drucker/Ausgabewarteschlange, Druckerfach, Anzahl der Kopien). Der für die Drucklistenverwaltung relevante Drucklistenname lautet BUCHPROTO.

Falls ein Abstimmkreis von Ihnen angelegt wurde, Sie jedoch keine Buchungen für diesen Abstimmkreis erfasst haben, meldet Ihnen das Programm, dass keine Buchungen für diesen Abstimmkreis vorhanden sind und bittet Sie um die Bestätigung, diesen Abstimmkreis zu löschen.

Vor der Übernahme erfolgt eine Prüfung, ob bei Abstimmkreisen aus dem Sachbuchungsbereich eine Soll-/Haben-Gleichheit vorliegt und ob alle Konten richtig hinterlegt sind. Gegebenenfalls wird ein Fehlerprotokoll (SACERTPF) gedruckt und eine entsprechende Fehlermeldung ausgegeben. Der Abstimmkreis wird automatisch für die weitere Bearbeitung gesperrt und muss zur Korrektur freigegeben werden.

Haben Sie in einem Abstimmkreis nur Dauerbuchungen angelegt, werden ebenfalls entsprechende Anlageprotokolle erstellt. Auch hier erfolgt eine Hinweismeldung, anschließend wird der Abstimmkreis aus dem System gelöscht.

Sind alle Buchungen für einen Abstimmkreis übernommen, wird der betreffende Abstimmkreis ebenfalls gelöscht. Jetzt könnten Sie - falls Sie es wünschen - auch wieder einen Abstimmkreis mit demselben Namen und dem identischen Buchungsdatum herstellen.

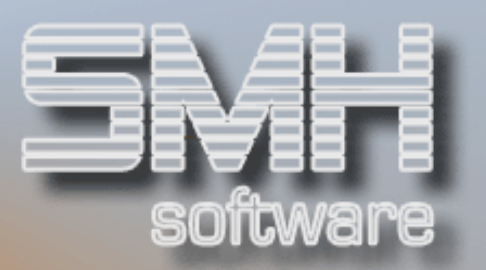

Abstimmkreise aus den Bereichen der Dauerbuchungen sind von dieser Löschlogik allerdings ausgeschlossen, damit derartige Buchungen nicht versehentlich mehrfach durchgeführt werden können.

Ein Hinweis zur Darstellung: Abstimmkreise, die aus der Übernahme von Kassenbewegungen aus dem WWS resultieren, werden invers angezeigt.

### Druckdialog:

Druckliste : BUCHPROTO

- $\checkmark$  Drucker : Ausgabewarteschlange
- ◆ Druckerfach: Auswahl für spezielles Druckerfach
- Anzahl Kopien : Anzahl 1-99

# **Optionen**

'1' = Auswahl des zu übernehmenden Abstimmkreises

# Funktionstasten

 $F1 = Hilfe$ 

F3 = Programm beenden

F5 = Anzeige der Abstimmkreise aktualisieren

Hier kontrollieren Sie den aktuellen Übernahmestatus.

Anzeige des Übernahmestatus:

- $\checkmark$  ' ' Abstimmkreis wird derzeit nicht bearbeitet
- 'C' Übernahme eingelöster Schecks ist aktiv
- 'D' Übernahme bestätigter Überweisungen Kreditoren
- 'E' Übernahme bestätigter Überweisungen Debitoren
- 'I' Übernahme Kreditorenzahlungen (Stufe 2)
- 'J' Übernahme Kreditorenrechnungen (Stufe 2)
- 'K' Übernahme Debitorenrechnungen und -zahlungen (Stufe 2)
- 'O' Übernahme Debitorenrechnungen und -zahlungen (Stufe 1)
- 'P' Übernahme Kreditorenrechnungen (Stufe 1)
- 'R' Übernahme Kreditorenzahlungen (Stufe 1)
- 'S' Abstimmkreis wird derzeit interaktiv bearbeitet
- 'W' Übernahme Wechselbuchungen
- 'X' Übernahme Sachbuchungen
- $\checkmark$  'Ü' Abstimmkreis befindet sich in allg. Übernahmestatus

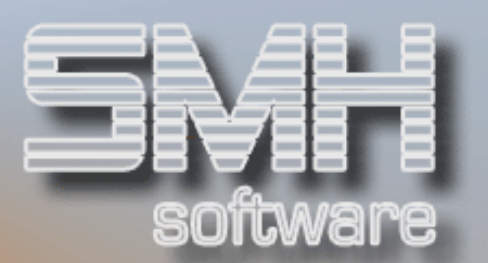

# Buchungsjournale duplizieren

# **Funktion**

Buchungsjournale können jederzeit dupliziert werden, wenn es nötig wird. Der Druck des Journals verändert die Buchhaltung nicht.

Mit diesem Programm rufen Sie den Druck eines oder mehrerer Buchungsjournale auf.

# Vorgehensweise

Bitte geben Sie folgende Werte an:

#### Journalnummer von

Die Nummer des ersten Journals, das Sie duplizieren wollen.

### Journalnummer bis

Die Nummer des letzten Journals, das Sie duplizieren wollen. Geben Sie hier nichts ein, wird nur ein Journal gedruckt  $($  = von Journalnummer).

### Jahr

Das Jahr, in dem das Journal erstellt wurde (= Buchungsjahr). Diese Eingabe ist derzeit nicht von Bedeutung, da die Journalnummer ohnehin eine eindeutige Zuordnung erlaubt.

### Auswahl

Die Menüauswahl des Programms, über das das Buchungsjournal erfasst wurde.

### Filiale

Im darauf folgenden Druckauswahl-Bildschirm können Sie noch die Angaben für Ausgabewarteschlange, Druckerfach und Anzahl Kopien verändern.

### Druckdialog:

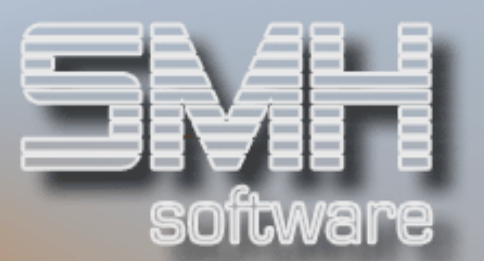

### Druckliste : BUCHPROTO

- ◆ Drucker : Ausgabewarteschlange
- $\checkmark$  Druckerfach : Auswahl für spezielles Druckerfach
- Anzahl Kopien : Anzahl 1-99

# Funktionstasten

- $F1 = Hilfe$
- F3 = Programm beenden

# Buchungen in Abstimmkreis

# **Funktion**

Dieses Programm bietet die Möglichkeit, Buchungen innerhalb eines noch nicht übernommenen Abstimmkreises bereichsübergreifend zu betrachten. Es ist dies somit eine Erweiterung der F11-Funktion in den Buchungsprogrammen, die jeweils den Überblick über den gerade aktuellen Buchungsbereich bietet.

Die Übersicht der Buchungen erfolgt in Soll-/Haben-Darstellung, damit Sie die Entwicklung des Abstimmkreissaldos nachvollziehen können. Komplette Buchungsvorgänge können zusammengefasst angezeigt werden und auch die Stornierung bzw. Korrektur von Buchungen ist möglich.

Es werden allerdings keine Buchungen angezeigt, die in den Programmen "Erfassen Debitorenrechnungen" und "Erfassen Kreditorenrechnungen" erzeugt wurden.

# Vorgehensweise

Zunächst erhalten Sie eine Übersicht über alle aktuell zur Übernahme anstehenden Abstimmkreise. Sie können die Anzeige ab einem bestimmten Abstimmkreis beginnen, indem Sie einen Eintrag in dem Feld "Anzeigen ab Index" vornehmen. Den gewünschten Abstimmkreis wählen Sie mit .1' aus.

Danach werden automatisch alle in dem gewählten Abstimmkreis verzeichneten Buchungssätze aufgelistet. Dabei werden folgende Informationen pro Beleg angezeigt:

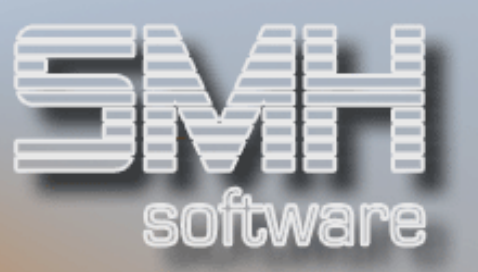

- $\checkmark$  Art der Buchung : D = Debitor, K = Kreditor, S = Sachbuchhaltung
- $\sqrt{\phantom{a}}$  Nähere Kennzeichnung : D = Debitorenzahlung, K = Kreditorenzahlung,  $R = Rechnung$ ,  $M = Einzahlung von$ Mahngebühren, S = Sachbuchung, V = Vorauszahlung, Z = Zahlung von Zinsen
- Name / Bezeichnung : Kontenbezeichnung oder Name aus Stammdaten
- Filialnummer, unter der der Beleg erfasst wurde
- Betrag als Soll- oder Haben-Wert; die Beträge werden dargestellt in der Währung des Abstimmkreises

Durch unterschiedliche Farbgebung wird auch optisch darauf hingewiesen, aus welchem Buchungsbereich der angezeigte Satz stammt:

- $\checkmark$  Hellblau = Debitoren
- $\checkmark$  Dunkelblau = Kreditoren
- $\checkmark$  Weiß = Sachbuchungen

Als Zusatzinformation werden die Soll- und Haben-Werte aufsummiert und ebenso wie der sich daraus ergebende Saldo angezeigt.

# Art der Buchung

Über dieses Feld können sie die Anzeige der Sätze auf einen bestimmten Buchungsbereich einschränken:

- $\nabla$  D = Debitor
- $K =$  Kreditor
- $\checkmark$  S = Sachbuchhaltung

# Optionen

Folgende Optionen stehen Ihnen zur Verfügung:

### Option '4' = Storno

Debitoren- und Kreditorenbuchungen werden komplett storniert, wenn Sie die Sicherheitsabfrage mit 'J' beantworten; dies betrifft auch einen vollständigen Zahlungsvorgang – d.h., wenn Sie einen Satz aus diesem Vorgang auswählen, werden alle damit zusammenhängenden Buchungen ebenfalls entfernt. Wenn Sie nur Änderungen vornehmen wollen, wechseln Sie bitte per Funktionstaste F6 und anschließender Menüauswahl in den gewünschten Funktionsbereich.

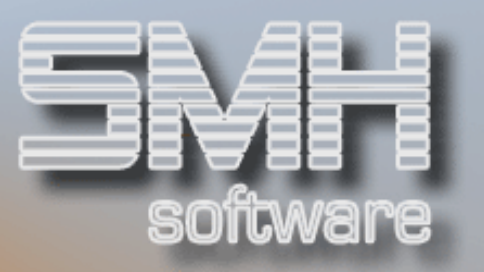

Bei Sachbuchungen erfolgt direkt eine Verzweigung in das Korrekturprogramm.

# Option '6' = Anzeige des Zahlungsvorgangs

Alle Zahlungssätze, die aus demselben Zahlungsvorgang herrühren wie der ausgewählte Satz, werden angezeigt. Sofern Buchungen aus einem Abstimmkreis, der noch nicht übernommen wurde, angezeigt werden, kann im Anzeigeprogramm mit F6 die Funktion "Korrektur" aufgerufen werden. Dadurch ist es möglich, aus der Darstellung des Buchungssatzes heraus folgende Angaben der einzelnen Teilbuchungssätze zu verändern:

- $\checkmark$  Sachkonto
- $\checkmark$  Kostenstelle
- $\checkmark$  Buchungstext
- $\checkmark$  Profit-Center-1
- $\checkmark$  Filialnummer
- $\checkmark$  Projektnummer alphanumerisch

# Funktionstasten

 $F01 = Hilfe$ 

- F03 = Programm beenden
- F04 = Bedienerführung

### F06 = Storno

Verzweigung in das Storno-Menü zur Auswahl eines bestimmten Funktionsbereiches

F07 = Blättern rückwärts F08 = Blättern vorwärts

 $F12 = 7$ urück

Wechsel zur Angabe des Bereichskennzeichens bzw. eine Ebene weiter zurück zur Auswahl des Abstimmkreises

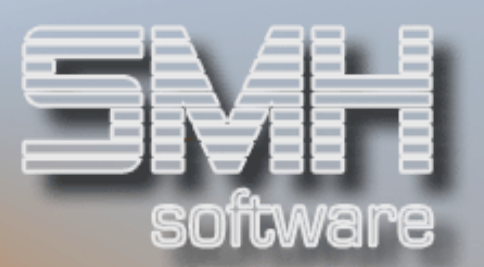

# Sachbuchungen anzeigen

# **Funktion**

Mit diesem Programm können Sie sich alle Bewegungen, die innerhalb eines Monats auf einem bestimmten Konto aufgetreten sind, am Bildschirm anzeigen lassen. Darüber hinaus können Sie auch noch die bis zu dem gewählten Monat angefallenen Monatssummen (des jeweiligen Geschäftsjahrs) ansehen.

# Vorgehensweise

Folgende Angaben sind zur Anzeige der Buchungen nötig:

- Kontonummer: Über F4 oder durch direkte Eingabe der Kontonummer bestimmen Sie das Konto (die Kostenart), deren Buchungssätze Sie überprüfen wollen.
- $\sqrt{\phantom{a}}$  Auswertungsmonat/-jahr
- $\checkmark$  A=AdressNr, J=JournalNr, K=Kostenstelle: durch Eingabe von "J" erreichen Sie, dass die Nummer des Journals, in dem die Buchung angefallen ist, in der Buchungstext-Spalte zusätzlich angezeigt wird. Geben Sie ein "K" ein, wird an dieser Stelle die angebuchte Kostenstelle aufgeführt. Bei Eingabe eines A wird in der Spalte Gegenkonto die Adressennummer ausgegeben.
- ◆ Währungskennzeichen: Eingabe der Währung für die Anzeige (Hauswährung-1 oder -2)

Sie erhalten dann in der Bildschirmanzeige alle Sätze, die für das angegebene Sachkonto in der Buchungssatzdatei JAHR angelegt wurden.

Folgende Informationen sind ersichtlich:

- $\checkmark$  Datum der Buchung
- Gegenkonto der Buchung oder Filialnummer
- $\checkmark$  interne Belegnummer (bei Sammelbuchungen ist dies in aller Regel die Journalnummer)
- $\checkmark$  Buchungstext
- Steuerschlüssel der jeweiligen Buchung.

Über F6 entscheiden Sie, ob in der zweiten Spalte das Gegenkonto oder die bebuchte Filiale erscheint.

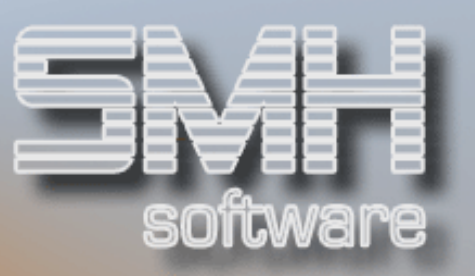

Die Anzeige liefert Ihnen Informationen zum aktuellen Saldo des Kontos:

- Der Betrag über den einzelnen Buchungssätzen repräsentiert den Monatsanfangssaldo, wenn die ersten Sätze angezeigt werden.
- Unter den einzelnen Bewegungen werden die Soll- und Haben-Summen gezeigt.
- Darunter wiederum steht der Saldo, der sich aus dem Anfangssaldo und den dargestellten Soll- und Haben-Summen errechnet.

Wenn noch weitere Sätze zur Anzeige anstehen (dies können Sie durch Betätigen der Blättertasten überprüfen) und Sie auf die nächste Seite wechseln, wird der Endsaldo der vorherigen Seite als Anfangssaldo der neuen Seite übertragen. Der Endsaldo der letzten Anzeigeseite entspricht also dem aktuellen Monatsendsaldo des ausgewählten Kontos.

Über F19 können Sie sich die Monatssalden für alle Monate des gewählten Jahres ansehen. Die Anzeige erfolgt incl. des angegebenen Monats. Die hier dargestellten Werte stammen aus dem Kontenstamm.

Über den einzelnen Monatswerten erkennen Sie den Jahresanfangswert. Die einzelnen Monatswerte werden wiederum aufsummiert und der daraus resultierende Gesamtsaldo ist ebenfalls am Bildschirm ersichtlich.

Sollten die dargestellten Salden mit denen der Einzelanzeige einmal nicht identisch sein, genügt es, eine Kontenschreibung für diesen Monat und die folgenden Monate durchzuführen.

Mit F20 Konto oder einer Änderung der Kopfdaten kommen Sie in den Hauptdialog zurück.

Im Hauptdialog gelangen Sie mit F20 Kontengruppen in das Programm Sachkonten-Jahresübersicht. (Siehe Kapitel 12.)

# Funktionstasten

- $F1 = Hilfetext{e}$
- F3 = Programm beenden / Rückkehr ins Menü
- F4 = Bedienerführung für die Eingabefelder
- F6 = Wechsel: Anzeige Filialnummer / Gegenkonto
- F7/F8= Blättern
- F13 = Auswahl Kontonummer aus dem Kontenstamm
- F19 = zur Anzeige der Konten-Monatswerte wechseln

F20 = in Modus Einzelbuchung; Kontengruppen anzeigen, in Modus Konten-Monatswerte: zurück zu Modus Einzelbuchungen

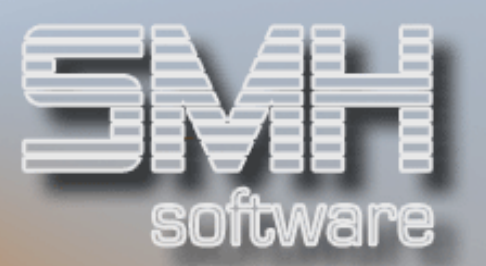

# Sachbuchungen anzeigen (mit Verzweigung in die einzelnen Journale)

# **Funktion**

Das Programm dient zur zielgerichteten Anzeige und Auswahl von Buchungssätzen. Diese Funktion ist zum Beispiel nützlich, wenn Sie Fehlbuchungen ausfindig machen wollen oder bestimmte Vorgänge nachvollziehen möchten.

Für die angezeigten Buchungssätze stehen mehrere Zusatzinformationen zum Abruf bereit. Sie können sich die Daten der Einzelbuchung anzeigen lassen. Sie haben Zugang zu allen Informationen des zugrunde liegenden Handelsvorgangs und zu allen Sachbuchungen eines Journals. Und Sie können einen vollständigen Buchungssatz mit allen Soll- und Haben-Buchungen sichtbar machen.

Eine zusätzliche Besonderheit besteht darin, dass Sie über dieses Programm Buchungssätze korrigieren können, die auf dem in der Sammelkonten-Verwaltung verzeichneten Auffangkonto für Kontonummer = 0 gebucht wurden.

# Vorgehensweise

Zur Auswahl der anzuzeigenden Buchungen stehen Ihnen verschiedene Kriterien zur Verfügung. Sie können alle Kriterien für die Suche auswählen oder auch nur gezielt einzelne Aspekte definieren.

Folgende Suchkriterien stehen zur Auswahl:

### Kontonummer

Die Kontonummer muss angegeben werden. Über F4 kann ein Auswahlprogramm zur Selektion aus dem Kontenstamm aufgerufen werden. Sie können sich sämtliche Buchungen auf einem Sachkonto ansehen - oder aber mit den anderen Suchkriterien die Anzeige der Sätze näher bestimmen.

Wenn Sie hier das in der Sammelkonten-Verwaltung hinterlegte Auffangkonto für Kontonummer = 0 vorgeben, können Sie die fehlgelaufenen Buchungssätze korrigieren. In diesem Fall steht die Option  $2'$  = Ändern zur Verfügung.

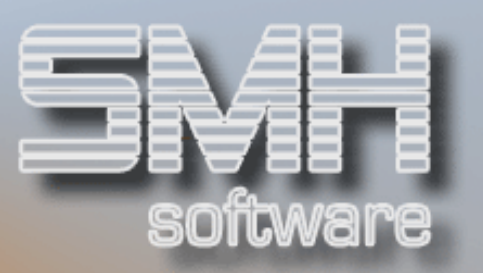

Es ist allerdings nicht zwingend notwendig, eine Kontonummer vorzugeben – so können Sie prüfen, ob es völlige Irrläufer im System gibt (d.h.: Buchungssätze ganz ohne zugeordnetes Sachkonto).

#### Journalnummer von / bis

Alle Kontobuchungen eines Journals oder mehrerer aufeinander folgender Journale anzeigen. (Keine Eingaben => alle Journale)

#### Buchungsdatum von / bis

Über das Buchungsdatum legen Sie den Zeitraum für die anzuzeigenden Buchungen fest. Die Eingabe erfolgt im Format Tag/Monat/Jahr. Sie können dadurch auch einen einzelnen Buchungstag selektieren. (Keine Eingaben => 00.00.00 bis 99.99.99; Eingabe Von-Datum / keine Eingabe in Bis-Datum  $\Rightarrow$  Bis-Datum = Von-Datum)

#### Betrag von / bis

Auch über den Betrag können Sie eine Differenzierung der Anzeige bewirken. Mit dieser Funktion können Sie beispielsweise nach Buchungsdifferenzen suchen, wenn ein Fehlbetrag bekannt ist.

(Keine Eingaben => -999999999,99 - +99999999,99. Eingabe in Von-Betrag / keine Eingabe in Bis-Betrag  $\Rightarrow$  Von-Betrag = Bis-Betrag)

#### Währungskennzeichen

Hauswährung-1 wird automatisch vorgegeben. Es kann hier jedes Währungskennzeichen eingegeben werden. Bei allen Buchungen in der gewünschten Währung, wird der Betrag ausgegeben, bei den restlichen Buchungen wird 0 ausgegeben.

#### Filiale von / bis

zur Beschränkung der Anzeige auf Sätze aus bestimmten Filialen. Es werden aber grundsätzlich nur Sätze aus Filialen angezeigt, für die der Anwender eine Zugriffsberechtigung hat

#### Kostenstelle von / bis

Selektion der Anzeige auf bestimmte Kostenstellen (Keine Eingaben => alle Buchungen; Eingabe in Von-KSST / keine Eingabe in Bis-KSST => Von-KSST = Bis-KSST)

Folgende Daten werden Ihnen aufgelistet:

- $\sqrt{\ }$  Buchungsdatum : das Belegdatum der Buchung
- ◆ Gegenkonto
- $\sqrt{\ }$  Belegnummer

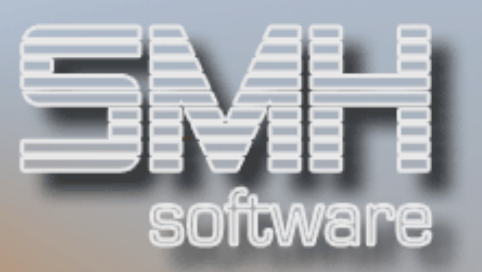

- $\checkmark$  Journalnummer : die farbliche Darstellung zeigt Ihnen, welchem Buchungsbereich der Buchungssatz entstammt (blau = Kreditoren,  $türkis = Debitoren, weiß = Sachbuchhaltung)$
- Buchungstext / Abstimmkreis (Wechsel der Anzeige mit F18)
- Steuerschlüssel
- ◆ Buchungsbetrag Soll / Haben

Des Weiteren erfolgt eine Gesamtübersicht über Soll- und Habengesamtwert aller angezeigten Buchungen sowie den daraus resultierenden Saldo.

# **Verzweigungen**

Um mehr Informationen zu einer bestimmten Buchung zu erhalten, können Sie durch Eingabe in der entsprechenden Zeile weitere Zusatzoptionen aktivieren.

Folgende Optionen stehen zur Verfügung:

# 5 = weitere Informationen über den angezeigten Buchungssatz

Folgende Informationen werden dargestellt:

- $\checkmark$  Filiale
- $\checkmark$  Buchungsdatum
- $\checkmark$  Journalnummer und -art
- $\checkmark$  Belegnummer und -erweiterung
- $\checkmark$  Buchungsbetrag und -text
- $\checkmark$  Steuerschlüssel
- $\checkmark$  Konto- und Gegenkontonummer
- $\checkmark$  Kostenstelle und Profitcenter
- $\checkmark$  Sachbearbeiter, Abstimmkreis und Übernahmedatum
- Wechselfälligkeit, -nummer und -bearbeitungskennzeichen
- $\checkmark$  Dauerauftragsnummer und -kennzeichen
- Debitoren- oder Kreditorennummer
- Auszifferungskennzeichen bei Zwischenkonten
- $\checkmark$  Projektnummer

### 6 = weitere Informationen zum Journal

Bei Sachbuchungen, die aus einem Handelsvorgang entstanden sind, können alle Informationen über die zugrunde liegenden Buchungen abgerufen werden.

Bei Buchungen aus dem Debitoren- oder Kreditorenbereich (Darstellung der Journalnummer in Türkis oder Blau) heißt dies: es werden alle im Journal enthaltenen Debitorenbuchungen (Rechnungen, Gutschriften,

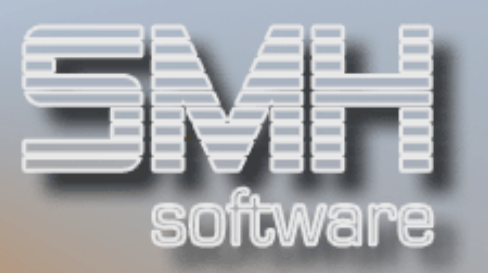

Zahlungen) oder Kreditorenbewegungen (Rechnungen, Gutschriften, Zahlungen) einzeln aufgelistet. Es kann auch hier eine Verzweigung zu den Informationen aus dem einzelnen OP-Satz aktiviert werden (Option '5'). Mit F6 wiederum lassen sich aus dieser Anzeige heraus die einzelnen Sachbuchungen des Journals überprüfen.

Bei reinen Sachbuchungen (Darstellung der Journalnummer in Weiß) erfolgt sofort die Anzeige der zugehörigen Sachbuchungen).

### 7 = Anzeige der dazugehörigen Buchungen

Diese Auswahl zeigt Ihnen den vollständigen Buchungssatz an, aus dem die Einzelbuchung stammt. Die Darstellung erfolgt in Form von Soll-Haben-Gegenüberstellung und bietet folgende Informationen:

- $\checkmark$  Belegnummer
- $\checkmark$  Buchungsdatum
- $\checkmark$  Kontonummer und -bezeichnung
- $\checkmark$  Betrag
- $\checkmark$  Steuerschlüssel
- $\checkmark$  Kostenstelle und Profitcenter
- $\checkmark$  Buchungstext
- Soll / Haben-Kennzeichen
- $\checkmark$  Filialen

Mit der Funktionstaste F19 erhalten Sie eine Übersicht über die Monatssalden des gewählten Sachkontos.

### F19 = Soll-/Haben-Übersicht über 2 Geschäftsjahre

Dabei können Sie sowohl die angezeigten Jahre als auch die ausgewerteten Monate und damit die Anzeige der Werte ändern. Angezeigt werden die einzelnen Monatswerte, der jeweilige Jahresanfangswert, Soll- und Habensummen und der aktuelle Gesamtsaldo. Zur Überprüfung einer gesamten Kontengruppe können Sie die Eingabewerte "Von-Konto" und "Bis-Konto" verwenden.

Wenn das gewählte Konto im Kontenstamm als Zwischenkonto definiert wurde, wird die Funktionstaste F9 freigegeben. Damit können Sie steuern, ob alle Bewegungen (innerhalb der vorgenommenen Selektionskriterien) auf dem Zwischenkonto gezeigt werden oder nur diejenigen (noch

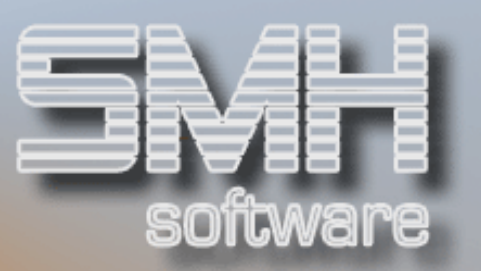

offenen) Buchungen, für die mit dem Programm "Ausziffern von Zwischenkonten" noch keine Gegenbuchungen vorgenommen wurden.

# Optionen

# Hauptprogramm "Anzeige der Sachbuchungen"

# Option '2' = Ändern

Bei Auswahl des in den Sammelkonten hinterlegten Auffangkontos für Kontonummer = 0 steht diese Option zur Verfügung. Sie dient dazu, die fehlerhaft erfolgte Buchung richtig zu stellen und das korrekte Sachkonto einzutragen.

Sie verzweigen in ein Programm, in dem Sie folgende Werte verändern können:

- $\checkmark$  Sachkonto
- $\checkmark$  Kostenstelle
- $\checkmark$  Profit-Center-1

Die Änderungen werden protokolliert, das von diesem Vorgang betroffene Journal kann in der korrigierten Form ausgedruckt werden.

Bitte beachten Sie: zur Korrektur der Kontensalden ist im Anschluss an die vorgenommenen Änderungen unbedingt die Kontenschreibung durchzuführen!

# Option '5' = Detail-Information

weitere Informationen zum angezeigten Buchungssatz

# Option '6' = Journal

sämtliche Buchungen des Journals anzeigen (Debitoren-, Kreditoren- oder Sachbuchungen)

# Option '7' = dazugehörige Buchungen

die dazugehörigen Sachbuchungen in Soll-Haben-Gegenüberstellung anzeigen
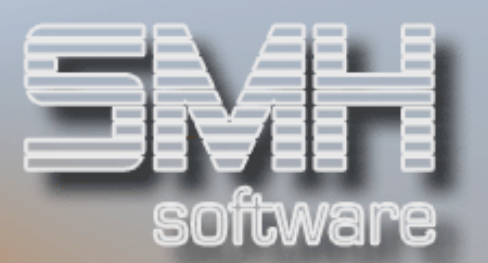

# Funktion "Anzeige Journalbuchungen"

Option '5' = Detail-Informationen

weitere Informationen zum angezeigten Buchungssatz

## Funktionstasten

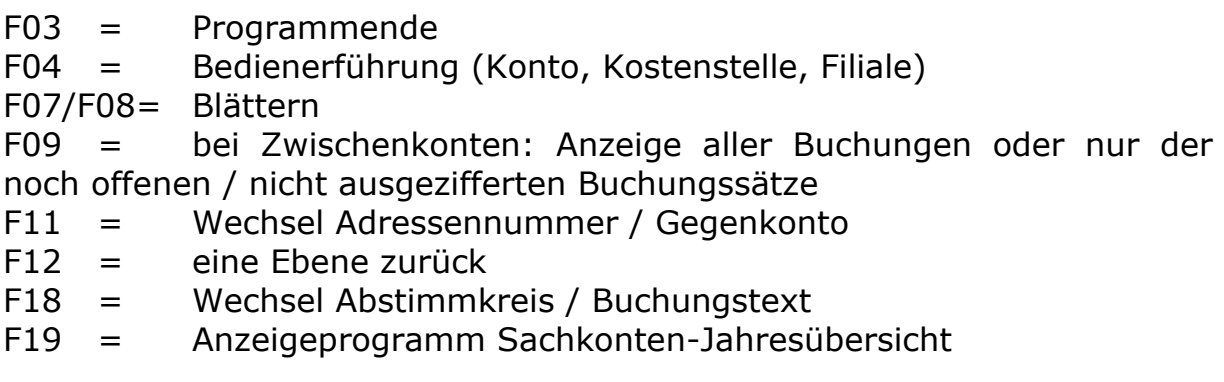

# Sachkonten-Jahresübersicht

# Funktion

Das Programm zeigt für ein Konto bzw. eine Kontengruppe die Soll- und Haben-Monatswerte für zwei beliebig wählbare Geschäftsjahre an.

## Vorgehensweise

Folgende Eingaben sind möglich:

#### Von-Konto

Erstes Konto der auszuwertenden Kontengruppe bzw. das Sachkonto, das Sie prüfen möchten.

#### Bis-Konto

Letztes Konto der auszuwertenden Kontengruppe - wenn das Feld "Von-Konto" gefüllt ist und Sie hier keine Eingabe vornehmen, werden nur die Werte für das erstgenannte Konto dargestellt.

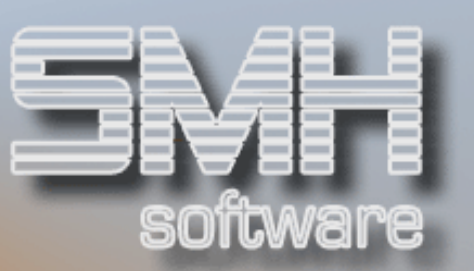

#### Von-Monat

Erster anzuzeigender Monat - vorhergehende Monate werden gegebenenfalls mit dem Wert 0,00 dargestellt.

#### Bis-Monat

Letzter auszuwertender Monat - keine Eingabe: es wird der 12. Monat des Geschäftsjahres angenommen.

#### Währung

Währung in der die Beträge angezeigt werden sollen.

#### Kursbewertungsdatum

Datum des Wechselkurses, der zur Umrechnung herangezogen wird .

#### Geschäftsjahr (2 Eingabefelder)

Hier können Sie die anzuzeigenden Geschäftsjahre bestimmen.

Folgende Werte werden dargestellt:

- Soll- und Haben-Gesamtbeträge der ausgewählten Monate im jeweiligen Geschäftsjahr
- Jahresanfangswert (saldiert auf Soll- oder Habenseite)
- $\checkmark$  Jahressummen Soll und Haben incl. Anfangswert
- $\checkmark$  Aktueller Endsaldo
- Wenn ein Devisenkonto gewählt wurde, wird die definierte Währung ausgegeben.

#### Bitte beachten Sie:

Buchungsvorgänge werden in dieser Anzeige erst berücksichtigt, wenn die dazugehörigen Abstimmkreise abgeschlossen und übernommen wurden.

## Funktionstasten

- F3 = Programm beenden
- F4 = Bedienerführung zur Sachkontenauswahl
- F12 = eine Ebene zurück

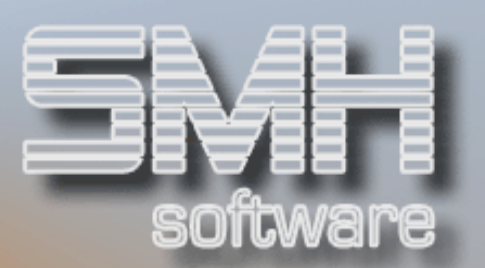

# Anzeige : Buchungen nach Projektnummer

## **Funktion**

Das Programm bietet die Möglichkeit, alle Buchungen auf eine alphanumerische Projektnummer anzuzeigen. Übergreifend über Debitoren-, Kreditoren- und Sachbuchungen.

## Vorgehensweise

Folgende Eingaben sind möglich:

#### Projektnummer

Alphanumerische Eingabe, unter der ein zusammengehörender Vorgang gespeichert wurde.

#### Währung

Ausgabewährung eingeben, nur Hauswährung-1 oder -2.

#### Zeitraum von

Datum einschließlich, ab dem die Buchungen angezeigt werden sollen.

### Zeitraum bis

Datum einschließlich, bis wann die Buchungen angezeigt werden sollen.

## Ausgabe

Es werden alle Buchungen im gewählten Zeitraum ausgegeben. Je Buchung wird angezeigt:

- $\checkmark$  Buchungsdatum
- $\checkmark$  Journalnummer ( Weiß= Sach- , Türkis = Debitoren-, Blau = Kreditorenbuchung)
- $\checkmark$  Konto
- ◆ Gegenkonto
- $\checkmark$  Filiale
- $\checkmark$  Kostenstelle
- $\checkmark$  Buchungstext
- $\checkmark$  Steuerschlüssel
- $\checkmark$  Betrag
- Soll-/Haben-Kennzeichen

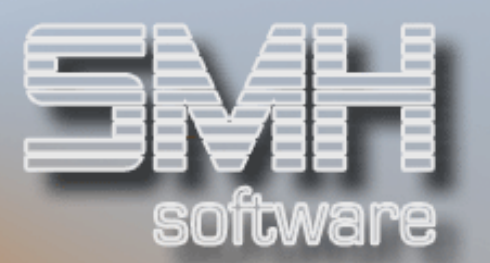

Dazu wird für alle Buchungen addiert, die Gesamtsumme Soll / Haben und die Differenz zwischen beiden ausgegeben.

# **Verzweigungen**

Um mehr Informationen zu einer bestimmten Buchung zu erhalten, können Sie durch Eingabe in der entsprechenden Zeile weitere Zusatzoptionen aktivieren.

## Folgende Optionen stehen zur Verfügung:

5 = weitere Informationen über den angezeigten Buchungssatz Folgende Informationen werden dargestellt:

- $\checkmark$  Filiale
- $\checkmark$  Buchungsdatum
- $\checkmark$  Journalnummer und –art
- $\checkmark$  Belegnummer und –erweiterung
- $\checkmark$  Buchungsbetrag und -text
- $\checkmark$  Steuerschlüssel
- $\checkmark$  Konto- und Gegenkontonummer
- $\checkmark$  Kostenstelle und Profitcenter
- $\checkmark$  Sachbearbeiter, Abstimmkreis und Übernahmedatum
- Wechselfälligkeit, -nummer und -bearbeitungskennzeichen
- ◆ Dauerauftragsnummer und -kennzeichen
- Debitoren- oder Kreditorennummer
- Auszifferungskennzeichen bei Zwischenkonten
- $\checkmark$  Projektnummer

## 6 = weitere Informationen zum Journal

Bei Sachbuchungen, die aus einem Handelsvorgang entstanden sind, können alle Informationen über die zugrunde liegenden Buchungen abgerufen werden.

Bei Buchungen aus dem Debitoren- oder Kreditorenbereich (Darstellung der Journalnummer in Türkis oder Blau) heißt dies: es werden alle im Journal enthaltenen Debitorenbuchungen (Rechnungen, Gutschriften, Zahlungen) oder Kreditorenbewegungen (Rechnungen, Gutschriften, Zahlungen) einzeln aufgelistet. Es kann auch hier eine Verzweigung zu den Informationen aus dem einzelnen OP-Satz aktiviert werden (Option

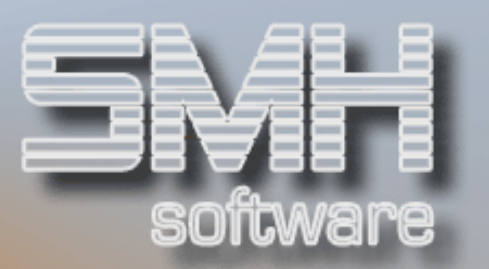

'5'). Mit F6 wiederum lassen sich aus dieser Anzeige heraus die einzelnen Sachbuchungen des Journals überprüfen.

Bei reinen Sachbuchungen (Darstellung der Journalnummer in Weiß) erfolgt sofort die Anzeige der zugehörigen Sachbuchungen.

## 7 = Anzeige der dazugehörigen Buchungen

Diese Auswahl zeigt Ihnen den vollständigen Buchungssatz an, aus dem die Einzelbuchung stammt. Die Darstellung erfolgt in Form von Soll-Haben-Gegenüberstellung und bietet folgende Informationen:

- $\checkmark$  Belegnummer
- $\checkmark$  Buchungsdatum
- $\checkmark$  Kontonummer und -bezeichnung
- $\checkmark$  Betrag
- $\checkmark$  Steuerschlüssel
- $\checkmark$  Kostenstelle und Profitcenter
- $\checkmark$  Buchungstext
- Soll / Haben-Kennzeichen
- $\checkmark$  Filialen

# Funktionstasten

- F3 = Programm beenden
- F4 = Bedienerführung zur Sachkontenauswahl
- F12 = ein Schritt zurück

# Kontenplantexte erfassen

## **Funktion**

Mit diesem Programm wird der Kontenstamm organisiert und ein vollständiger Kontenplan geschaffen.

Beim Druck des Kontenplans werden die Konten nach Kontenklassen und Kontengruppen aufgeführt. Diese Aufteilung kann folgendermaßen aussehen:

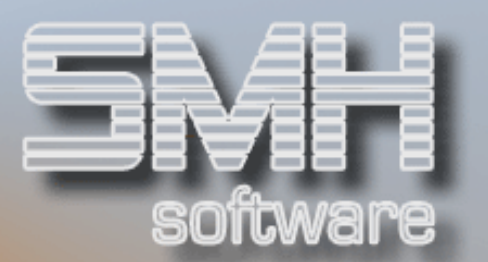

- 01 Umlaufvermögen
- 010 Kassen
- 010000 Kasse
- 011 Geldinstitute
- 0112 Sparkassen
- 011200 Sparkasse München
- 011210 Sparkasse Unterhaching
- 011220 Sparkasse Regensburg
- 0113 Postgiroamt
- 011300 Postgiro München
- 0115 Dresdner Bank
- 011500 Dresdner Bank München
- 011510 Dresdner Bank Regensburg

In diesem Beispiel ist 01 die Kontenklasse.

010 und 011 Kontengruppen und

0111, 0112 und 0113 Kontenuntergruppen.

Kontenuntergruppen können bis zu 5 Stellen haben. Man hätte also in diesem Beispiel noch eine Kontenuntergruppe für 0112 bilden können, um die Konten bei drei Münchner Sparkassen zu definieren.

In diesem Beispiel wurde von fünfstelligen Kontonummern ausgegangen. Da das Feld Kontonummer sechsstellig ist, musste vor der Kontenklasse/ gruppe eine 0 eingegeben werden.

Bei Verwendung von sechsstelligen Nummern wird keine 0 angegeben, bei Verwendung eines kleineren Nummernkreises werden entsprechend viele 0 vor der Kontenklasse/-gruppe eingegeben.

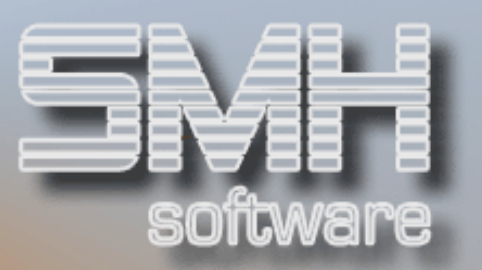

# Vorgehensweise

Wenn Sie in den Kontenstamm-Programmen Ihre Konten angelegt haben, können Sie sich mit dem Programm "Kontenplan drucken" einen vorläufigen Kontenplan ausdrucken lassen, der jetzt noch einer Kontenliste gleicht. Um einen geordneten Kontenplan zu bekommen, ordnen Sie nun die Kontenklassen und -gruppen an.

Welche Kontenklassen und -gruppen bereits angelegt worden sind, können Sie über die Befehlstasten F4 und F13 sehen. Damit können Sie auch eine Kontenklasse oder -gruppe aufrufen, um den Text zu verändern.

Um die eingegebenen Kontenklassen und -gruppen zu überprüfen und um einen übersichtlichen Kontenplan zur Hand zu haben, rufen Sie wieder das Programm "Kontenplan drucken" auf.

## Funktionstasten

- $F1 = Hilf$ etexte
- F3 = Programm beenden
- F4 = Bedienerführung
- F6 = Kontenklasse / Kontengruppe löschen
- F12 = neue Auswahl, schrittweise Rückkehr ins Menü
- F13 = Matchcode Kontenklassen / Kontengruppen

# Kontenstamm bearbeiten

# Programm zur Kontenstamm-Bearbeitung

Mit diesem Programm können Sie direkt ein Sachkonto anlegen bzw. die vorhandenen Angaben verändern. Die Löschung eines Kontos kann nur über das Programm "Kontenstamm verwalten" durchgeführt werden.

Um ein Konto zu aktivieren, sind das betreffende Geschäftsjahr, "J" oder "N" für das Konsolidiert-Kennzeichen und die gewünschte Kontonummer einzugeben. Dies gilt sowohl für die Bearbeitung eines bereits angelegten Sachkontos als auch für die Neuanlage.

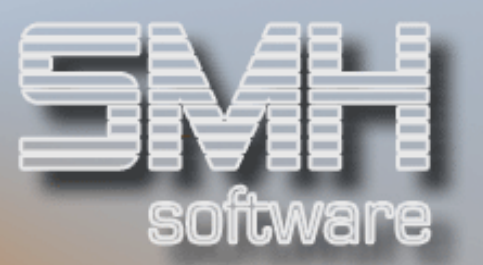

Folgende Einträge können vorgenommen werden:

#### Sperre Voll

Ist hier ein "S" eingetragen, so ist das Konto für jegliche Buchung gesperrt.

#### Sperre manuell

Enthält dieses Feld ein "S", so ist das Konto für manuelle Buchungen gesperrt. Es sind nur noch automatische Buchungen möglich.

#### Ablauf

Wenn hier ein Datum eingegeben wird, ist das Konto ab diesem Datum nicht mehr bebuchbar.

#### Kontenbezeichnung 1 und 2

Hier sind die Bezeichnungen einzutragen, mit denen das Konto auf den Auswertungslisten oder am Bildschirm dargestellt wird.

#### Währung

Ist hier eine Währung eingegeben, so handelt es sich um ein Devisenkonto, d. h. es wird in dieser Währung geführt.

Bei Kontoführung in Hauswährung-1 oder Hauswährung-2 darf hier keine Eingabe erfolgen.

#### Debitorenkonto

Durch ein 'J' kennzeichnen Sie, dass das aktuelle Konto im Debitorenbereich bebucht werden kann. Ein Leerzeichen verhindert, dass das Konto aus Versehen von debitorischer Seite aus angesprochen wird.

#### Kreditorenkonto

Durch ein 'J' kennzeichnen Sie, dass das aktuelle Konto im Kreditorenbereich bebucht werden kann. Ein Leerzeichen verhindert, dass das Konto aus Versehen von kreditorischer Seite aus angesprochen wird.

### Zahlungsbank

Für die manuellen Buchungsprogramme kann hier angegeben werden, für welchen Bereich das Konto zur Auswahl als Zahlungsbank möglich ist. Eingabemöglichkeiten sind "B", "D", "K", " ".

Wenn das Konto nur für Debitoren zulässig ist, muss ein "D" eingegeben werden, für Kreditoren ein "K".

Ist es für beide zulässig, muss ein "B" eingegeben werden.

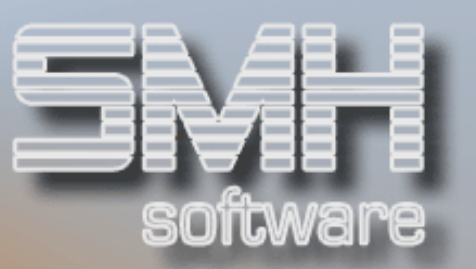

## Art des Kontos

Mit 'F' kennzeichnen Sie das aktuelle Konto als Forderungskonto, ein 'V' definiert ein Konto zur Buchung von Verbindlichkeiten.

Durch Eingabe von 'Z' können Sie ein Zwischenkonto anlegen, das Sie in einer Art OP-Konto führen können, indem Sie Soll- und Haben-Buchungen gegeneinander ausziffern.

### Bilanz/G&V/BAB

Hier bestimmen Sie den Buchhaltungsbereich, in dem das Konto angesiedelt ist.

Nehmen Sie keine Angabe vor, wird das Konto als Bilanzkonto angesprochen. Sie müssen dann zusätzlich festlegen, ob es sich dabei um ein Aktiv- oder Passivkonto handelt.

'G' kennzeichnet ein Gewinn- und Verlustkonto.

'B' steht für ein betriebswirtschaftliches Konto

### Aktiv/Passiv

Bei der Anlage eines Bilanzkontos müssen Sie bestimmen, ob es sich um ein Aktiv- oder Passivkonto handelt ('A' = aktiv, 'P' = passiv)

### Zeilenfolgenummer /Zusammenfassnummer

Hinterlegen Sie hier bitte die Positionsziffern, unter denen das Konto in den Bilanz- bzw. G&V-Auswertungen aufgeführt werden soll. Übergeordneter Faktor ist die Zusammenfassnummer, die das Konto einer von Ihnen definierten Bilanz- oder G&V-Position zuordnet. Mit der Zeilenfolgenummer beeinflussen Sie die Sortierung innerhalb einer Zusammenfass-Position - standardmäßig erfolgt die Sortierung nach dem Kriterium "Kontonummer".

Wenn Sie nicht mit Zusammenfassungen und Zeilenfolgen arbeiten, erfolgt die Auflistung bei den Auswertungen immer nach Kontonummer.

Beachten Sie hierzu bitte auch die entsprechenden Abschnitte zur Anlage der G&V- und Bilanztexte.

### Kostenstelle J/N

'J' bei Bebuchung dieses Kontos muss zwingend eine Kostenstellen-Nummer hinterlegt werden. 'N' eine Kostenstelle ist nicht zwingend notwendig.

### KostenstellenNr

Hier können Sie eine feste Kostenstellen-Nummer hinterlegen, die Ihnen die Buchungsprogramme automatisch vorschlagen, wenn das Sachkonto angesprochen wird. Diese Nummer kann aber selbstverständlich beim Buchen überschrieben werden.

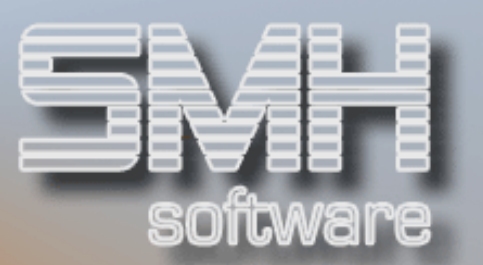

## PC-01 J/N

'J' bei Bebuchung dieses Kontos muss zwingend ein Profitcenter-Nummer hinterlegt werden.

'N' eine Profitcenter-Nummer ist nicht zwingend notwendig.

### PC-01

Hier können Sie eine feste Profitcenter-Nummer hinterlegen, die Ihnen die Buchungsprogramme automatisch vorschlagen, wenn das Sachkonto angesprochen wird. Diese Nummer kann aber selbstverständlich beim Buchen überschrieben werden.

#### Kostenartengruppe/Zeilenfolgenummer

Hinterlegen Sie hier bitte die Kostenartengruppe und die Positionsnummer. Diese dienen zur Zuordnung des Sachkontos in den Kostenstellenauswertungen. Innerhalb einer Kostenartengruppe werden die Konten gemäß der Zeilenfolgenummer in aufsteigender Reihenfolge ausgewertet.

#### Position in Umsatzsteuer-Voranmeldung

Wenn das Konto zur Umsatzsteuer-Voranmeldung herangezogen werden muss, geben Sie hier bitte die entsprechende Positionsnummer des SMH-Steuervordrucks an. Dadurch wird das Konto bei Erstellung der Voranmeldung automatisch in der entsprechenden Sparte ausgewertet. Einen Vordruck mit den zu vergebenden Positionsziffern erhalten Sie über den Menüpunkt "Drucken Umsatzsteuer-Vordruck" im Menü "Sachbuchhaltung".

### Zugeordneter Steuerschlüssel

Sie können einem Konto einen festen Steuerschlüssel zuordnen. Damit kann z.B. sichergestellt werden, dass steuerfreie Erlöskonten nicht versehentlich mit Mehrwertsteuerabzug bebucht werden. Die Steuerschlüssel müssen in der FIBU Systemverwaltung hinterlegt werden.

#### Verprobungsschlüssel

SMH bietet Ihnen ein Prüfprogramm, mit dem Sie kontrollieren können, ob auf einem Konto Buchungen mit einem falschen Steuerschlüssel verzeichnet sind. Um ein Konto für diese Prüfung heranzuziehen, muss eine der folgenden Kennziffern hinterlegt werden:

- 1 = Mehrwertsteuer-Verprobung
- 2 = Vorsteuer-Verprobung
- 3 = MwSt- und Vorsteuer-Verprobung

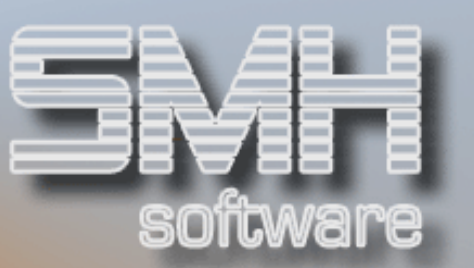

## Bankverbindung für automatischen Zahlungsverkehr BLZ

Hier kann die Bankleitzahl für den automatischen Zahlungsverkehr eingetragen werden.

## KontoNr

Hier wird die Kontonummer bei der Bank eingetragen

Bitte vergessen Sie nicht:

Vorgenommene Änderungen oder Neueinträge mit Datenfreigabe bestätigen!

# Kontenstamm verwalten

# Funktion

Dieses Programm entspricht weitgehend dem Menüpunkt 15 "Kontenstamm bearbeiten". Der Unterschied besteht darin, Sie bekommen hier ein Auswahlfenster angezeigt, in dem Sie aus den angelegten Konten für das Geschäftsjahr auswählen können. Außerdem können keine neuen Konten angelegt werden.

# **Optionen**

## Ändern der Eintragungen zu einem Sachkonto = '2'

Dadurch rufen Sie den Bildschirm zur Bearbeitung eines einzelnen Sachkontos auf. Die Eingabemöglichkeiten wurden im vorherigen Abschnitt bereits beschrieben.

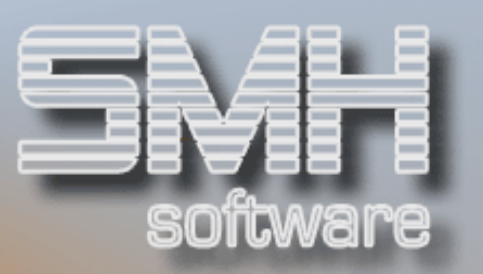

### Löschen eines Sachkontos = '4'

Die Löschung eines Kontos kann einige Zeit in Anspruch nehmen, da das Programm sehr viele Prüfungen durchführt, um sicherzustellen, dass das Konto gelöscht werden kann, ohne dass es daraufhin zu Unstimmigkeiten im System kommt (z.B. erfolgen Kontrollen, ob im aktuellen Jahr Buchungen verzeichnet sind oder ob das Konto bei Artikeln oder Artikelgruppen hinterlegt ist).

Stellt die Prüfroutine fest, dass das Konto gelöscht werden kann, erscheint ein zusätzliches Fenster, in dem Sie den Löschvorgang mit F11 freigeben können.

## Funktionstasten

### F6 = Kontenstamm drucken

Sie erhalten einen Ausdruck des Kontenplans, sortiert nach Kontonummer. Eventuelle Sortierungen anhand von hinterlegten Kontenplan-Texten erfolgt hier nicht. Bitte benutzen Sie dazu den Menüpunkt "Drucken Kontenplan".

Zum Starten des Druckprogramms müssen Sie Drucker, Ausgabefach und Anzahl der gewünschten Kopien angeben.

### F10 = Kontenstamm bearbeiten

Mit F10 wechseln Sie in die oben beschriebene Funktion "Kontenstamm bearbeiten". Hier haben Sie auch die Möglichkeit, ein neues Konto anzulegen.

# Kontensalden vorgeben

# **Funktion**

Wenn Sie mit den SMH-Programmen mitten im Geschäftsjahr starten und Werte aus einer vorhergehenden Buchhaltung übernehmen müssen, haben Sie hier die Möglichkeit, die Saldovorträge direkt ins System einzugeben - ohne langwieriges Buchen oder kostspielige Umsetzprogramme.

## Vorgehensweise

Die Auflistung am Bildschirm steuern Sie durch Eingabe des gewünschten Geschäftsjahres. Im Feld "ab Konto/Bez." können Sie eine Kontonummer angeben, ab der die Anzeige erfolgen soll. K e i n e Angabe bewirkt, dass

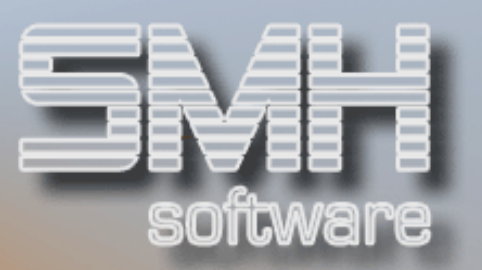

die Sortierung nach Kontonummer - beginnend mit der niedrigsten im Kontenplan verzeichneten - beginnt. Sie können allerdings auch einen Text oder Buchstaben eingeben - die Sortierung erfolgt dann in alphabetischer Form nach Kontenbezeichnung 1, beginnend mit dem ersten Konto, das der Eingabe entspricht.

# Optionen

## Ändern/Eingabe des Saldovortrags = '2'

Sie können pro Konto den Anfangsbetrag in Hauswährung-1 und Hauswährung-2, und das Soll-/Haben-Kennzeichen hinterlegen. Wenn die Umrechnungskurse in der Systemverwaltung hinterlegt sind, rechnet das Programm automatisch den Betrag von Hauswährung-1 in Hauswährung-2 um.

## Funktionstasten

F03 = Programmende F07/F08= Blättern  $F12 =$  eine Ebene zurück

# Bilanz- und G&V-Texte

# **Funktion**

Die Bilanz- und G&V-Texte dienen der Untergliederung der jeweiligen Auswertungen. Dazu werden Textzeilen erfasst, die mit so genannten Zusammenfass- und Zeilenfolgenummern versehen werden. Zusätzlich werden die Texte der Art der betrieblichen Auswertung zugeordnet - dabei wird noch unterschieden, ob es sich um die Einzelauswertungen oder den Druck der zusammengefassten Werte handelt.

Beim Aufruf der Bilanz oder der G & V werden diese Texte als Überschrift für eine Gruppe von Konten angedruckt. Die Sortierung dabei erfolgt nach der Zusammenfassnummer.

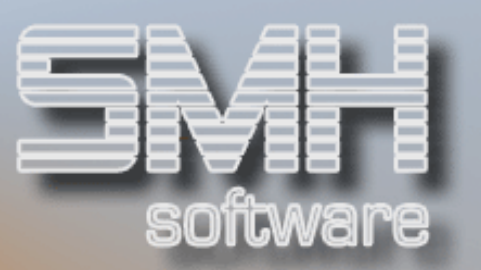

Für die korrekte Zuordnung beim Druck der Listen sind die Zusammenfassnummern im Kontenstamm beim jeweiligen Sachkonto zu hinterlegen.

Im Menüpunkt "Zwischensummen Bilanz und G&V" können die einzelnen Zusammenfassnummern wiederum zu Gruppen gebündelt werden, deren Werte bei Erstellung der Drucklisten aufsummiert werden.

Vorgehensweise

Um die Bilanz- oder G&V-Texte anzulegen, müssen Sie folgende Eingaben vornehmen:

- $\checkmark$  gewünschte Zusammenfassnummer
- $\checkmark$  Art der Auswertung (' ' = Bilanz, 'G' = G & V)
- $\checkmark$  Form der Auswertung ('V' = vollständig, 'Z' = zusammengefasst)

Wenn Sie diese Angaben bestätigen, können Sie in der darauf folgenden Bildschirmmaske den Text und die interne Zeilenfolgenummer hinterlegen.

## Beispiel für vollständige Bilanz:

Art der Auswertung = ' '

Form der Auswertung = 'V':

- V 101 10000 Kassen
- V 102 10002 Banken
- V 103 10003 Girokonten
- V 104 10400 Zwischenkonten
- V 140 14000 Forderungen
- V 155 15000 Vorsteuer
- V 160 16000 Verbindlichkeiten
- V 166 16600 Wechsel
- V 179 17900 Mehrwertsteuer

Die erste Ziffer stellt die Zusammenfassnummer dar, die zweite Ziffer bezieht sich auf die Zeilenfolge.

Im Kontenstamm ist dann beispielsweise beim Kassenkonto mit der Kontonummer 10000 folgender Eintrag hinterlegt:

Zusammenfassnummer = 101

Zeilenfolgenummer = 10000

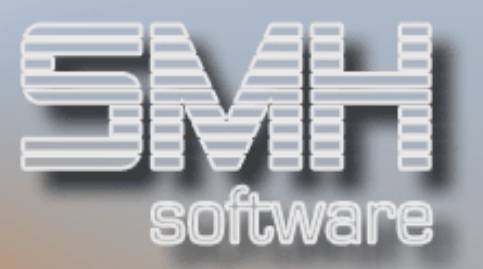

### Löschen einer Eintragung = F6

Diese Funktionstaste steht erst in der Bildschirmmaske zur Eingabe von Zeilennummer und Text zur Verfügung. Nach Drücken von F6 und anschließender Bestätigung der Löschabfrage wird der hinterlegte Text aus dem System entfernt.

#### Bitte beachten Sie:

Arbeiten Sie mit genügend Zwischenräumen (z.B. in Zehnerschritten), um später eventuell noch Einfügungen neuer Kontengruppen vornehmen zu können!

Vergessen Sie bitte nicht die Zuordnung der Zusammenfass- und der Zeilenfolgenummern im Kontenstamm.

# Zwischensummen Bilanz / G&V

## **Funktion**

Hier können Sie die Zwischensummenstufen für die betrieblichen Auswertungen erfassen. Es gibt fünf Ebenen für G&V-Zwischensummen, die Bilanz kennt vier Stufen.

Automatisch wird vor der nächstfolgenden Zusammenfassung eine Zwischensumme (= erste Stufe) ausgegeben. Wollen Sie dies nicht, so müssen Sie die Ausgabe deaktivieren durch Angabe einer '1' in dem Feld "Zwischensumme".

## Vorgehensweise

Geben Sie bitte die Art der Auswertung an (' ' = Bilanz, 'G' = G&V), die zuvor definierte Zusammenfassnummer und die Zwischensumme, die vor der aktuellen Zusammenfassnummer angedruckt werden soll.

Vor einer Zusammenfassnummer können auch mehrere Zwischensummen ausgegeben werden.

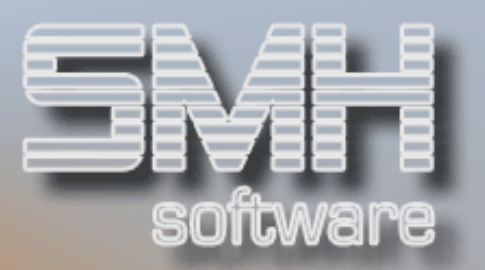

F6 = Löschen einer Eintragung Nach Drücken von F6 und anschließender Bestätigung der Löschabfrage wird eine hinterlegte Zwischensumme aus dem System entfernt.

F13 = Auswahl aus bereits erfassten Eintragungen Aus einem Auswahlprogramm, in dem Sie vorgeben können, ob die definierten Bilanz- oder G&V-Summen angezeigt werden, können Sie mit der Option '1' einen Satz in das Bearbeitungsprogramm übernehmen.

# Drucken Monatsjournal

## **Funktion**

Mit diesem Programm lässt sich ein Buchungsjournal über alle Sachbuchungen eines Monats aus den Debitoren-, Kreditoren- und Sachbuchungsprogrammen drucken.

## Vorgehensweise

### Druckdialog:

Druckliste : SACJOUPF Drucker Ausgabewarteschlange Druckerfach: Angabe für spezielles Druckerfach Anzahl der Kopien: 01-99

Nach bestätigen des Druckdialoges wird der Hauptdialog angezeigt. Hier geben Sie das Jahr und den Monat ein, für den Sie ein Buchungsjournal erzeugen wollen. Für Währung wird automatisch Ihre Hauswährung-1 eingefügt. Wenn eine andere Währung eingegeben wird, wird diese zusätzlich zur Hauswährung-1 angedruckt.

Als letzter Dialog kommt noch die Auswahl ob zusätzlich die Beträge in Hauswährung-2 ausgedruckt werden sollen.

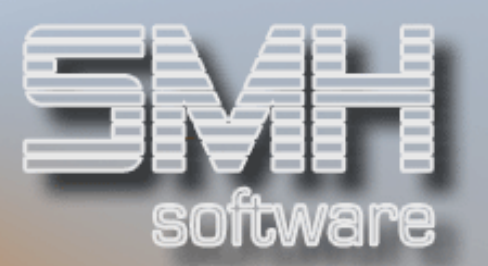

- $F1 = Hilfetexte$
- F3 = Programm beenden
- F12 = zurück, hier: Programm beenden

# Drucken Monatsjournal mit **Tagessummen**

## **Funktion**

Mit diesem Programm lässt sich ein Buchungsjournal über alle Sachbuchungen eines Monats aus den Debitoren-, Kreditoren- und Sachbuchungsprogrammen drucken. Zusätzlich werden die Summen der Buchungsbeträge pro Tag ausgewiesen.

# Vorgehensweise

Siehe Menüpunkt 20 Drucken Monatsjournal.

### Druckdialog :

Druckliste : SACJO3PF Drucker Ausgabewarteschlange Druckerfach: Angabe für spezielles Druckerfach Anzahl der Kopien: 01-99

## Funktionstasten

 $F1 = Hilfetexte$ F3 = Programm beenden F12 = zurück. Hier: Programm beenden

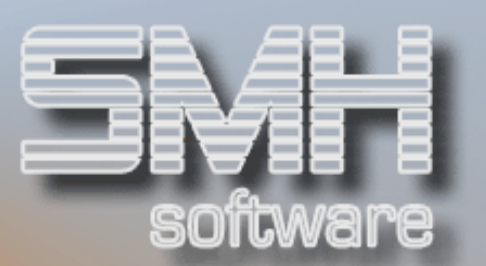

# Kontenschreibung - einzelne Konten

# **Funktion**

Dieses Programm führt die Kontenschreibung für einzeln auszuwählende Sachkonten für einen Monat durch. Dabei errechnet es den Saldo für das Konto im angegebenen Monat neu und druckt eine Liste aus, die die Einzelbuchungen auf das Konto und die Monatsanfangs- und Endsalden ausweist.

Folgende Daten werden pro Buchungssatz angedruckt:

- $\checkmark$  Buchungsdatum
- $\checkmark$  Buchungstext
- $\checkmark$  Journalnummer
- $\checkmark$  Belegnummer
- $\checkmark$  Filiale
- $\checkmark$  Gegenkonto
- $\checkmark$  Kostenstelle
- $\checkmark$  Steuerschlüssel
- $\checkmark$  Buchungsbetrag Soll Hauswährung-1
- ◆ Buchungsbetrag Haben Hauswährung-1
- $\checkmark$  Buchungsbetrag Soll Hauswährung-2 (wenn in Auswahl angegeben)
- Buchungsbetrag Haben Hauswährung-2 (wenn in Auswahl angegeben)

Folgende Daten werden pro Konto angedruckt:

- $\checkmark$  Saldovortrag Soll Hauswährung-1
- $\checkmark$  Saldovortrag Haben Hauswährung-1
- ◆ Saldovortrag Soll Hauswährung-2 (wenn in Auswahl angegeben)
- $\checkmark$  Saldovortrag Haben Hauswährung-2 (wenn in Auswahl angegeben)
- Umsatz Monat Soll Hauswährung-1
- Umsatz Monat Haben Hauswährung-1
- Umsatz Monat Soll Hauswährung-2 (wenn in Auswahl angegeben)
- Umsatz Monat Haben Hauswährung-2 (wenn in Auswahl angegeben)
- $\checkmark$  Saldo Monat Hauswährung-1
- $\checkmark$  Saldo Monat Hauswährung-2 (wenn in Auswahl angegeben)
- Umsatz Geschäftsjahr Soll Hauswährung-1

# S.M. Hartmann GmbH IT Solutions Software für den modernen Handel

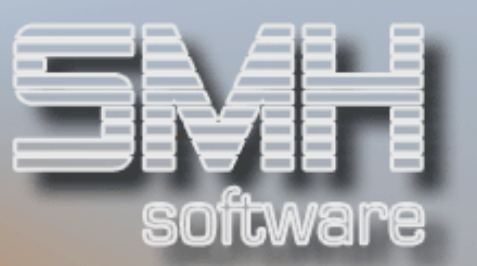

- Umsatz Geschäftsjahr Haben Hauswährung-1
- Umsatz Geschäftsjahr Soll Hauswährung-2 (wenn in Auswahl angegeben)
- Umsatz Geschäftsjahr Haben Hauswährung-2 (wenn in Auswahl angegeben)
- Saldo Geschäftsjahr Hauswährung-1
- $\checkmark$  Saldo Geschäftsjahr Hauswährung-2 (wenn in Auswahl angegeben)

# Vorgehensweise

Anzugeben sind das Jahr und der Monat, für den die Kontenschreibung durchgeführt werden soll. Außerdem geben Sie das Konto oder die Konten an, die Sie fortzuschreiben wünschen. Sie können bis zu zwanzig Konten auswählen. Angezeigt wird Ihnen noch Ihre aktuelle Hauswährung-1 in der die Kontenschreibung gedruckt wird.

Über die Befehlstaste F4 rufen Sie das Matchcode-Programm "Konten nach Bezeichnung" auf.

Nach bestätigen der Auswahl, kommt ein Auswahldialog, ob zusätzlich die Beträge in Hauswährung-2 gedruckt werden sollen.

### Druckdialog :

Druckliste : SACMO3PF Drucker : Ausgabewarteschlange Druckerfach : Auswahl für spezielles Druckerfach Anzahl der Kopien : Anzahl 1-99

# Funktionstasten

- $F1 = Hilfetext$
- F3 = Programm beenden
- $F4 = Matchcode$  "Konten nach Bezeichnung"
- F12 = zurück. Hier: Programm beenden

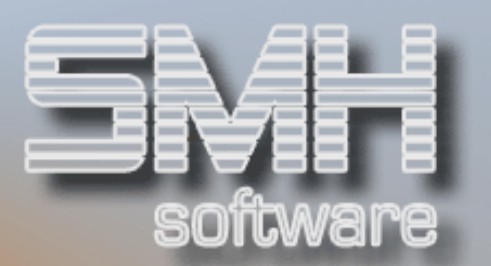

# Kontenschreibung- Monatsabschluß

# **Funktion**

Dieses Programm wird für den Monatsabschluß verwendet. Es führt die Kontenschreibung eines Monats für alle Konten durch und übernimmt dabei auf Wunsch die errechneten Werte in die Kostenstellen- und die Kostenträgerrechnung.

Es wird eine Liste ausgedruckt, auf der alle Einzelbuchungen pro Konto ausgewiesen werden.

Folgende Daten werden pro Buchung angedruckt:

- $\checkmark$  Buchungsdatum
- $\checkmark$  Buchungstext
- $\checkmark$  Journalnummer
- $\checkmark$  Belegnummer
- $\checkmark$  Filiale
- ◆ Gegenkonto
- $\checkmark$  Kostenstelle
- $\checkmark$  Steuerschlüssel
- Buchungsbetrag Soll Hauswährung-1
- $\checkmark$  Buchungsbetrag Haben Hauswährung-1
- Buchungsbetrag Soll Hauswährung-2 (wenn in Auswahl angegeben)
- Buchungsbetrag Haben Hauswährung-2 (wenn in Auswahl angegeben)

Folgende Daten werden pro Konto angedruckt:

- $\checkmark$  Saldovortrag Soll Hauswährung-1
- $\checkmark$  Saldovortrag Haben Hauswährung-1
- $\checkmark$  Saldovortrag Soll Hauswährung-2 (wenn in Auswahl angegeben)
- $\checkmark$  Saldovortrag Haben Hauswährung-2 (wenn in Auswahl angegeben)
- Umsatz Monat Soll Hauswährung-1
- Umsatz Monat Haben Hauswährung-1
- Umsatz Monat Soll Hauswährung-2 (wenn in Auswahl angegeben)
- Umsatz Monat Haben Hauswährung-2 (wenn in Auswahl angegeben)
- $\checkmark$  Saldo Monat Hauswährung-1
- $\checkmark$  Saldo Monat Hauswährung-2 (wenn in Auswahl angegeben)
- Umsatz Geschäftsjahr Soll Hauswährung-1
- Umsatz Geschäftsjahr Haben Hauswährung-1

# S.M. Hartmann GmbH IT Solutions Software für den modernen Handel

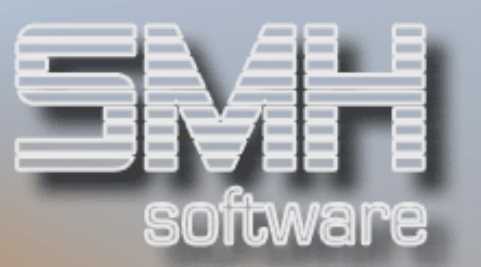

- Umsatz Geschäftsjahr Soll Hauswährung-2 (wenn in Auswahl angegeben)
- Umsatz Geschäftsjahr Haben Hauswährung-2 (wenn in Auswahl angegeben)
- $\checkmark$  Saldo Geschäftsjahr Hauswährung-1
- $\checkmark$  Saldo Geschäftsjahr Hauswährung-2 (wenn in Auswahl angegeben)

## Vorgehensweise

Sie geben bitte das Jahr und den Monat für die Kontenschreibung an. Außerdem können Sie entscheiden, ob die Werte aus der Kontenschreibung in die Kostenstellen- und die Kostenträgerrechnung übernommen werden. Dies ist natürlich nur dann sinnvoll, wenn die Kostenstellen- und Kostenträgerrechnung auf Ihrem System installiert sind.

Nach bestätigen der Auswahl, kommt ein Auswahldialog, ob zusätzlich die Beträge in Hauswährung-2 gedruckt werden sollen.

### Druckdialog :

Druckliste : SACMO1PF Drucker : Ausgabewarteschlange Druckerfach : Auswahl für spezielles Druckerfach Anzahl der Kopien : Anzahl 1-99

## Funktionstasten

- $F1 = Hilfetexte$
- $F3 = Proaramm$  beenden
- F4 = Bedienerführung
- F12 = zurück. Hier: Programm beenden

# Kontenschreibung ohne BAB-Konten

Dieses Programm führt die Kontenschreibung für alle Konten mit Ausnahme der BAB-Konten durch und übernimmt dabei auch auf Wunsch die errechneten Werte in die Kostenstellen- und die

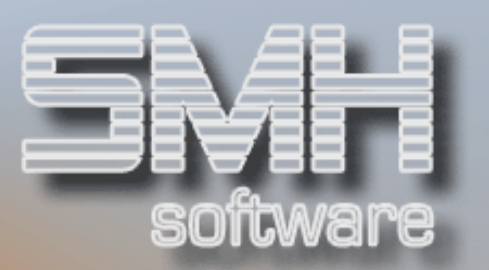

Kostenträgerrechnung. Es wird eine Liste ausgedruckt, auf der alle Einzelbuchungen pro Konto ausgewiesen werden.

Vorgehensweise und Funktionstasten sind analog zu den zuvor beschriebenen Programmen der Kontenschreibung.

#### Druckdialog :

Druckliste : SACMO1PF Drucker : Ausgabewarteschlange Druckerfach : Auswahl für spezielles Druckerfach Anzahl der Kopien : Anzahl 1-99

# Kontenschreibung - nur BAB-Konten

Dieses Programm führt die monatliche Kontenschreibung für alle BAB-Konten durch. Es wird eine Liste gedruckt, die alle Einzelbuchungen des Monats pro Konto aufweist.

Vorgehensweise und Funktionstasten sind analog zu den zuvor beschriebenen Programmen der Kontenschreibung.

### Druckdialog :

Druckliste : SACMO1PF Drucker : Ausgabewarteschlange Druckerfach : Auswahl für spezielles Druckerfach Anzahl der Kopien : Anzahl 1-99

# Kontenschreibung - Druck mehrere **Monate**

## **Funktion**

Dieses Programm erstellt eine Druckliste über die Buchungen bestimmter Konten über einen frei definierbaren Zeitraum hinweg. Dabei werden die Monatssalden in der Kontendatei nicht aktualisiert. Der Zeitraum für diese Liste ist innerhalb eines Geschäftsjahres frei wählbar.

Mögliche Eingaben für Von- und Bis-Datum sind beispielsweise:

- Von 01.09.00 bis 01.01.01

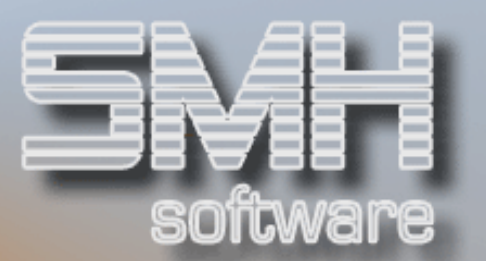

- Von 01.01.00 bis 31.12.00
- Von 15.05.00 bis 15.06.00
- Von 05.09.00 bis 10.09.00.

Wenn Sie das Feld "ab Anlagedatum" leer lassen, so werden alle Bewegungen im gewählten Zeitraum aufgelistet.

Manchmal - z.B. bei Berichtigungen im alten Geschäftsjahr - ist es von Vorteil, wenn man nur Bewegungen ermittelt, welche ab einem bestimmten Datum erfasst bzw. geändert wurden.

Wenn Sie z.B. wissen wollen, was Sie ab April 2000 noch fürs alte Geschäftsjahr 1999 nachgebucht haben, so geben Sie bitte als Zeitraum ein: 01.01.99 bis 31.12.99

Als "ab Anlagedatum" wählen Sie bitte aus: 01.04.00

Dies wird dann auch auf der Druckliste ausgewiesen.

Es werden wahlweise alle Konten oder bis zu 20 frei wählbare Konten angedruckt. Diese Liste eignet sich also auch dafür, Buchungsfehler ausfindig zu machen, da sich die auszudruckenden Informationen zeitlich und nach Konto bestimmen lassen.

Folgende Daten werden pro Buchung ausgewiesen:

- $\checkmark$  Buchungsdatum
- $\checkmark$  Buchungstext
- $\checkmark$  Journalnummer
- $\checkmark$  Belegnummer
- $\checkmark$  Filiale
- $\checkmark$  Gegenkonto
- $\checkmark$  Kostenstelle
- $\checkmark$  Steuerschlüssel
- $\checkmark$  Buchungsbetrag Soll Hauswährung-1
- $\checkmark$  Buchungsbetrag Haben Hauswährung-1
- $\checkmark$  Buchungsbetrag Soll Hauswährung-2 (wenn in Auswahl angegeben)
- Buchungsbetrag Haben Hauswährung-2 (wenn in Auswahl angegeben)

Folgende Werte werden pro Konto ausgewiesen:

- $\checkmark$  Saldovortrag Soll Hauswährung-1
- $\checkmark$  Saldovortrag Haben Hauswährung-1
- $\checkmark$  Saldovortrag Soll Hauswährung-2 (wenn in Auswahl angegeben)
- $\checkmark$  Saldovortrag Haben Hauswährung-2 (wenn in Auswahl angegeben)
- Umsatz Monat Soll Hauswährung-1
- Umsatz Monat Haben Hauswährung-1

# S.M. Hartmann GmbH IT Solutions Software für den modernen Handel

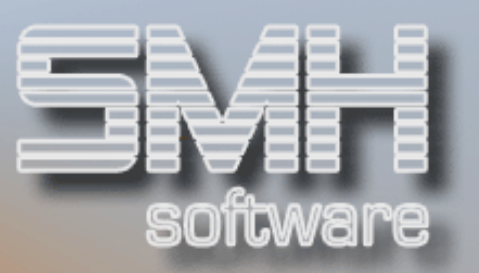

- Umsatz Monat Soll Hauswährung-2 (wenn in Auswahl angegeben)
- Umsatz Monat Haben Hauswährung-2 (wenn in Auswahl angegeben)
- $\checkmark$  Saldo Monat Hauswährung-1
- $\checkmark$  Saldo Monat Hauswährung-2 (wenn in Auswahl angegeben)
- Umsatz Geschäftsjahr Soll Hauswährung-1
- Umsatz Geschäftsjahr Haben Hauswährung-1
- Umsatz Geschäftsjahr Soll Hauswährung-2 (wenn in Auswahl angegeben)
- Umsatz Geschäftsjahr Haben Hauswährung-2 (wenn in Auswahl angegeben)
- Saldo Geschäftsjahr Hauswährung-1
- $\checkmark$  Saldo Geschäftsjahr Hauswährung-2 (wenn in Auswahl angegeben)

## Vorgehensweise

Sie geben bitte den Zeitraum ein, für den Sie die Liste erstellen wollen.

Bei Punkt Kontenauswahl ist anfangs ein " " angegeben, dann können Sie bei Kontonummern bis zu 20 Konten angeben, für die die Liste ausgegeben wird.

Wenn Sie ein "A" eingeben, werden alle Konten im Kontenstamm auf der Liste ausgegeben.

Wenn Sie ein "B" eingeben, werden alle Konten gedruckt, auf denen es in diesem Zeitraum Bewegungen gab.

Wenn Sie ein "P" eingeben, wird eine Prüfliste erstellt, auf der für den gewählten Zeitraum alle gebuchten Konten ausgegeben werden, die im Stamm nicht vorhanden sind.

## Druckdialog:

Bei Auswahl bestimmter Konten und bei Kennzeichen "A":

- Druckliste : SACMO8PF
- Drucker : Ausgabewarteschlange
- ◆ Druckerfach: Auswahl für spezielles Druckerfach
- Anzahl der Kopien : Anzahl 1-99

Bei Auswahl Kennzeichen "B" und "P":

- Druckliste : SACMO4PF
- Drucker : Ausgabewarteschlange
- Druckerfach : Auswahl für spezielles Druckerfach
- $\checkmark$  Anzahl der Kopien : Anzahl 1-99

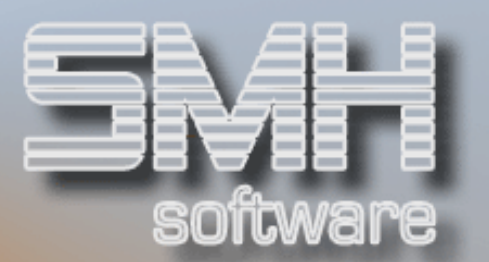

- $F1 = Hilfetexte$
- F3 = Programm beenden
- F12 = zurück. Hier: Programm beenden

# Kreditoren-Rechnungspositionen nach Konto

# Funktion

Mit diesem Programm können Sie je Konto alle erfassten Rechnungspositionen ausgeben, die in einem bestimmten Zeitraum erfasst wurden. Sie können damit überprüfen welche Rechnungspositionen in einem Zeitraum auf ein bestimmtes Konto gelaufen sind.

## Vorgehensweise

Sie geben bitte den Zeitraum ein, für den Sie die Liste erstellen wollen. Der Zeitraum für diese Liste ist Geschäftsjahres übergreifend.

Bei Währung wird automatisch die Hauswährung-1 eingefügt. Wenn Sie Positionen, die in einer anderen Währung erfasst wurden, in der Original-Währung ausgeben wollen, müssen Sie hier die jeweilige Währung angeben.

Wenn Sie bei KontoNr nichts angeben, wird eine Liste von allen in der Zeit angebuchten Konten ausgegeben, sonst wird nur für die angegebene Kontonummer eine Liste erstellt.

### Druckdialog:

Druckliste : KREPOSPF Drucker : Ausgabewarteschlange Druckerfach : Auswahl für spezielles Druckerfach Anzahl der Kopien : Anzahl 1-99

# S.M. Hartmann GmbH IT Solutions Software für den modernen Handel

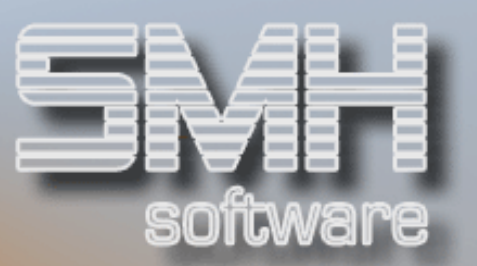

# Befehlstasten

- $F1 =$  Aufruf Hilfetexte
- F3 = Programm beenden
- F4 = Bedienerführung
- F12 = zurück. Hier: Programm beenden

# Soll/Haben-Prüfung aller Konten

# **Funktion**

Mit diesem Programm können Sie alle eingegebenen Buchungen eines Monats auf Soll/Haben-Übereinstimmung prüfen. Es werden allerdings nur die Buchungen in der aktuellen Filiale ausgewertet.

# Vorgehensweise

Sie geben den zu überprüfenden Zeitraum ein. Das Programm vergleicht die Soll- und Habenbeträge sämtlicher Buchungen, die in diesem Zeitraum angefallen sind und weist eine eventuelle Differenz der Beträge aus. Es werden die Beträge für Hauswährung-1 und Hauswährung-2 ausgegeben.

Sollte eine Soll/Haben-Differenz vorliegen, lassen Sie bitte erst die Kontenschreibung über diesen Monat laufen. Eine Differenz entsteht auch, wenn beispielsweise Buchungen auf ein bereits gelöschtes Konto vorliegen. Diese Buchungen können über die Druckliste Kontenschreibung sichtbar gemacht werden.

## Bitte beachten Sie:

Wenn Sie filialübergreifend buchen, ist eine Differenz äußerst wahrscheinlich, da sich die Gegenbuchungen in unterschiedlichen Filialen befinden können. Benutzen Sie in diesem Fall bitte das Programm "Soll/Haben-Prüfung filialübergreifend".

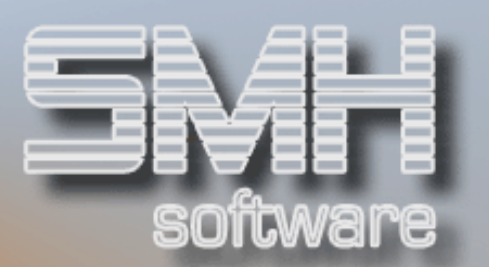

# Befehlstasten

- $F1 =$  Aufruf Hilfetexte
- F3 = Programm beenden
- F12 = zurück. Hier: Programm beenden

# Soll/Haben-Prüfung ohne BAB-Konten

# **Funktion**

Dieses Programm prüft automatisch alle Buchungen eines Monats für alle Konten mit Ausnahme der BAB-Konten auf Soll-Haben-Übereinstimmung. Es arbeitet nicht filialübergreifend.

## Vorgehensweise

Sie geben das Jahr und den zu überprüfenden Monat ein. Das Programm vergleicht alle Soll/Habenbeträge der Buchungen dieses Monats, die nicht für BAB-Konten angefallen sind und weist eine eventuelle Differenz aus. Es werden die Beträge in Hauswährung-1 und Hauswährung-2 angezeigt.

Sollte eine Soll/Haben-Differenz vorliegen, lassen Sie bitte erst die Kontenschreibung über diesen Monat laufen. Eine Differenz entsteht auch, wenn Buchungen auf ein bereits gelöschtes Konto vorliegen. Diese Buchungen können über die Druckliste Kontenschreibung sichtbar gemacht werden.

## Funktionstasten

- $F1 =$  Aufruf Hilfetexte
- F3 = Programm beenden
- F12 = zurück. Hier: Programm beenden

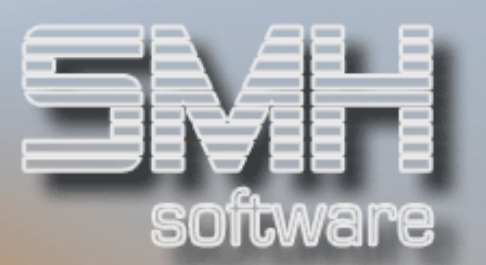

# Soll/Haben-Prüfung aller Konten filialübergreifend

# Funktion

Mit diesem Programm können Sie alle eingegebenen Buchungen eines Monats auf Soll/ Haben-Übereinstimmung prüfen. Es werden die Buchungen in allen Filialen ausgewertet.

## Vorgehensweise

Sie geben den zu überprüfenden Zeitraum ein. Das Programm vergleicht die Soll- und Habenbeträge sämtlicher Buchungen, die in diesem Zeitraum angefallen sind und weist eine eventuelle Differenz der Beträge aus. Das Ergebnis wird in Hauswährung-1 und Hauswährung-2 ausgegeben.

Sollte eine Soll/Haben-Differenz vorliegen, lassen Sie bitte erst die Kontenschreibung über diesen Monat laufen. Eine Differenz entsteht auch, wenn beispielsweise Buchungen auf ein bereits gelöschtes Konto vorliegen. Diese Buchungen können über die Druckliste Kontenschreibung sichtbar gemacht werden.

## Befehlstasten

- $F1 =$  Aufruf Hilfetexte
- F3 = Programm beenden
- F12 = zurück. Hier: Programm beenden

# Eröffnungsbilanz Aktiva / Passiva

# Funktion

Mit diesem Programm wird die Eröffnungsbilanz für ein beliebiges Jahr und zu jedem beliebigem Zeitpunkt ausgedruckt. Die Eröffnungsbilanz wird

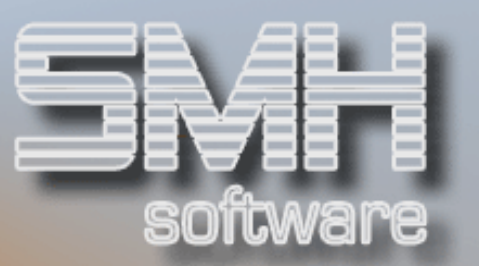

nicht durch Buchungen auf die Bilanzkonten zerstört, weil sie von den Anfangssalden der Konten ausgeht.

Beim Druck der Eröffnungsbilanz werden die Bilanztexte und Zwischensummen für die Bilanz berücksichtigt.

Folgende Daten werden pro Konto angeführt:

- $\checkmark$  Kontonummer
- $\checkmark$  Kontobezeichnung
- Anfangssaldo des Kontos in Hauswährung-1 wenn gewählt, auch in Hauswährung-2

Folgende Daten werden je Konten-Zusammenfassnummer ausgewiesen:

#### Zwischensumme:

Es gibt vier Zwischensummen, die von Ihnen selbst definiert werden können. Vor einer neuen Kontengruppe, die über die Konten-Zusammenfassnummer zugeordnet wird, weist die Liste die Summe der Konten aus, die zwischen dieser und der letzten Zwischensumme dieser Art liegen. Die Zwischensumme bezieht sich also immer auf die vorhergehende Kontengruppe.

Bilanztext für die neue Kontengruppe.

Sind keine Zwischensummen und keine Bilanztexte erfasst, weist das Programm die Zwischensumme 1 vor jeder neuen Konten-Zusammenfassnummer aus.

Wenn Sie im Kontenstamm keine Zusammenfassnummer hinterlegt haben, werden keine Zwischensummen ausgewiesen. Sind im Kontenstamm die Bilanzzeilen pro Konto angegeben, werden die Konten in der Reihenfolge der Bilanzzeilen angeführt, ansonsten werden sie nach Kontonummer zugeordnet.

## Vorgehensweise

Sie geben bitte das Jahr ein, für das Sie die Bilanz drucken möchten. Außerdem können Sie noch angeben, in welcher Währung, zusätzlich zur Hauswährung-1, die Beträge ausgegeben werden sollen. Zusätzlich wird noch angegeben, welches Kursdatum für die Währung zur Berechnung der Beträge herangezogen wird.

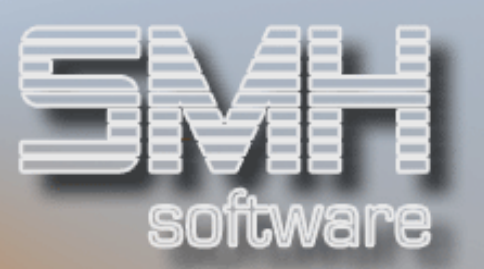

Zuletzt kann noch gewählt werden, ob zusätzlich noch die Hauswährung-2 ausgedruckt werden soll.

#### Druckdialog:

Druckliste: SACOPNPF Drucker : Ausgabewarteschlange Druckerfach : Auswahl für spezielles Druckerfach Anzahl der Kopien : Anzahl 1-99

## Funktionstasten

- $F1 =$  Aufruf Hilfetexte
- F3 = Programm beenden
- F12 = zurück. Hier: Programm beenden

# Menü: Drucken Bilanzen

## **Funktion**

In diesen Menüs können Sie die Drucklisten für die Bilanz aufrufen. Diese Listen können zu jedem beliebigen Zeitpunkt aufgerufen und auch mehrmals für denselben Monat gedruckt werden, da sich beim Druck der Bilanz keine Buchhaltungsdaten verändern.

Die ausgewiesenen Endsalden legen den eingegebenen Monat zugrunde. Sie können sich also im Dezember ´99 noch eine Bilanz für den Januar ´98 ausdrucken lassen.

Diese Listen arbeiten mit den von Ihnen definierten Texten und Zwischensummen für die Bilanz und berücksichtigen die Zusammenfassnummern und Zeilenfolgenummern aus dem Kontenstamm. Haben Sie im Kontenstamm nichts eingegeben, erscheinen die Konten in der Reihenfolge der Kontonummer.

Für die Bilanz gibt es 11 verschiedene Listen:

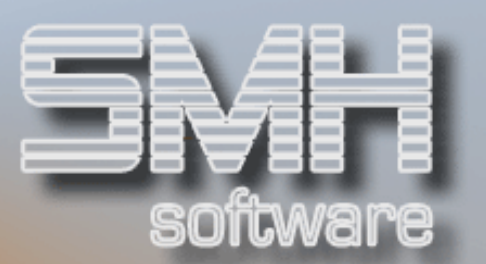

## Bilanz – Jahressummen (1)

Folgende Daten werden pro Konto angedruckt:

- $\checkmark$  Kontonummer
- $\checkmark$  Kontenbezeichnung
- Währungskennzeichen
- Jahresanfangssaldo mit Soll/Haben-Kennzeichen
- $\checkmark$  Aufgelaufene Summe Soll (incl. Anfangssaldo)
- $\checkmark$  Aufgelaufene Summe Haben (incl. Anfangssaldo)
- $\checkmark$  Jahresendsaldo (bis zum angegebenen Monat)

## Bilanz - Aktiva / Passiva (2)

Folgende Daten werden pro Konto angeführt:

- $\checkmark$  Kontonummer
- $\checkmark$  Kontenbezeichnung
- Aktiva laufendes Jahr bei Aktivkonten.
- Passiva laufendes Jahr bei Passivkonten

Aktiva und Passiva weisen den Jahresendsaldo auf.

- Aktiva letzter abgerechneter Monat bei Aktivkonten.
- $\checkmark$  Passiva letzter abgerechneter Monat bei Passivkonten.

Aktiva und Passiva weisen den Monatsendsaldo auf.

## Bilanz - Aktiva / Passiva nach Kontonummer (3)

Diese Listen entsprechen den Listen Bilanz - Aktive / Passiva, jedoch werden hier die Zusammenfassnummern und die Zwischensummen ignoriert.

Die Konten werden in der Reihenfolge der Kontonummer sortiert.

## Bilanz zusammengefasst – Jahressummen (4)

Sind Zwischensummen und / oder Bilanztexte erfasst und Zusammenfassnummern im Kontenstamm hinterlegt, werden pro Konten-Zusammenfassnummer folgende Daten ausgewiesen:

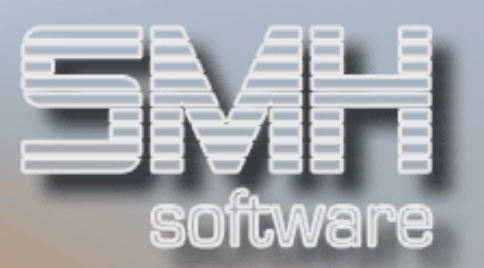

#### Zwischensumme

Die Zwischensumme weist die aufaddierten Werte für die vorherige Kontengruppe aus. Sie können bei der Bilanz bis zu vier Zwischensummen angeben.

Bilanztext für die neue Kontengruppe Die Konten selbst werden nicht aufgeführt.

Pro Zwischensumme werden folgende Daten angedruckt:

- Jahresanfangssaldo mit Soll/Haben-Kennzeichen.
- $\checkmark$  Aufgelaufene Summe Soll (incl. Anfangssaldo).
- $\checkmark$  Aufgelaufene Summe Haben (incl. Anfangssaldo).
- Jahresendsaldo mit Soll/Haben-Kennzeichen (bis zum angegebenen Monat)

## Bilanz - Aktiva / Passiva zusammengefasst (5)

Folgende Werte werden angedruckt:

Pro Zwischensumme und Konten Zusammenfassnummer:

- Aktiva laufendes Jahr für alle Aktivkonten der Kontengruppe
- Passiva laufendes Jahr für alle Passivkonten der Kontengruppe

Aktiva und Passiva weisen den Jahresendsaldo auf

- Aktiva letzter abgerechneter Monat für alle Aktivkonten der Kontengruppe
- Passiva letzter abgerechneter Monat für alle G&V-Konten der Kontogruppe

Aktiva und Passiva weisen den Monatsendsaldo auf

## Bilanz - Jahressummen - mit Kursbewertung (6)

Diese Liste entspricht der Liste Bilanz – Jahressummen (1). Zur Umrechnung der Werte wird aber nicht das aktuelle Datum herangezogen, sondern das in Kursbewertungsdatum angegebene.

## Bilanz - Aktiva & Passive - mit Kursbewertung (7)

Diese Liste entspricht der Liste Bilanz – Aktiva & Passive (2). Zur Umrechnung der Werte wird aber nicht das aktuelle Datum herangezogen, sondern das in Kursbewertungsdatum angegebene.

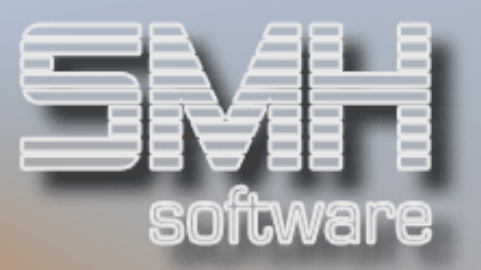

## Bilanz - Aktiva & Passiva - mit Vorjahreswerten (8)

Diese Liste entspricht der Liste Bilanz – Aktiva & Passive (2). Zusätzlich wird noch jeweils eine Zeile für den Wert aus dem Vorjahr ausgegeben.

### Bilanz - Aktiva & Passiva zus.gefasst - mit Vorjahreswerten (9)

Diese Liste entspricht der Liste Bilanz – Aktiva & Passive zus.gefasst (5). Zusätzlich wird noch jeweils eine Zeile für den Wert aus dem Vorjahr ausgegeben.

## Bilanz - Aktiva & Passiva (Vorjahr + Saldovortrag ) (10)

Diese Liste entspricht der Liste Bilanz – Aktiva & Passive - mit Vorjahreswerten (8). Zusätzlich wird noch jeweils eine Zeile für den Saldovortrag auf dem Konto ausgegeben.

## Bilanz - Aktiva & Passiva zus.gefasst (Vorjahr + Saldovortrag) (11)

Diese Liste entspricht der Liste Bilanz – Aktiva & Passive zus.gefasst- mit Vorjahreswerten (9). Zusätzlich wird noch jeweils eine für den Saldovortrag auf dem Konto ausgegeben.

## Vorgehensweise

In der ersten Maske wählen Sie das Jahr und den Monat für die betriebliche Auswertung aus. Dazu können Sie noch angeben, in welcher Währung zusätzlich zur Hauswährung-1 die Werte ausgegeben werden. Für diese Fremdwährungen wird noch ein Kursbewertungsdatum verlangt, mit dem man angeben kann, mit welchem Wechselkurs die Werte umgerechnet werden sollen.

Als nächstes kann gewählt werden, ob die Ausgabe auch in Hauswährung-2 erfolgen soll.

Darauf wird ein Menü aufgerufen, aus dem Sie die zu druckenden Auswertungen wählen können.

Um die betrieblichen Auswertungen nach den Belangen Ihres Unternehmens zu organisieren, führen Sie bitte folgende Schritte durch:

- Im Kontenstamm hinterlegen Sie die Zusammenfassnummer und die Zeilenfolgenummer je Konto
- Im Programm "Zwischensummen Bilanz / G&V" definieren Sie die Zwischensummen je Zusammenfassnummer

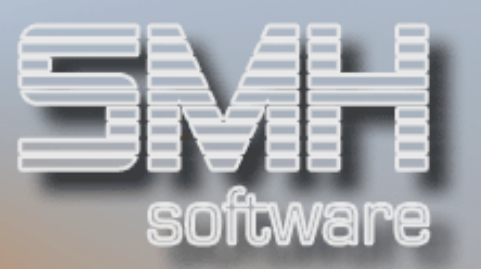

 Im Programm "Texte Bilanz / G&V" erfassen Sie die Texte je Auswertung und Zusammenfassnummer und geben die Zeilenfolgenummer an. In den Auswertungen werden Konten und Texte nach dieser Zeilenfolgenummer sortiert

## Druckdialog:

Bilanz – Jahressummen (1)

- Druckliste: SACBI1PF
- $\checkmark$  Drucker : Ausgabewarteschlange
- Druckerfach : Auswahl für spezielles Druckerfach
- Anzahl der Kopien : Anzahl 1-99

## Bilanz - Aktiva / Passiva (2)

- Druckliste: SACBI2PF
- $\checkmark$  Drucker : Ausgabewarteschlange
- Druckerfach : Auswahl für spezielles Druckerfach
- Anzahl der Kopien : Anzahl 1-99

Bilanz - Aktiva / Passiva nach Kontonummer (3)

- Druckliste: SACBI3PF
- Drucker : Ausgabewarteschlange
- $\checkmark$  Druckerfach : Auswahl für spezielles Druckerfach
- Anzahl der Kopien : Anzahl 1-99

Bilanz zusammengefasst – Jahressummen (4)

- Druckliste: SACBI4PF
- $\checkmark$  Drucker : Ausgabewarteschlange
- Druckerfach : Auswahl für spezielles Druckerfach
- Anzahl der Kopien : Anzahl 1-99

Bilanz - Aktiva / Passiva zusammengefasst (5)

- Druckliste: SACBI5PF
- Drucker : Ausgabewarteschlange
- Druckerfach : Auswahl für spezielles Druckerfach
- Anzahl der Kopien : Anzahl 1-99

Bilanz - Jahressummen - mit Kursbewertung (6)

- Druckliste: SACBI6PF
- $\checkmark$  Drucker : Ausgabewarteschlange
- Druckerfach : Auswahl für spezielles Druckerfach
- Anzahl der Kopien : Anzahl 1-99

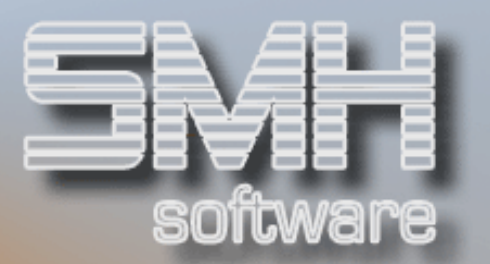

Bilanz - Aktiva & Passive - mit Kursbewertung (7)

- Druckliste: SACBI7PF
- Drucker : Ausgabewarteschlange
- ◆ Druckerfach: Auswahl für spezielles Druckerfach
- Anzahl der Kopien : Anzahl 1-99

Bilanz - Aktiva & Passiva - mit Vorjahreswerten (8)

- Druckliste: SACBI8PF
- Drucker : Ausgabewarteschlange
- ◆ Druckerfach: Auswahl für spezielles Druckerfach
- Anzahl der Kopien : Anzahl 1-99

Bilanz - Aktiva & Passiva zus.gefasst - mit Vorjahreswerten (9)

- Druckliste: SACBI9PF
- Drucker : Ausgabewarteschlange
- Druckerfach : Auswahl für spezielles Druckerfach
- Anzahl der Kopien : Anzahl 1-99

Bilanz - Aktiva & Passiva (Vorjahr + Saldovortrag ) (10)

- Druckliste: SACBS8PF
- $\checkmark$  Drucker : Ausgabewarteschlange
- Druckerfach : Auswahl für spezielles Druckerfach
- Anzahl der Kopien : Anzahl 1-99

Bilanz - Aktiva & Passiva zus.gefasst (Vorjahr + Saldovortrag) (11)

- Druckliste: SACBS9PF
- $\checkmark$  Drucker : Ausgabewarteschlange
- Druckerfach : Auswahl für spezielles Druckerfach
- Anzahl der Kopien : Anzahl 1-99

## Funktionstasten

- $F1 = Hilf$ etexte
- F3 = Programm beenden
- $F12 =$  neues Datum

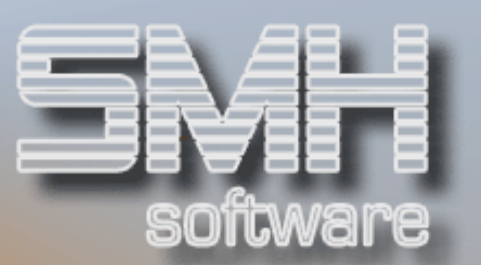

# Menü: Drucken G & V - Listen

# **Funktion**

In diesen Menüs können Sie die Drucklisten für die Gewinn- und Verlustrechnung aufrufen. Diese Listen können zu jedem beliebigen Zeitpunkt aufgerufen und auch mehrmals für denselben Monat gedruckt werden, da sich beim Druck der G&V keine Buchhaltungsdaten verändern.

Die ausgewiesenen Endsalden legen den eingegebenen Monat zugrunde. Sie können sich also im Januar ´00 noch eine G&V-Rechnung für den Januar ´98 ausdrucken lassen.

Diese Listen arbeiten mit den von Ihnen definierten Texten und Zwischensummen für die G&V und berücksichtigen die Zusammenfassnummern und Zeilenfolgenummern aus dem Kontenstamm. Haben Sie im Kontenstamm nichts eingegeben, erscheinen die Konten in der Reihenfolge der Kontonummer.

## G & V – Jahressummen (1)

Folgende Daten werden pro Konto angedruckt:

- $\checkmark$  Kontonummer
- $\checkmark$  Kontenbezeichnung
- Währungskennzeichen
- Jahresanfangssaldo mit Soll/Haben-Kennzeichen
- $\checkmark$  Aufgelaufene Summe Soll (incl. Anfangssaldo)
- Aufgelaufene Summe Haben (incl. Anfangssaldo)
- $\checkmark$  Jahresendsaldo (bis zum angegebenen Monat)

# G&V - Soll / Haben (2)

Folgende Daten werden pro Konto angeführt:

- $\checkmark$  Kontonummer
- $\checkmark$  Kontenbezeichnung
- Währungskennzeichen
- Soll laufendes Jahr bei G&V-Konten mit Sollsaldo
- Haben laufendes Jahr bei G&V-Konten (Habensaldo)

Soll und Haben weisen den Jahresendsaldo auf.
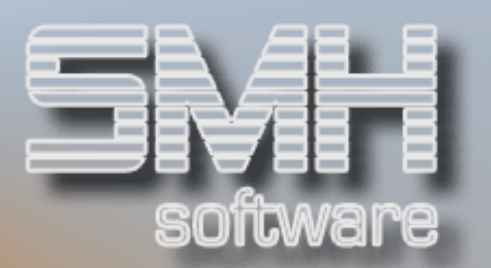

- Soll letzter abgerechneter Monat bei G&V-Konten mit Sollsaldo
- Haben letzter abgerechneter Monat bei G&V-Konten mit Habensaldo

Soll und Haben weisen den Monatsendsaldo auf.

### G&V - Soll / Haben nach Kontonummer (3)

Diese Liste entsprechen den Listen G&V - Soll / Haben, jedoch werden hier die Zusammenfassnummern und die Zwischensummen ignoriert. Die Konten werden in der Reihenfolge der Kontonummer sortiert.

#### G&V zusammengefasst - Jahressummen (4)

Sind Zwischensummen und/oder G&V-Texte erfasst und Zusammenfassnummern im Kontenstamm hinterlegt, werden pro Konten-Zusammenfassnummer folgende Daten ausgewiesen:

#### Zwischensumme

Die Zwischensumme weist die aufaddierten Werte für die vorherige Kontengruppe aus. Sie können bis zu fünf verschiedene Zwischensummen angeben.

G&V-Texte für die neue Kontengruppe

Die Konten selbst werden nicht aufgeführt.

Pro Zwischensumme werden folgende Daten angedruckt:

- Jahresanfangssaldo mit Soll/Haben-Kennzeichen.
- $\checkmark$  Aufgelaufene Summe Soll (incl. Anfangssaldo).
- Aufgelaufene Summe Haben (incl. Anfangssaldo).
- Jahresendsaldo mit Soll/Haben-Kennzeichen (bis zum angegebenen Monat)

### G&V - Soll / Haben zusammengefasst (5)

Folgende Werte werden angedruckt:

Pro Zwischensumme und Konten Zusammenfassnummer:

- Soll laufendes Jahr für alle G&V-Konten der Kontengruppe mit Sollsaldo
- $\checkmark$  Haben laufendes Jahr für alle G&V-Konten der Kontengruppe mit Habensaldo

Soll und Haben weisen den Jahresendsaldo auf

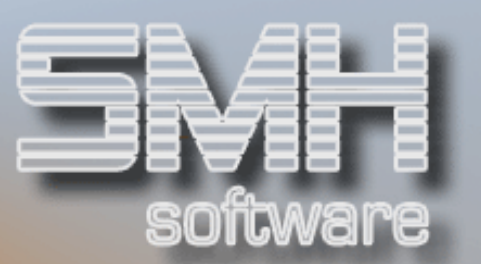

- Soll letzter abgerechneter Monat für alle G&V-Konten der Kontengruppe mit Sollsaldo
- Haben letzter abgerechneter Monat für alle G&V-Konten der Kontengruppe mit Habensaldo

Soll und Haben weisen den Monatsendsaldo auf

### G&V - Soll & Haben - mit Vorjahreswerten (6)

Diese Liste entsprechen den Listen G&V - Soll / Haben (2), jedoch werden hier die noch zusätzlich eine Zeile für den Wert aus dem Vorjahr ausgegeben.

#### Soll & Haben zus.gefasst - mit Vorjahreswerten (7)

Diese Liste entsprechen den Listen G&V - Soll / Haben zus.gefasst (5), jedoch werden hier die noch zusätzlich eine Zeile für den Wert aus dem Vorjahr ausgegeben.

#### Soll/Haben mit Vorjahr und Budget (8)

Diese Liste entsprechen den Listen G&V - Soll / Haben- mit Vorjahreswerten (6), jedoch wird noch zusätzlich eine Zeile für den zum Konto erfassten Budgetwert ausgegeben.

## Vorgehensweise

In der ersten Maske wählen Sie das Jahr und den Monat für die betriebliche Auswertung aus. Dazu können Sie noch angeben, in welcher Währung zusätzlich zur Hauswährung-1 die Werte ausgegeben werden. Für diese Fremdwährungen wird noch ein Kursbewertungsdatum verlangt, mit dem man angeben kann, mit welchem Wechselkurs die Werte umgerechnet werden sollen.

Als nächstes kann gewählt werden, ob die Ausgabe auch in Hauswährung-2 erfolgen soll.

Darauf wird ein Menü aufgerufen, aus dem Sie die zu druckenden Auswertungen wählen können.

Um die betrieblichen Auswertungen nach den Belangen Ihres Unternehmens zu organisieren, führen Sie bitte folgende Schritte durch:

# S.M. Hartmann GmbH IT Solutions Software für den modernen Handel

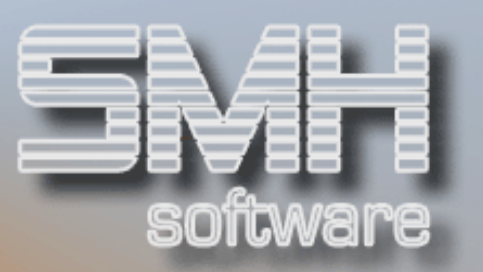

- Im Kontenstamm hinterlegen Sie die Zusammenfassnummer und die Zeilenfolgenummer je Konto
- $\checkmark$  Im Programm "Zwischensummen Bilanz / G&V" definieren Sie die Zwischensummen je Zusammenfassnummer
- $\checkmark$  Im Programm "Texte Bilanz / G&V" erfassen Sie die Texte je Auswertung und Zusammenfassnummer und geben die Zeilenfolgenummer an. In den Auswertungen werden Konten und Texte nach dieser Zeilenfolgenummer sortiert

### Druckdialog:

- G & V Jahressummen (1)
	- Druckliste: SACVG1PF
	- Drucker : Ausgabewarteschlange
	- Druckerfach : Auswahl für spezielles Druckerfach
	- Anzahl der Kopien : Anzahl 1-99
- G&V Soll / Haben (2)
	- Druckliste: SACVG2PF
	- Drucker : Ausgabewarteschlange
	- Druckerfach : Auswahl für spezielles Druckerfach
	- Anzahl der Kopien : Anzahl 1-99
- G&V Soll / Haben nach Kontonummer (3)
	- Druckliste: SACVG3PF
	- Drucker : Ausgabewarteschlange
	- Druckerfach : Auswahl für spezielles Druckerfach
	- Anzahl der Kopien : Anzahl 1-99

G&V zusammengefasst - Jahressummen (4)

- Druckliste: SACVG4PF
- $\checkmark$  Drucker : Ausgabewarteschlange
- Druckerfach : Auswahl für spezielles Druckerfach
- Anzahl der Kopien : Anzahl 1-99

#### G&V - Soll / Haben zusammengefasst (5)

- Druckliste: SACVG5PF
- $\checkmark$  Drucker : Ausgabewarteschlange
- Druckerfach : Auswahl für spezielles Druckerfach
- Anzahl der Kopien : Anzahl 1-99

# S.M. Hartmann GmbH IT Solutions Software für den modernen Handel

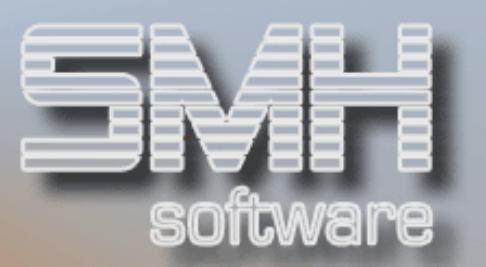

- G&V Soll & Haben mit Vorjahreswerten (6)
	- Druckliste: SACVG6PF
	- Drucker : Ausgabewarteschlange
	- ◆ Druckerfach: Auswahl für spezielles Druckerfach
	- Anzahl der Kopien : Anzahl 1-99

Soll & Haben zus.gefasst - mit Vorjahreswerten (7)

- Druckliste: SACVG7PF
- Drucker : Ausgabewarteschlange
- ◆ Druckerfach: Auswahl für spezielles Druckerfach
- Anzahl der Kopien : Anzahl 1-99

Soll/Haben mit Vorjahr und Budget (8)

- Druckliste: SACVG8PF
- Drucker : Ausgabewarteschlange
- Druckerfach : Auswahl für spezielles Druckerfach
- Anzahl der Kopien : Anzahl 1-99

### Funktionstasten

- F1 = Hilfetexte
- $F3 = Proaramm$  beenden
- $F12 =$  neues Datum

# Bilanz - Jahressummen Online-Information

# Funktion

Mit diesem Programm können Sie sich die Bilanz auf den Bildschirm holen. Außerdem können Sie sich pro Bilanzkonto die Einzelbuchungen anzeigen lassen.

## Vorgehensweise

Sie geben bitte das Jahr und den Monat an, für den Sie die Bilanz wünschen.

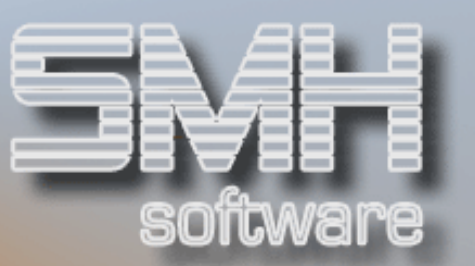

Dazu können Sie noch eine Währung eingeben in der die Bilanz angezeigt werden soll.

Das Feld wird automatisch mit dem Kennzeichen der Hauswährung-1 gefüllt.

Wenn ein spezieller Umrechnungskurs gewünscht wird, muss dieser im Feld Kursbewertungsdatum eingegeben werden.

Folgende Daten werden Ihnen angezeigt:

- Jahressumme incl. Anfangssaldo
- $\checkmark$  Soll gesamt
- $\checkmark$  Haben gesamt
- vorläufiger Gewinn/Verlust

Pro Bilanzkonto werden folgende Informationen aufgeführt:

- $\checkmark$  Kontonummer
- $\checkmark$  Kontenbezeichnung
- $\checkmark$  Sollwert
- $\checkmark$  Haben-Wert
- Jahressumme mit Soll/Haben-Kennzeichen

Durch Eingabe einer "5" vor dem entsprechenden Bilanzkonto rufen Sie die Auflistung der Einzelbuchungen auf diesem Konto auf.

#### Funktionstasten

- $F1 = Hilfetexte$
- F3 = Programm beenden
- F7/F8= Blättern
- F12 = neues Jahr / neuer Monat

# G&V Jahressummen Online-Information

# **Funktion**

Mit diesem Programm können Sie sich die Erfolgsrechnung auf den Bildschirm holen. Außerdem können Sie sich pro G&V-Konto die Einzelbuchungen anzeigen lassen.

S.M. Hartmann GmbH IT Solutions Software für den modernen Handel

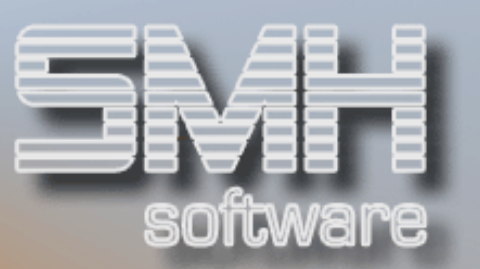

# Vorgehensweise

Einzugeben sind das Jahr und der Monat für die gewünschte Gewinn- und Verlustauswertung. Dazu können Sie noch eine Währung eingeben in der die Bilanz angezeigt werden soll. Das Feld wird automatisch mit dem Kennzeichen der Hauswährung-1 gefüllt.

Wenn ein spezieller Umrechnungskurs gewünscht wird, muss dieser im Feld Kursbewertungsdatum eingegeben werden.

Folgende Daten werden Ihnen angezeigt:

- $\checkmark$  Soll gesamt
- $\checkmark$  Haben gesamt
- Jahressumme gesamt mit Soll/Haben-Kennzeichen

Pro G&V-Konto werden folgende Informationen aufgeführt:

- $\checkmark$  Kontonummer
- $\checkmark$  Kontenbezeichnung
- $\checkmark$  Monatssollwert
- $\checkmark$  Monatshabenwert
- Jahressumme mit Soll/Haben-Kennzeichen

Durch Eingabe einer "5" vor dem entsprechenden G&V-Konto rufen Sie die Auflistung der Einzelbuchungen auf diesem Konto auf.

## Funktionstasten

- $F1 = Hilfetexte$
- $F3 = Proaramm$  beenden
- F7/F8= Blättern
- F12 = neues Jahr / neuer Monat

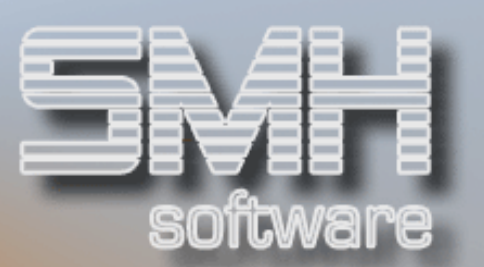

# Kontenübersicht aller Konten - Summen und Salden

# **Funktion**

Eine Auswertung über alle Konten Ihres Kontenplans, unabhängig von der Zuordnung Bilanz, G&V oder BAB, in Form einer Summen- und Saldenliste wird über diesen Programmpunkt erzeugt.

Folgende Werte werden pro Konto angedruckt:

- $\checkmark$  Kontonummer
- $\checkmark$  Kontenbezeichnung
- Währungskennzeichen
- $\checkmark$  Saldovortrag (nur bei Bilanzkonten)
- $\checkmark$  Monatssaldo Soll
- $\checkmark$  Monatssaldo Haben
- Auch für Bilanzkonten werden die Soll- und Habenbeträge, nicht jedoch die Aktiva und Passiva aufgeführt
- $\checkmark$  Aufgelaufene Jahressumme

Die aufaddierten Endsummen werden aufgeführt, es erfolgt jedoch keine Gewinn-Verlust-Berechnung, da dies nur jeweils über eine Kontenart (Bilanz oder G&V) durchgeführt werden kann.

Diese Druckliste führt die Konten immer nach der Kontonummer auf. Texte und Zwischensummen für die Auswertungen werden nicht berücksichtigt.

Die Liste ist wie die anderen Auswertungen beliebig oft aufrufbar.

## Vorgehensweise

Sie müssen Jahr und Monat für den Zeitraum der Auswertung angeben. Zusätzlich kann noch ein Währungskennzeichen angegeben werden. In dieser Währung wird zusätzlich eine Zeile mit den umgerechneten Werten ausgegeben.

Es kann noch ausgewählt werden, ob alle Konten (A) oder nur Konten mit Bewegungen in diesem Zeitraum ausgegeben werden. Geben Sie auf dem

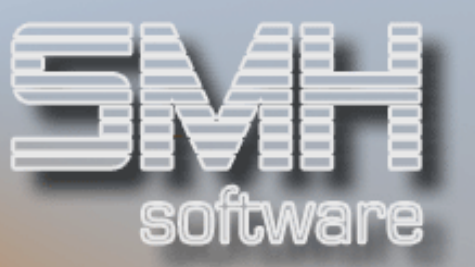

Feld Konten dazu das entsprechende Kennzeichen ('A' = Alle, 'B' = nur mit Bewegungen) ein.

Letzte Abfrage ist ob die Hauswährung-2 ebenfalls angedruckt werden soll.

#### Druckdialog:

Druckliste : SACALLPF Drucker : Ausgabewarteschlange Druckerfach : Auswahl für spezielles Druckerfach Anzahl Kopien : Anzahl 1-99

### Funktionstasten

- F1 = Aufruf Hilfetexte
- F3 = Programm beenden
- F4 = Bedienerführung

# Verkehrszahlen aller Konten Jahressumme

# **Funktion**

Hier werden die Verkehrszahlen für die Konten ausgewiesen. Die Kontenart ist frei wählbar. Sie können BAB- und G&V-Konten, nur die Bilanzkonten oder alle Konten auflisten lassen; jede Kombination ist möglich.

Folgende Daten werden pro Konto ausgewiesen:

- $\checkmark$  Kontonummer
- $\checkmark$  Kontenbezeichnung
- Währungskennzeichen
- $\checkmark$  Sollbetrag angegebener Monat
- $\checkmark$  Haben-Betrag angegebener Monat
- $\checkmark$  Saldo angegebener Monat
- ◆ Soll/Haben-Kennzeichen Monatssaldo
- $\checkmark$  Sollbetrag Jahr
- $\checkmark$  Haben-Betrag Jahr
- $\checkmark$  Saldo Jahr (Monatsendsaldo)
- Soll/Haben-Kennzeichen Saldo Jahr

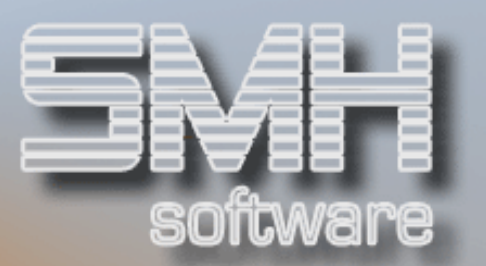

 $\checkmark$  Saldo Jahr mit Übertrag aus der Eröffnungsbilanz

Pro Kontengruppe aus dem Kontenplan werden die Kontenplantexte und die aufaddierten Zwischensummen aufgeführt.

# Vorgehensweise

Jahr und Monat sind einzugeben. Außerdem wählen Sie die Konten aus, indem Sie vor jeder aufzulistenden Kontenart ein "J" eingeben. Wenn Sie alle Konten ausgeben wollen, müssen Sie bei Konten ein 'A' eingeben. Wenn nur Konten ausgegeben werden sollen, wo auch eine Bewegung im gewählten Monat erfolgt ist, muss bei Konten ein 'B' eingegeben werden. Es kann zusätzlich noch eine Währung eingegeben werden, in der die

Werte zusätzlich ausgegeben werden.

Als letztes wird noch abgefragt, ob auch die Hauswährung-2 ausgegeben werden.

#### Druckdialog:

Druckliste : SACALVPF Drucker : Ausgabewarteschlange Druckerfach : Auswahl für spezielles Druckerfach Anzahl Kopien : Anzahl 1-99

### Funktionstasten

- $F1 = Hilfetexte$
- F3 = Programm beenden.
- F4 = Bedienerführung

# YEAR-TO-DATE - Monatssalden im Jahr

## **Funktion**

Dieses Programm erstellt eine Liste mit den bisher aufgelaufenen Monatssalden pro Konto.

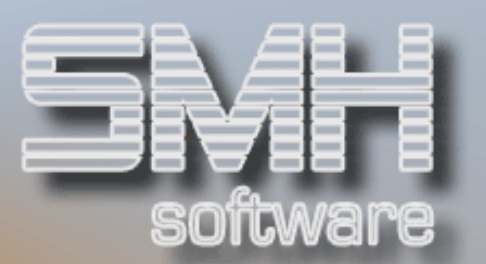

Folgende Daten werden pro Konto ausgewiesen:

- $\checkmark$  Kontonummer
- $\checkmark$  Kontenbezeichnung
- $\checkmark$  Saldovortrag Soll / Haben
- Monatsendsaldo Soll
- $\checkmark$  Monatsendsaldo Haben
- Die Monatsendsalden werden vom ersten Monat des Geschäftsjahres bis zum angegebenen Monat aufgeführt
- Summe aller Monatsendsalden bis zum angegebenen Monat

Diese Liste entspricht der Anzeige "Monatssalden im Jahr" im Programm "Buchungen anzeigen".

Pro Sachkonto wird eine eigene Seite gedruckt.

# Vorgehensweise

Bitte geben Sie den Monat ein, bis zu dem Sie die Salden erhalten wollen. Sie können auch noch die Währung angeben, in der die Werte ausgegeben werden sollen. Dieses Feld wird automatisch mit Ihrer Hauswährung-1 gefüllt.

#### Druckdialog:

Druckliste : SACJAHPF Drucker : Ausgabewarteschlange Druckerfach : Auswahl für spezielles Druckerfach Anzahl Kopien : Anzahl 1-99

### Funktionstasten

- F1 = Hilfetexte
- F3 = Programm beenden.
- F4 = Bedienerführung
- F12 = zurück. Hier: Programm beenden

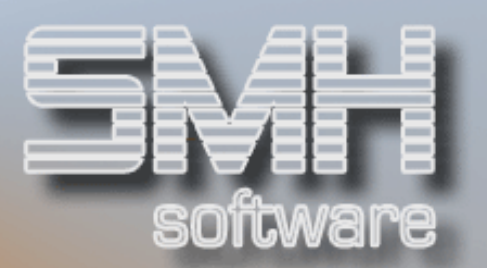

# Drucken Kontenplan

# **Funktion**

Mit diesem Programm lässt sich der Kontenplan für ein Jahr ausdrucken. Dieser Kontenplan wird so gegliedert, wie Sie es im Programm "Kontenplantexte erfassen" über Kontenklassen und Kontengruppen definiert haben.

## Vorgehensweise

Wenn Sie über das Programm "Kontenstamm erfassen" ein oder mehrere Konten erstmalig erfasst haben oder die Konten beim Jahresabschluß automatisch übertragen wurden, können Sie sich hier den neuen Kontenplan ausdrucken lassen.

Dafür geben Sie nur das Jahr ein, für das Sie den Kontenplan ausdrucken lassen wollen. Dieses Jahr muss nicht identisch mit dem aktuellen Geschäftsjahr sein, das Ihnen das Programm automatisch als Auswahl anbietet.

#### Druckdialog:

Druckliste : SACKO2PF Drucker : Ausgabewarteschlange Druckerfach : Auswahl für spezielles Druckerfach Anzahl Kopien : Anzahl 1-99

## Funktionstasten

- $F1 = Hilfetexte$
- F3 = Programm beenden
- F12 = zurück. Hier: Programm beenden

# Drucken Kontenplan-Texte

# **Funktion**

Mit diesem Programm können Sie sich die erfassten Kontenplantexte ausdrucken lassen.

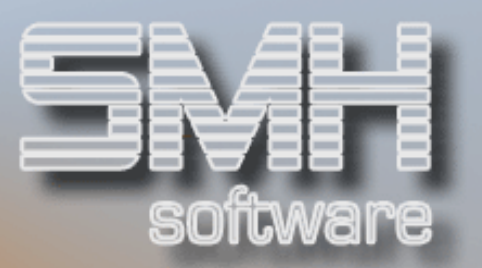

## Vorgehensweise

Wenn Sie im Programm "Kontenplantexte erfassen" die Texte für die Kontenklassen und Kontengruppen angelegt haben, können Sie einen Kontrollausdruck für diese Texte erzeugen.

Dazu betätigen Sie jetzt bitte die Datenfreigabe.

Mit den Funktionstasten F3 und F12 verlassen Sie das Programm, ohne den Druck aufzurufen.

#### Druckdialog:

Druckliste : SACKPPF Drucker : Ausgabewarteschlange Druckerfach : Auswahl für spezielles Druckerfach Anzahl Kopien : Anzahl 1-99

#### Funktionstasten

- $F1 = Hilfetext{e}$
- F3 = Programm beenden
- F12 = zurück. Hier: Programm beenden

# Drucken Texte / Zwischensummen Bilanz / G&V

# **Funktion**

Hier wird Ihnen eine Übersicht über die erfassten Texte für die betrieblichen Auswertungen und die dazugehörigen Zwischensummen gedruckt.

Pro Text werden folgende Werte aufgeführt:

- ◆ Art der Zwischensumme, die vor diesem Text gedruckt wird
- Zusammenfassnummern von / bis: die Zusammenfassnummer, deren aufaddierte Kontensummen bei dieser Zwischensumme ausgewiesen werden

# S.M. Hartmann GmbH IT Solutions Software für den modernen Handel

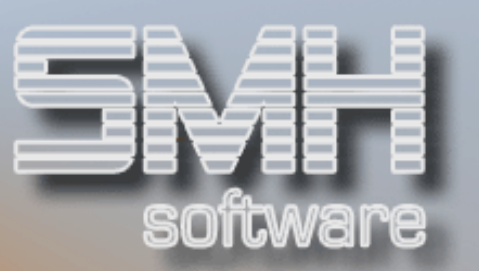

- Zusammenfassnummer der Kontengruppe, auf die sich der Text bezieht
- Zeilenfolgenummer : die Nummer der Auswertungszeile, auf der der Text erscheint
- Text

# Vorgehensweise

Sie geben bitte die Art der Auswertung (Bilanz oder G&V) und die Form der Auswertung (vollständig oder zusammengefasst) an.

Mit der Datenfreigabetaste starten Sie den Druck.

#### Druckdialog:

Druckliste : SACBTDPF Drucker : Ausgabewarteschlange Druckerfach : Auswahl für spezielles Druckerfach Anzahl Kopien : Anzahl 1-99

# Funktionstasten

- $F1 = Hilf$ etexte
- $F3 =$  beenden ohne Druck

# Drucken Zwischensummen Bilanz / G&V

# **Funktion**

Mit diesem Programm können Sie sich die angelegten Zwischensummen für die Bilanz und G&V ausdrucken lassen.

# Vorgehensweise

Wenn Sie im Programm "Zwischensummen für Bilanz und G&V erfassen" die Zwischensummen angelegt haben, können Sie mit diesem Programm einen Kontrollausdruck für diese Zwischensummen erzeugen.

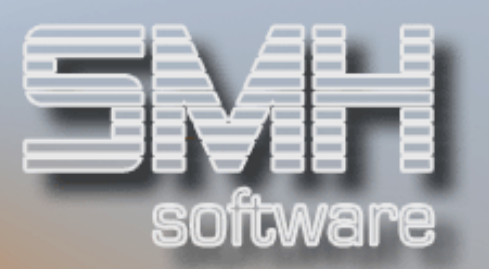

Dazu drücken Sie bitte die Datenfreigabetaste. Mit den Funktionstasten F3 und F12 verlassen Sie das Programm, ohne den Druck aufzurufen.

#### Druckdialog:

Druckliste : SACZW2PF Drucker : Ausgabewarteschlange Druckerfach : Auswahl für spezielles Druckerfach Anzahl Kopien : Anzahl 1-99

### Funktionstasten

 $F1 = Hilf$ etexte F3 = Programm beenden F12 = zurück. Hier: Programm beenden

# Druckliste Sachkonten-OP

# **Funktion**

Wenn Sie mit Zwischenkonten arbeiten, können Sie über dieses Programm eine Auflistung aller noch offenen (= nicht ausgezifferten) Buchungen auf diesen Konten ausdrucken. Sie können die Auswertung auf einen bestimmten Zeitraum beschränken und die Auswahl treffen, ob Sie alle oder nur einzelne Zwischenkonten überprüfen wollen.

Pro Sachkonto erhalten Sie eine Auflistung der noch offen stehenden Einzelbuchungen mit folgenden Informationen:

- $\checkmark$  Buchungsdatum
- $\checkmark$  Buchungstext
- $\checkmark$  Sachbearbeiterkennzeichen
- $\checkmark$  Buchungs-/Journalnummer
- $\checkmark$  Belegnummer und -erweiterung
- $\checkmark$  Filialnummer
- $\checkmark$  Gegenkonto
- $\checkmark$  Kostenstelle
- $\checkmark$  Steuerschlüssel
- $\checkmark$  Soll- bzw. Haben-Betrag

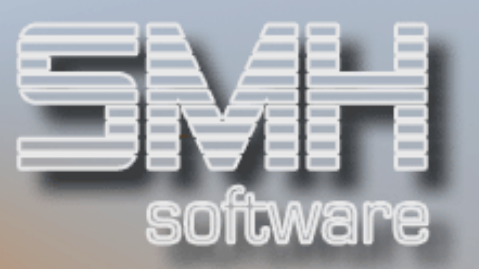

# Vorgehensweise

Zum Start der Druckliste können Sie folgende Eingaben vornehmen:

- $\checkmark$  Von-Datum : Beginn des Auswertungszeitraums
- $\checkmark$  Bis-Datum : Ende des Auswertungszeitraums
- Kontonummern : bis zu 20 Einzelkonten können angewählt werden
- $\checkmark$  alle Zwischenkonten auswerten (ja/nein): um alle Zwischenkonten auszuwählen, muss in diesem Feld ein 'J' eingetragen werden - es müssen dann keine Einzelkonten mehr angegeben werden.

#### Druckdialog:

Druckliste : SACOPBPF Drucker : Ausgabewarteschlange Druckerfach : Auswahl für spezielles Druckerfach Anzahl Kopien : Anzahl 1-99

# Funktionstasten

- $F1 = Hilfe$
- F3 = Programm beenden (kein Druck)
- F4 = Bedienerführung bei Eingabe der Kontonummer
- F12 = zurück ins Menü.

# Drucken Umsatzsteuer - Voranmeldung

# **Funktion**

Mit diesem Programm können Sie die Umsatzsteuer-Voranmeldung für das Finanzamt ausdrucken lassen.

Durch den Index USTMELDUNG kann zwischen einer Version für Deutschland '1' und Österreich '2' umgeschaltet werden.

Mit dem Index USTSOLLIST kann für die Umsatzsteuer zwischen der Darstellung Soll ('S') und Ist ('I') gewählt werden. Damit wird entweder der Betrag vom angefallenen Umsatz oder der echte Betrag der hinterlegten Konten errechnet.

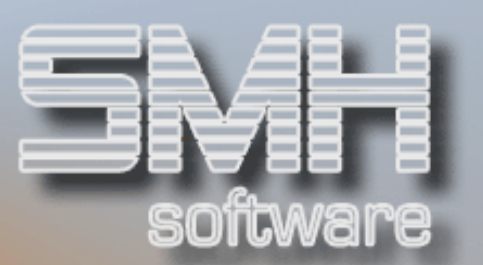

## Vorgehensweise

Wenn die Mehrwertsteuer- und Vorsteuerkonten in der Kontrolldatei angegeben sind, werden sie von den Buchungsprogrammen automatisch angebucht. Diese Werte können mit diesem Programm ausgedruckt werden.

Um die Posten in der Umsatzsteuer-Voranmeldung zu definieren, lassen Sie sich bitte einen Vordruck für die Umsatzsteuer-Voranmeldung ausdrucken und geben anhand dieses Vordrucks in den Kontenstamm-Programmen die Positionen in der Umsatzsteuer-Voranmeldung an.

Für den Druck der Umsatzsteuer-Voranmeldung geben Sie bitte den gewünschten Zeitraum an. Sind Von-Monat/Jahr und Bis-Monat/Jahr identisch, wird die Umsatzsteuer-Voranmeldung nur für einen Monat ausgedruckt.

Zusätzlich können Sie noch die Währung angeben, in der die Umsatzsteuer-Voranmeldung ausgegeben werden soll. Dazu werden Sie dann nach einem Wechselkursdatum gefragt, mit dem sie den Wechselkurs auswählen können.

Als Ausgabe erhalten Sie die Umsatzsteuer-Voranmeldung und eine zweite Liste, wo für jede Position der Voranmeldung die hinterlegten Konten mit Ihren Werten aufgelistet werden.

Am Kopf der zweiten Liste wird die Umsatzsteuer-Verprobung ausgegeben.

Je Steuersatz wird der Umsatz, der erzielt wurde, ausgegeben. Dazu die Steuer, die sich aus dem Umsatz errechnet, die Steuer, die sich aus den Werten der Konten ergibt und die daraus resultierende Differenz. Dadurch kann Überprüft werden, ob irgendwelche Fehler bei der Hinterlegung oder bei Buchungen erfolgt sind.

Falls auf einem hinterlegten Konto Buchungen gefunden werden die nicht eindeutig zugeordnet werden können, wird eine Prüfliste mit den zu prüfenden Buchungssätzen ausgegeben.

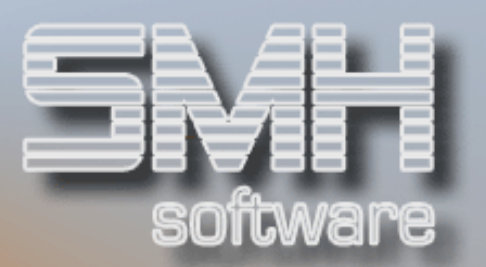

#### Druckdialog:

Druckliste : SACUV1PF(Deutschland) SACUV3PF(Österreich) Drucker : Ausgabewarteschlange Druckerfach : Auswahl für spezielles Druckerfach Anzahl Kopien : Anzahl 1-99

### Funktionstasten

- $F1 = Hilfetext{e}$
- $F3 = Proaramm$  beenden
- F12 = zurück. Hier: Programm beenden

# Drucken Vordruck Umsatzsteuer-Voranmeldung

# **Funktion**

Durch den Index USTMELDUNG kann zwischen einer Version für Deutschland '1' und Österreich '2' umgeschaltet werden.

Mit dem Index USTSOLLIST kann für die Umsatzsteuer zwischen der Darstellung Soll ('S') und Ist ('I') gewählt werden. Damit wird entweder der Betrag vom angefallenen Umsatz oder der echte Betrag der hinterlegten Konten errechnet.

Mit diesem Programm drucken Sie den Vordruck für die Umsatzsteuer-Voranmeldung aus. Dieser Vordruck unterstützt Sie bei der Entscheidung, welche Position in der Umsatzsteuer-Voranmeldung die Konten einnehmen sollen.

Folgende Positionen sind definiert:

#### Steuerfreie Umsätze mit Vorsteuerabzug

Das sind Umsätze, für die keine Mehrwertsteuer berechnet wurde, für die jedoch Vorsteuer angefallen ist, wie z.B. Exportumsätze (Position 1)

Abzüge für diese Umsätze, wie Skonti, Boni oder Forderungsverluste (Position 11)

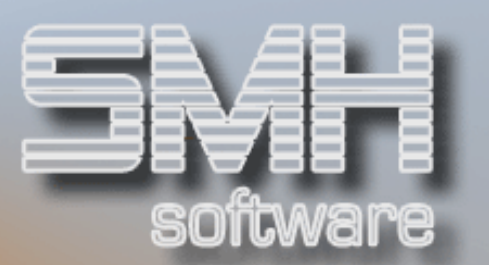

Steuerfreie Umsätze mit Vorsteuerabzug Für diese Umsätze ist Vorsteuer angefallen, wie z.B. Ausfuhrlieferungen (Position 31).

Abzüge für diese Umsätze (Position 32)

Steuerfreie Umsätze ohne Vorsteuerabzug Für diese Umsätze ist weder Mehrwertsteuer noch Vorsteuer angefallen, wie z.B. Mieteinnahmen, Export von Auslandswaren (Position 2).

Abzüge für diese Umsätze (Position 12)

steuerpflichtige Umsätze 16 % (Position 8) 16%-ige Abzüge (Position 9) angefallene Mehrwertsteuer 16 % (Position 10)

steuerpflichtige Umsätze 15 % (Position 3) 15%-ige Abzüge (Position 13) angefallene Mehrwertsteuer 15 % (Position 5)

steuerpflichtige Umsätze 7 % (Position 4) 7%-ige Abzüge (Position 14) angefallene Mehrwertsteuer 7 % (Position 6)

steuerpflichtige Umsätze, die anderen Steuersätzen unterliegen (Position 25) Abzüge für diese Umsätze (Position 26) angefallene Mehrwertsteuer (Position 27)

Steuerpflichtige innergemeinschaftliche Umsätze:

Umsatz zum Steuersatz 16 % (Position 15) Abzüge für diese Umsätze (Position 16) angefallene EG-Umsatzsteuer 16 % (Position 17)

Umsatz zum Steuersatz 15 % (Position 23) Abzüge für diese Umsätze (Position 24) angefallene EG-Umsatzsteuer 15 % (Position 20)

Umsatz zum Steuersatz 7% (Position 43)

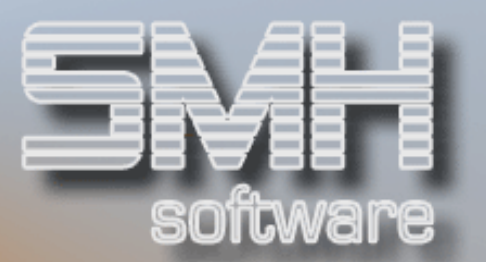

Abzüge für diese Umsätze (Position 44) angefallene EG-Umsatzsteuer 7 % (Position 40)

Summe der steuerfreien und steuerpflichtigen Umsätze abzgl. angefallener Mehrwertsteuer (wird vom Programm errechnet)

angefallene Vorsteuer (Position 7) EG-Vorsteuer (Position 21) Einfuhrumsatzsteuer (Position 22)

Steuerbelastung (Mehrwertsteuer minus Vorsteuer): wird vom Programm automatisch errechnet

## Vorgehensweise

Mit der Datenfreigabe rufen Sie den Druck des Vordrucks auf. Über die Befehlstasten F3 und F12 verlassen Sie das Programm, ohne den Druck aufzurufen.

Das Layout dieses Vordrucks entspricht dem der Umsatzsteuer-Voranmeldung.

Die Positionszahlen aus der Umsatzsteuer-Voranmeldung vom Finanzamt sind auf dem Ausdruck jeweils vor jeder Zeile angedruckt.

Die aufgeführten Zahlen 1 - 44 zeigen die möglichen Positionen in der Umsatzsteuer-Voranmeldung auf. Werden diese Ziffern in den Kontenstamm-Programmen für ein Konto eingegeben, wird der Monatsbetrag dieses Kontos an dieser Position in der Umsatzsteuer-Voranmeldung ausgewiesen.

Wird die gleiche Position für mehrere Konten angegeben, wird der Betrag dieser Konten addiert. Die Einzelbeträge für diese Konten werden dann auf der zweiten Seite der Umsatzsteuer-Voranmeldung aufgeführt.

#### Druckdialog:

Druckliste : SACUV2PF(Deutschland) SACUV4PF (Österreich) Drucker : Ausgabewarteschlange Druckerfach : Auswahl für spezielles Druckerfach Anzahl Kopien : Anzahl 1-99

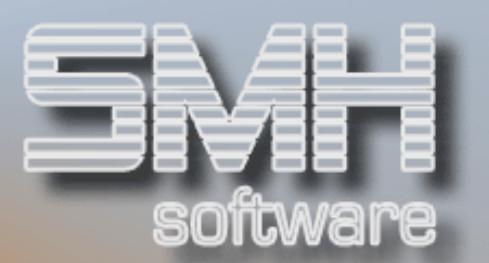

## Funktionstasten

- $F1 = Hilfetexte$
- F3 = Programm beenden
- F12 = zurück. Hier: Programm beenden

# Mehrwertsteuer-Verprobung

# **Funktion**

Zur Unterstützung bei der Überprüfung von Mehrwert- bzw. Vorsteuerbuchungen können Sie eine Bildschirmübersicht derjenigen Buchungssätze auf einem Konto aufrufen, die nicht unter Ihrem abzustimmenden Steuersatz erfolgt sind.

# Vorgehensweise

Das Programm listet Ihnen alle Konten auf, die Sie im Kontenstamm zur MWST-Verprobung gekennzeichnet haben (Status 1 oder 3). Sie können unter Angabe des Abstimmzeitraumes eine oder mehrere Kontonummern mit Option "1" auswählen. Den Zeitraum können Sie im weiteren Verlauf noch verändern.

Es wird daraufhin ein anderes Programm-Modul aktiviert. Davor kann noch gewählt werden, in welcher Hauswährung die Anzeige der Beträge erfolgen soll.

In dem Programm können Sie nun den zu prüfenden Steuerschlüssel eingeben. Es werden dann alle Buchungssätze aufgelistet, deren Steuerschlüssel nicht dem angegebenen Prüfschlüssel entspricht.

Dazu werden Gesamtsoll, Gesamthaben und die daraus resultierende Differenz am Bildschirm angezeigt.

## Funktionstasten

F3 / F12 = Programm beenden

- F7 / F8 = Blättern
- F4 = Bedienerführung

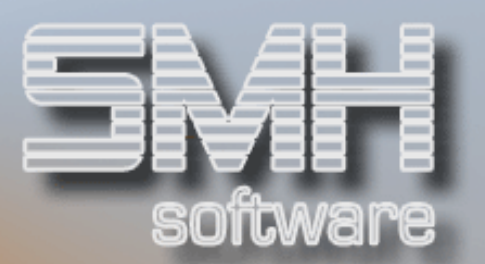

# Vorsteuer-Verprobung

# **Funktion**

Zur Unterstützung bei der Überprüfung von Mehrwert- bzw. Vorsteuerbuchungen können Sie eine Bildschirmübersicht derjenigen Buchungssätze auf einem Konto aufrufen, die nicht unter Ihrem abzustimmenden Steuersatz erfolgt sind.

# Vorgehensweise

Das Programm listet Ihnen alle Konten auf, die Sie im Kontenstamm zur Vorsteuer-Verprobung gekennzeichnet haben (Status 2 oder 3). Sie können unter Angabe des Abstimmzeitraumes eine oder mehrere Kontonummern mit Option "1" auswählen. Den Zeitraum können Sie im weiteren Verlauf noch verändern.

Es wird daraufhin ein anderes Programm-Modul aktiviert. Davor kann noch gewählt werden, in welcher Hauswährung die Anzeige der Beträge erfolgen soll.

In dem Programm können Sie nun den zu prüfenden Steuerschlüssel eingeben. Es werden dann alle Buchungssätze aufgelistet, deren Steuerschlüssel nicht dem angegebenen Prüfschlüssel entspricht.

Dazu werden Gesamtsoll, Gesamthaben und die daraus resultierende Differenz am Bildschirm angezeigt.

### Funktionstasten

 $F3 / F12 = Programm$  beenden

F7 / F8 = Blättern

F4 = Bedienerführung

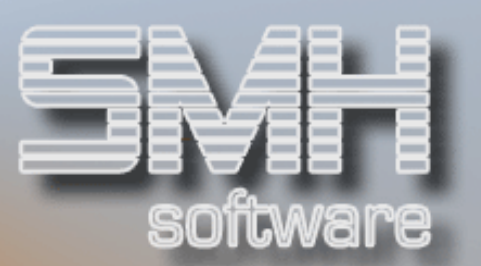

# Druck Prüfliste "Verprobung"

# **Funktion**

Mit diesem Programm können Sie eine Prüfliste zur Steuerverprobung erstellen. Sie können überprüfen, ob auf den Konten, die Sie zur Steuerverprobung gekennzeichnet haben, fehlerhafte Buchungsvorgänge stattgefunden haben.

# Vorgehensweise

Sie müssen folgende Eingaben vornehmen:

- Auswertungszeitraum (Start- und Enddatum)
- $\checkmark$  Prüfung auf Mehrwertsteuer oder Vorsteuer (M/V)
- Prüf(Steuer-) Schlüssel zur Selektion der Buchungssätze.

Es werden nur Buchungssätze gedruckt, die nicht diesen Steuerschlüssel enthalten.

Auf der Druckliste erhalten Sie pro Konto die entsprechenden Buchungen aufgeführt.

Folgende Informationen sind dabei vorhanden:

- $\checkmark$  Buchungsdatum
- $\checkmark$  Buchungstext
- $\checkmark$  Sachbearbeiterkürzel
- Journalnummer
- $\checkmark$  Belegnummer und -Erweiterung
- $\checkmark$  Filialnummer
- Gegenkonto
- Kostenstelle / Kostenträger
- Steuerschlüssel
- $\checkmark$  Soll- bzw. Haben-Betrag

Pro Konto werden Soll und Haben getrennt aufsummiert und ebenso, wie die daraus resultierende Differenz angedruckt.

Am Ende der Liste werden Gesamtsoll, Gesamthaben und der entsprechende Gesamtsaldo aufgeführt.

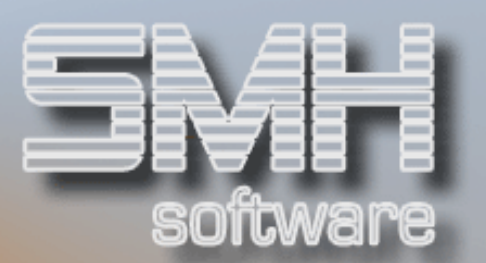

#### Druckdialog:

Druckliste : SACVP6PF Drucker : Ausgabewarteschlange Druckerfach : Auswahl für spezielles Druckerfach Anzahl Kopien : Anzahl 1-99

### Funktionstasten

F3 / F12 = Programm abbrechen - es wird keine Liste gedruckt.

# Prüfprotokoll : Monatsjournal Umsatzsteuer

# **Funktion**

Es wird eine Liste ausgegeben, die für einen Monat je Tag alle Buchungen auf Erlöse, Nachlässe (Skonto, Boni) und das angegebene Steuerkonto auflistet. Es werden für jeden Tag alle Buchungen ausgegeben, die auf ein zugehöriges Erlös- oder Nachlass-Konto gebucht wurden. Diese werden in einer Summenzeile summiert.

In der nächsten Summenzeile werden die gebuchte Steuer, die für die Erlöse errechnete Steuer und dazu die eventuelle Differenz angedruckt.

Als letzte Zeile wird die Gesamtsumme der Erlöse und Steuer auf Soll und Haben und deren Differenz angedruckt.

#### Vorgehensweise

Nach bestätigen des Druckdialogs wird das Programmfenster angezeigt. Hier geben Sie das Jahr, den Monat und das entsprechende Mehrwertsteuerkonto ein. Mit F4 kann im Kontenstamm nach dem richtigen Konto gesucht werden. Nach betätigen der Datenfreigabetaste wird eine Prüfliste erstellt.

Voraussetzung, damit das Programm die zugehörigen Erlös- und Nachlasskonten erkennt, ist, dass die Konten im Stamm für die Umsatzsteuer-Voranmeldung gekennzeichnet sind. Aus dieser Kennzeichnung erkennt das Programm, ob das Konto ein für den vollen Umsatzsteuersatz relevantes Erlös- oder Nachlasskonto- ist.

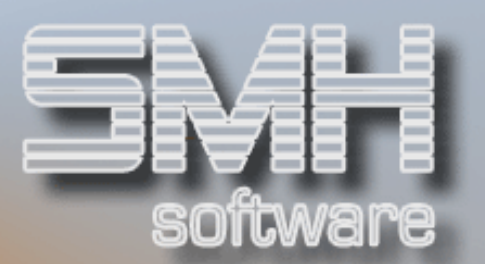

#### Druckdialog:

Druckliste : SACJOMPF Drucker : Ausgabewarteschlange Druckerfach : Auswahl für spezielles Druckerfach Anzahl Kopien : Anzahl 1-99

### Funktionstasten

F3 = Programm beenden F4 = Bedienerführung

# Dauerbuchungen verwalten

## **Funktion**

Mit diesem Programm können Dauerbuchungen verwaltet werden. Eine Dauerbuchung wird einmal erfasst und zu bestimmten Zeitpunkten abgerufen.

Miete, Abschlagszahlungen, Gehalts- und Lohnauszahlungen sind beispielsweise Vorgänge, die eine Dauerbuchung sinnvoll machen. Sie erfassen einmal den regelmäßig wiederkehrenden Buchungsvorgang und aktivieren ihn in bestimmten Zeitabständen.

## Vorgehensweise

Sie geben das Konto, die Art der Dauerbuchung und die Fälligkeit an. Das Programm zeigt Ihnen alle Dauerbuchungen an, die an diesem Tag durchgeführt werden sollen.

Um alle im System erfassten Dauerbuchungs-Aufträge zu sehen, sind in den drei Auswahlfeldern "Konto", "Art" und "Fälligkeit" keine Eingaben vorzunehmen.

Um eine Dauerbuchung zu ändern, geben Sie eine "2" ein. Die Änderung betrifft dann alle noch durchzuführenden Buchungen, nicht jedoch die bereits vom System abgeschlossenen Vorgänge.

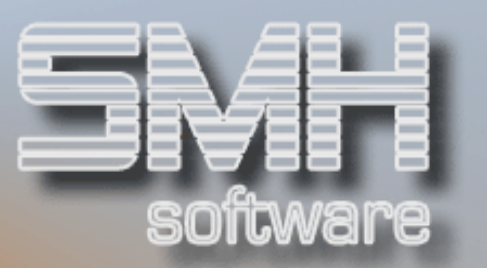

Änderbar sind der Buchungstext, die Kostenstelle, das Profitcenter, die Filiale und die Projektnummer.

Die Laufzeit einer Dauerbuchung können Sie mit einer "3" ändern. Die Änderung betrifft dann alle noch durchzuführenden Buchungen, nicht jedoch die bereits vom System abgeschlossenen Vorgänge. Änderbar sind der Stichtag der Buchung, die Buchungsperiode ('V' = 14tägig, 'M' = monatlich, '2' = halbjährlich, '4' = vierteljährlich) und der Start und das Ende der Laufzeit.

Um eine Dauerbuchung zu löschen, geben Sie eine "4" ein. Es werden dann keine weiteren Buchungen mehr durchgeführt. Die bisherigen Buchungen bleiben bestehen.

## Optionen

- '2' = Ändern der Einträge
- '3' = Ändern der Laufzeit
- '4' = Löschen einer Dauerbuchung

### Funktionstasten

- $F1 = Hilfe$
- F3 = Programm beenden
- $F12 =$  eine Ebene zurück

# Dauerbuchungen durchführen

## **Funktion**

Hinterlegte Dauerbuchungen werden mit diesem Programm aktiviert. Sie geben das Abrufdatum an und das Programm führt selbsttätig alle Buchungen durch, die für diesen Tag definiert wurden.

Die Buchungen werden sofort in die FIBU übernommen. Sie erhalten ein Buchungsjournal.

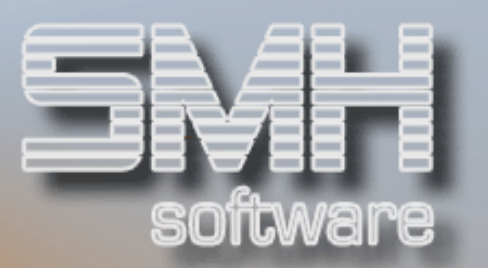

Diese Funktion kommt dann zum Tragen, wenn an Tagen, für die Dauerbuchungen definiert wurden, keine sonstigen Abstimmkreise vorhanden sind. Dies kann beispielsweise der Fall sein, wenn Buchungen für den jeweils Monatsersten angelegt werden und dieser auf ein Wochenende oder einen Feiertag (z.B. 1. Mai) fällt. (Im Normalfall überprüft das System bei Übernahme eines Abstimmkreises, ob für das jeweilige Buchungs-/Abstimmkreisdatum Dauerbuchungen hinterlegt sind.)

### Vorgehensweise

Bitte geben Sie das Datum an, an dem die Dauerbuchungen durchgeführt werden sollen.

### Funktionstasten

- $F1 = Hilfe$
- F3 = Programm beenden

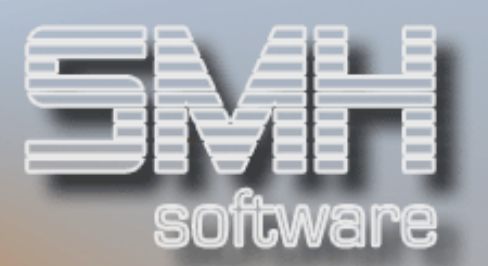

# Anlegen/Ändern Kontoauswertung

# Funktion

Mit diesem Programm können individuelle Kontenauswertungen erstellt werden. Sie definieren hier für jede Auswertung die von Ihnen gewünschte Form.

### Vorgehensweise

Im Hauptdialog werden alle schon erfassten Auswertungen aufgelistet. Wenn noch keine erfasst wurden, können mit F9 neue Auswertungen angelegt werden. Bei Anlegen einer neuen Auswertung müssen Sie einen Namen Ihrer Wahl eingeben. Dieser Name muss eindeutig sein.

Als Kennzeichen können Sie für Bilanz ein 'B', G&V ein 'G' und für statistische Auswertungen ein 'S' eingeben.

Für Auswertungen mit Bilanz und G&V Konten können Sie ein 'X' eingeben, für alle Konten ein 'A'.

 Mit diesem Kennzeichen geben Sie vor, welchen Bereich der Konten Sie auswerten wollen.

Als letztes können Sie noch einen Text eingeben der die Art der Auswertung näher bezeichnet.

Nach Bestätigen mit Datenfreigabe, können Sie für das Formular automatisch Kontenzeilen erzeugen lassen. Wenn Sie ein 'J' eingeben und bestätigen, kommen Sie in den Dialog zum Anlegen der Konten.

Der Dialog KONTENAUSWERTUNG FÜLLEN kann auch im Menü VERWALTEN: KONTENAUSWERTUNGSZEILE und VERWALTEN: KONTEN-HINTERLEGUNG mit F11 aufgerufen werden – mit der Einschränkung, dass noch keine Zeilen oder Konten hinterlegt worden sind.

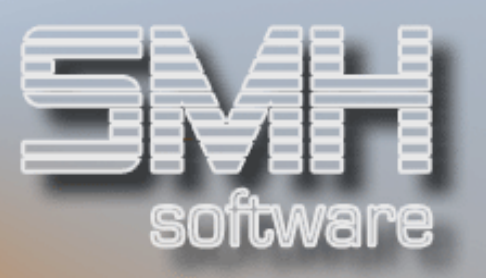

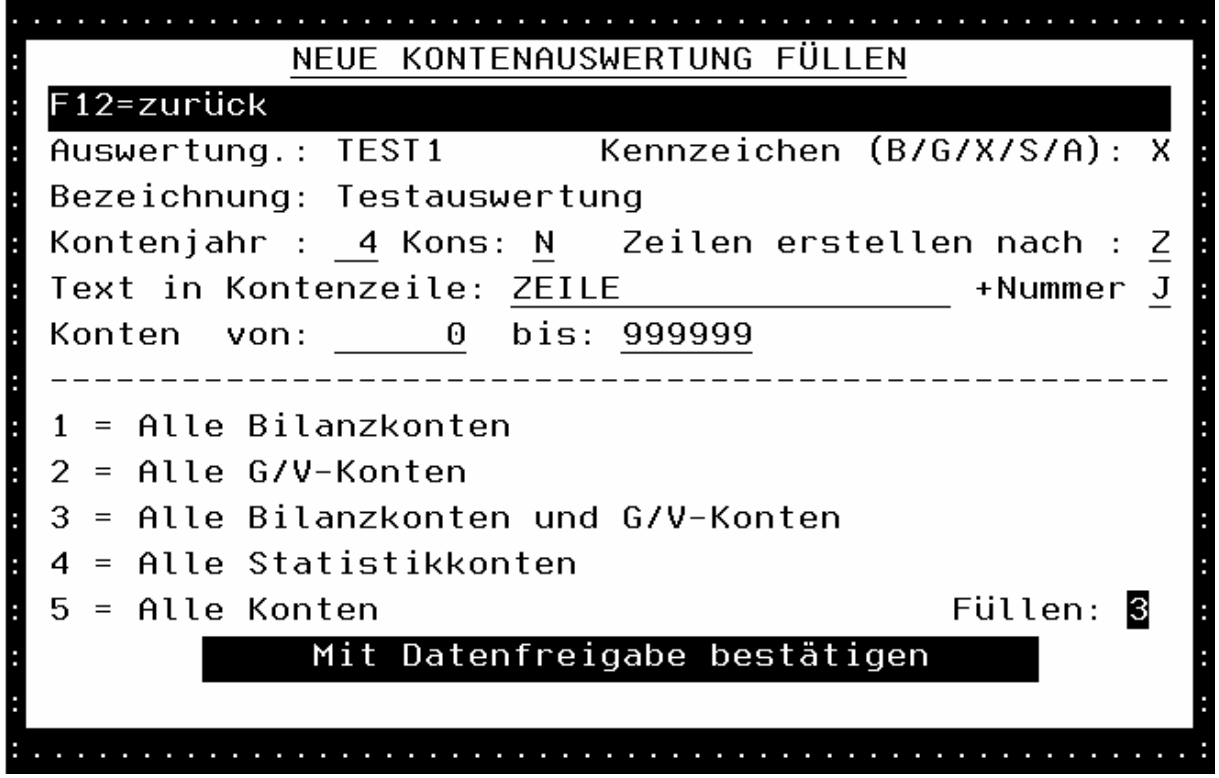

Unter der Anzeige des Namens der neuen Kontenauswertungen können folgende Einstellungen eingegeben werden.

Kontenjahr: Ist das Jahr des Kontenstamm, der für die Anlage herangezogen wird.

Kons: Für konsolidierten Kontenstamm (J/N).

Zeilen erstellen nach: Anlegen der Kontenzeilen nach verschiedenen Sortierungen.

- $\sqrt{2}$  als Sortierung wird die Sammel-Nummer im Kontenstamm herangezogen.
- '1' Die erste Ziffer der 6-stelligen Kontonummer wird zum Anlegen genutzt.
- '2' Die ersten zwei Ziffern der 6-stelligen Kontonummer werden zum Anlegen genutzt.
- '3' Die ersten drei Ziffern der 6-stelligen Kontonummer werden zum Anlegen genutzt.
- $\sqrt{\frac{4!}{4!}}$  Die ersten vier Ziffern der 6-stelligen Kontonummer werden zum Anlegen genutzt.
- $\checkmark$  '5' Die ersten fünf Ziffern der 6-stelligen Kontonummer werden zum Anlegen genutzt.

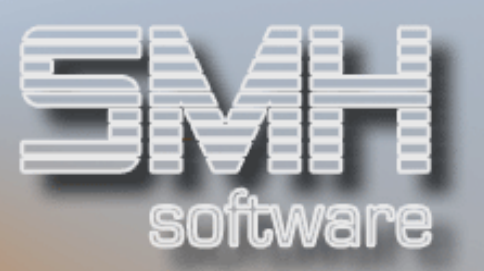

Für gleiche Kontonummern wird jeweils ein Eintrag in der Kontenzeilenverwaltung angelegt, und die Kontonummern dahinter angelegt.

Text in Kontenzeile: Dieser Text wird für die Namensgebung der Kontenzeilen genutzt. Es kann durch Angabe eines 'J' bei "+Nummer" noch die Sammelnummer oder die in 10-Schritten Hochgezählte Zeilennummer angehängt werden.

Mit "Konten von: bis:" kann der Kontenraum eingeschränkt werden.

Bei Füllen kann angegeben werden, mit welchen Konten die Auswertung gefüllt werden soll. Es wird unter Berücksichtigung der Art der Auswertung, eine Vorschlag angegeben.

Mit Datenfreigabe wird die Auswertung angelegt und mit den Kotenzeilen und Konten gefüllt.

Mit F12 wird eine Kontenanlage übersprungen, die Auswertung wird aber trotzdem angelegt.

Im VERWALTEN: KONTEN-AUSWERTUNG Dialog haben Sie folgende Möglichkeit:

#### Ändern

Wenn Sie eine '2' vor einer bestehenden Auswertung eingeben, können Sie die Art und die Bezeichnung der Auswertung ändern.

#### Löschen

Mit '4' kann eine angelegte Auswertung wieder gelöscht werden.

#### Kontenauswertungszeilen anlegen

Um den Aufbau einer Auswertung anzulegen, geben Sie eine '6' vor der Auswertung ein.

Nach Bestätigen mit Datenfreigabe erhalten Sie das Fenster 'Verwalten: Kontenauswertungszeile'.

Hier müssen Sie jede Zeile, die von der Auswertung ausgegeben werden soll, anlegen.

Mit F9 können Sie neue Zeilen anlegen. Die Reihenfolge der Zeilen ergibt sich aus der Zeilennummer, die eindeutig sein muss.

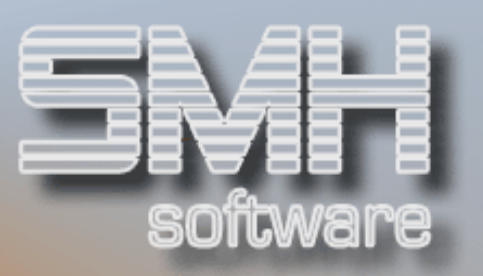

#### Druck J/N

Mit dem Kennzeichen 'Druck J/N' kann gesteuert werden, ob diese Zeile auf dem Ausdruck erscheint. Wenn die Zeile nur als Kommentar oder zusätzliche Erklärung erfasst wird, geben Sie ein 'N' ein.

#### Summe 0-9

Bei 'Summe 0 – 9' kann eine Summe definiert werden. Es können die Summenstufen 1 – 9 eingegeben werden. Durch die Eingabe einer 0 wird die Zwischensumme deaktiviert. Mit Eingabe einer Zahl von 1 – 9 kann eingeschränkt werden, welche Beträge in die Summe einfließen. Die Summe errechnet sich aus allen Zeilen mit Beträgen, die ab der Summe mit der gleichen Stufe angelegt wurden. Eine Gesamtsumme braucht nicht definiert werden.

#### Bez:

In der Zeile 'Bez:' kann ein Text eingegeben werden. Er dient entweder als Kommentar oder wird als Text in der ersten Spalte des Ausdrucks ausgegeben.

### Beispiel:

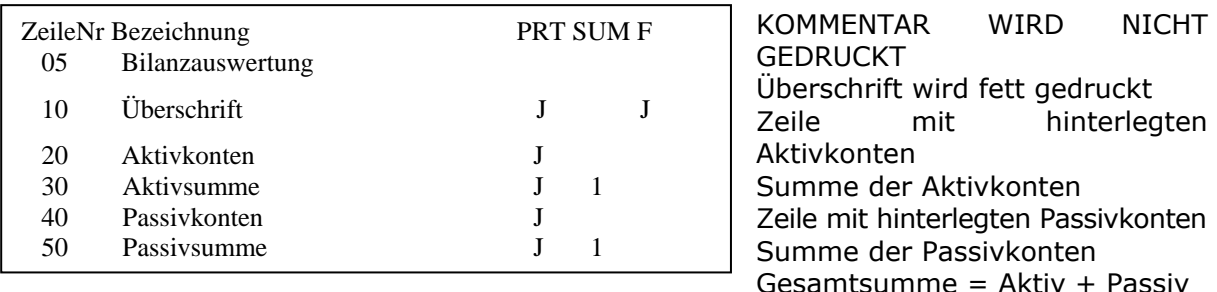

Mit der Funktionstaste F10 wird überprüft, welche Bilanz- oder G&V-Konten noch nicht hinterlegt wurden. Dazu muss bei Definition der Auswertungsliste ein 'B' für Bilanz oder ein 'G' für Gewinn und Verlustrechnung angegeben werden.

#### Kontenhinterlegung

Durch Angabe einer '6' können zu einer Zeile die entsprechenden Konten hinterlegt werden. Sie kommen damit in das Fenster 'Verwalten: Konten-Hinterlegung'. Mit F9 kann ein neues Konto angelegt werden. Für jedes Konto geben Sie eine Zeilennummer an. Diese gibt die Reihenfolge vor, in

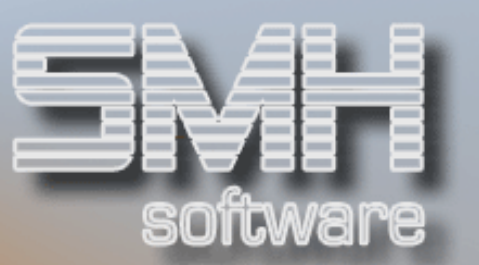

der die Konten ausgedruckt werden. Mit F4 kann ein Konto aus dem Kontenstamm gewählt werden.

#### Ändern

Wenn eine '2' eingegeben wird, kann das hinterlegte Konto geändert werden.

#### Löschen

Durch eine '4' wird die ausgewählte Zeile gelöscht.

### Funktionstasten

- $F1 = Hilfe$
- F3 = Programm beenden
- F4 = Bedienerführung
- F7 = rückwärts Blättern
- F8 = rückwärts Blättern
- F9 = Neuanlage
- F10 = Vollständigkeitsprüfung
- F12 = Zurück

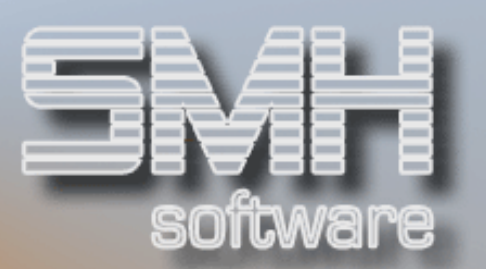

# Anlegen/Ändern Drucklistendefinition

# Funktion

Die angelegten Drucklistendefinitionen werden beim Druck der ausgewählten Kontenauswertung zugeordnet. Die Drucklisten geben vor, welche Werte in welcher Spalte ausgedruckt werden sollen. Es stehen vier Spalten zur freien Verfügung. Es kann jeder Spalte aus 24 verschiedenen Summenarten eine beliebige zugewiesen werden.

### Vorgehensweise

Im Dialog ' VERWALTEN: DRUCKLISTEN-DEFINITION' werden die bereits angelegten Drucklisten aufgelistet.

#### $F9 = New$

Mit F9 können neue Listen angelegt werden.

#### Auswertung.:

Hier einen eindeutigen Namen für die Liste eingeben.

#### Bezeichnung:

An dieser Stelle kann eine kurze Erklärung der Liste erfolgen.

#### Spalte  $1 - 4$ :

Geben Sie eine aus 24 vorgegebenen Summen ein.

#### Vorjahr J/N:

'J' = Werte aus Vorjahr werden als zweite Zeile gedruckt.

#### Einzelkonten J/N:

Sollen die hinterlegten Einzelkonten ausgegeben werden, muss hier ein 'J' eingegeben werden. Bei Eingabe eines 'N' wird nur die Summe für jede Zeile mit Konten ausgegeben.

### Ändern

Wird eine '2' vor der Liste angegeben, gelangen Sie in den Änderungsdialog für die Drucklisten. Er entspricht dem Dialog der Neuanlage, nur der Name der Liste kann nicht geändert werden.

#### Löschen

Eine angelegte Liste kann mit einer '4' gelöscht werden.

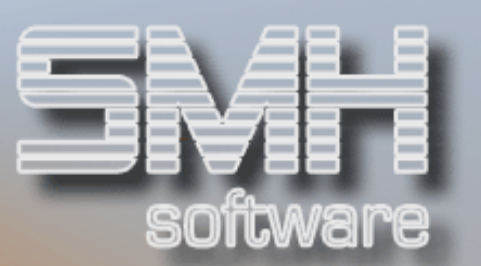

### Funktionstasten

- $F1 = Hilfe$
- F3 = Programm beenden
- F4 = Bedienerführung
- F7 = rückwärts Blättern
- F8 = rückwärts Blättern
- F9 = Neuanlage
- $F12 = Zurrück$

# Abruf : Druck Kontenauswertung

# **Funktion**

Hier werden alle Werte eingegeben, mit denen der Druck der Kontenauswertungen gesteuert werden kann. Es werden die zuvor angelegten Kontenauswertungen mit der gewünschten Druckliste für einen bestimmten Zeitraum ausgedruckt.

### Vorgehensweise

Geben Sie den Zeitraum an, für den die Auswertung ausgegeben werden soll. Tragen Sie hierfür das Geschäftsjahr ein, dazu von welchem Monat und bis zu welchem Monat die Auswertung laufen soll.

Bei Auswertung geben Sie die von Ihnen gewünschte Auswertung ein. Mit 'F4' rufen Sie eine Liste mit allen angelegten Auswertungslisten auf, woraus Sie mit '1' die richtige auswählen können.

Unter Def.Liste geben Sie die passende Drucklistendefinition ein. Auch hier gelangen Sie mit 'F4' in einen Auswahldialog, indem Sie eine Druckliste auswählen können.

Die Zusatzangaben werden nach Bestätigen mit Datenfreigabe mit den vorgegebenen Werten gefüllt, sind aber überschreibbar. 'Vorjahr' und 'Einzelkonten drucken' werden aus der Definition der Drucklistendefinition übernommen. Dazu kann noch eingegeben werden, ob auch Konten gedruckt werden sollen, auf denen im gewählten Zeitraum keine Bewegungen angefallen sind.

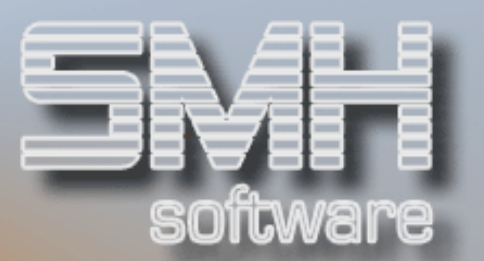

#### Druckdialog:

#### Druckliste : PRTKO1PF

- $\checkmark$  Drucker : Ausgabewarteschlange
- Druckerfach : Auswahl für spezielles Druckerfach
- $\checkmark$  Anzahl Kopien : Anzahl 1-99

## Funktionstasten

- $F1 = Hilfe$
- F3 = Programm beenden
- F4 = Bedienerführung
- $F12 = Zurrück$

# Übernahme erfasster Bilanzen und G&V

NUR EINMAL AUFRUFEN !!

## **Funktion**

Falls Sie mit den Menüpunkten 18 'Texte Bilanz/G&V' und 19 'Zwischensummen Bilanz / G&V' schon eine Auswertung für Bilanz und G&V angelegt haben, können mit diesem Programm ihre Eingaben in die neue Struktur übernommen werden.

### Vorgehensweise

Sie brauchen dazu nur den Menüpunkt einmal aufrufen. Es wird automatisch für eine angelegte Bilanz eine Auswertungsliste mit dem Namen 'Bilanz' angelegt, für eine Gewinn und Verlustrechnung eine Auswertungsliste mit Namen 'G&V'.

Bitte überprüfen und korrigieren Sie gegebenenfalls die Listen, da es sein kann, dass nicht alles übernommen werden konnte.

Rufen Sie diesen Menüpunkt nur einmal auf, da er jedes Mal die zwei Listen neu erstellt und dadurch alle Änderungen verloren gehen.

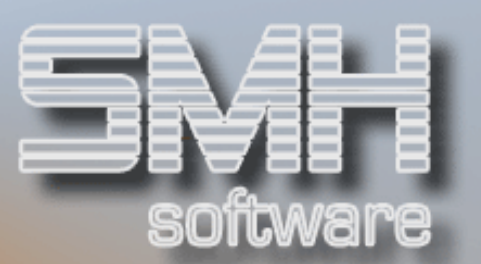

# Konsolidierung

## **Funktion**

Mit Hilfe der Konsolidierung ist es möglich, mandantenübergreifende Kontenauswertungen (Bilanz / G&V) zu erstellen. Sie können einen eigenen Kontenstamm zur Konsolidierung aufbauen. Dieser kann bei einem eigenen Mandanten angelegt werden – es ist aber genauso möglich, dies innerhalb eines bestehenden Mandanten durchzuführen.

Für die konsolidierenden Konten können Sie eigene Bilanz- und / oder G&V-Texte anlegen. Zur Auswertung stehen dann im Prinzip dieselben Möglichkeiten zur Verfügung, die auch bei den echten Sachkonten vorhanden sind: diverse Drucklisten und Online-Darstellungen.

Wichtige Vorbereitung der Auswertung ist die Verknüpfung zwischen dem Kontenstamm der Konsolidierung und den Sachkonten der einzelnen Mandanten, die zusammengefasst betrachtet werden sollen. Dazu müssen Sie jedem konsolidierten Konto die entsprechenden Sachkonten zuordnen.

Wenn Sie die Konsolidierung neu aufbauen und bereits vorhandene Werte vorgeben wollen, können Sie Saldovorträge hinterlegen.

# Konsolidierte Konten verwalten

# Kontenstamm

Die Anlage und Bearbeitung der Konsolidierungskonten entspricht in Ihren Bearbeitungsschritten und Feldinhalten genau der Vorgehensweise, die bei der Verwaltung der Sachkonten beschrieben wird.

Einziger - aber wichtiger - Unterschied: gleich bei Aufruf des Verwaltungsprogramms ist bei der Abfrage nach Geschäftsjahr und Kontenart im Feld **Konsolidierung** ein ,J' einzutragen. Dadurch wird dem System mitgeteilt, dass Sie Konten für die Konsolidierung bearbeiten wollen.

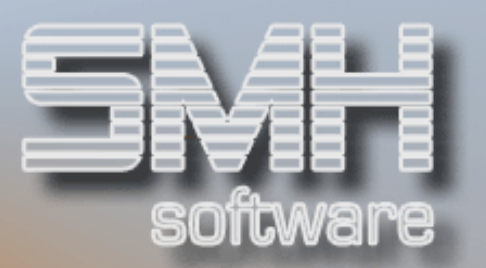

## Saldovortrag eingeben

Wenn sie mit der Konsolidierung beginnen und bereits Vorgabewerte vorhanden sind (z.B. weil die Vorjahreswerte zwar bekannt, aber nicht im SMH-System verzeichnet sind), können Sie diese Zahlen in Form eines Saldovortrags bei den jeweiligen Konsolidierungskonten hinterlegen. Die Vorgehensweise dafür ist bereits oben im Kapitel "Kontensalden vorgeben" beschrieben.

# Verbindung: Konsolidierung / Sachkonten

### Funktion

Wichtigste Voraussetzung für die Erstellung konsolidierender Bilanzen oder G&V-Listen ist die korrekte Verbindung zu den Sachkonten der einzelnen Mandanten, die zusammengefasst betrachtet werden sollen. Über diese Funktion treffen Sie die entsprechende Zuordnung.

#### **Vorgehensweise**

#### Geschäftsjahr

Geben Sie hier an, für welches Geschäftsjahr die Hinterlegung definiert wird.

#### ab Kontonummer / Bezeichnung

Hier können Sie durch die Angaben einer Kontonummer oder dem Beginn einer Kontenbezeichnung festlegen, mit welchem Konto die Anzeige beginnen soll; wenn Sie einen Text eingeben, erfolgt die Sortierung automatisch nach Kontenbezeichnung.

#### **Optionen**

#### Option  $2'$  = Verbindung hinterlegen

Über diese Option können Sie die Verbindung zwischen den Sachkonten und der Konsolidierung durchführen. Durch die Angabe der Werte Mandantennummer und Sachkonto definieren Sie die Verknüpfung. Die Felder sind im Optionsmodus zunächst zur Eingabe gesperrt. Mit F6
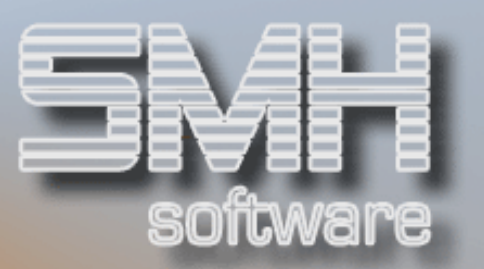

werden sie im Eingabemodus freigegeben. Wenn Sie im Feld "Mandantennummer" einen Eintrag vornehmen, den Cursor danach auf die Kontonummer positionieren und dann mit F4 eine Auswahl aus dem Kontenstamm aufrufen, werden nur die Sachkonten des vorgegebenen Mandanten angezeigt.

Im Optionsmodus können Sie fehlerhafte oder nicht mehr benötigte Einträge mit der Option ,4' wieder entfernen.

#### Funktionstasten

 $F01 = Hilfe$ F03 = Programm beenden F04 = Bedienerführung

F06 = Wechsel Eingabe-/Optionsmodus Im Programmteil "Verknüpfung hinterlegen" / Option .2")

F07 = Blättern rückwärts F08 = Blättern vorwärts  $F12 = 7$ urück

# Werte auf den Konsolidierungskonten

#### Funktion

Vor Durchführung einer Auswertung sollte sichergestellt werden, dass die Werte auf den Konsolidierungskonten auch dem aktuellen Stand entsprechen. Die Salden auf diesen Konten werden bei einer Abstimmkreis- oder Rechnungsübernahme nicht automatisch gepflegt. Es werden die einzelnen Sachkonten aller Mandanten ausgewertet – dabei erfolgt eine Aktualisierung der Monatswerte und des Saldovortrags auf den Konsolidierungskonten.

#### Vorgehensweise

Es ist lediglich das Geschäftsjahr vorzugeben, für das die Aktualisierung durchgeführt werden soll.

#### Funktionstasten

 $F01 = Hilfe$ F03 / F12 = Programm beenden

### Auswertungen

# Texte für konsolidierte Bilanz / G&V

Die Definition der Texte und damit die Festlegung des Aufbaus der Bilanzund G&V-Auswertungen erfolgt für die Konsolidierung nicht anders als für die "echten" Sachkonten. Daher entnehmen Sie die Informationen hierzu bitte den Abschnitten "Kontenstamm bearbeiten" bzw. "Bilanz- und G&V-Texte".

SONCW

## Zwischensumme für konsolidierte Bilanz / G&V

Die Definition der Zwischensummen und damit die weitere Festlegung des Aufbaus der Bilanz- und G&V-Auswertungen erfolgt für die Konsolidierung nicht anders als für die "echten" Sachkonten. Daher entnehmen Sie die Informationen hierzu bitte dem Kapitel "Zwischensummen für Bilanz & G&V".

### Konsolidierte Bilanz

Es stehen dieselben Möglichkeiten zur Erstellung einer Bilanzauswertung zur Verfügung, die bereits in den vorhergehenden Kapiteln beschrieben wurden. Daher sei hier nur auf die im Abschnitt "Menü: Drucken Bilanzen" enthaltenen Erläuterungen verwiesen.

## Konsolidierte G&V

Auch hier gilt dasselbe wie im vorherigen Abschnitt. Bitte entnehmen Sie die gewünschten Informationen daher dem Kapitel "Menü: Drucken G&V-Listen".

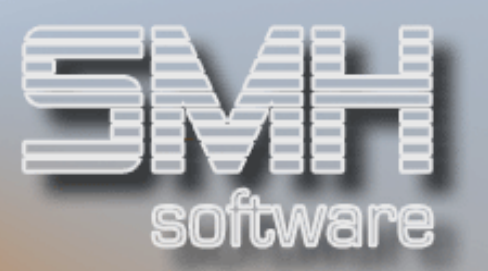

Lediglich die Auswertung, die eine Verknüpfung mit den Budgetwerten vornimmt, liefert in diesem Zusammenhang keine sinnvollen Ergebnisse.

# Anzeige: Bilanz mit Jahressumme

Hier sei verwiesen auf den Abschnitt "Bilanz - Jahressummen Online-Information".

## Anzeige: G&V mit Jahressumme

Hier sei verwiesen auf den Abschnitt "G&V - Jahressummen Online-Information".

## Monatssalden konsolidierte Konten

Diese Funktion liefert eine Saldenübersicht nach Monatswerten über ein einzelnes bzw. eine Gruppe von Konsolidierungskonten. Die Inhalte und die Vorgehensweise entsprechen den Vorgängen, die im Kapitel "Sachkonten-Jahresübersicht" beschrieben werde